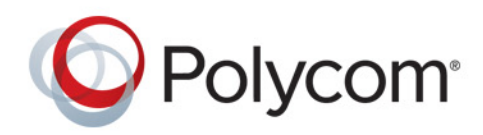

**DEPLOYMENT GUIDE** UC Software 5.6.0 | July 2017 | 3725-49078-018A

# **Polycom® UC Software with Skype for Business**

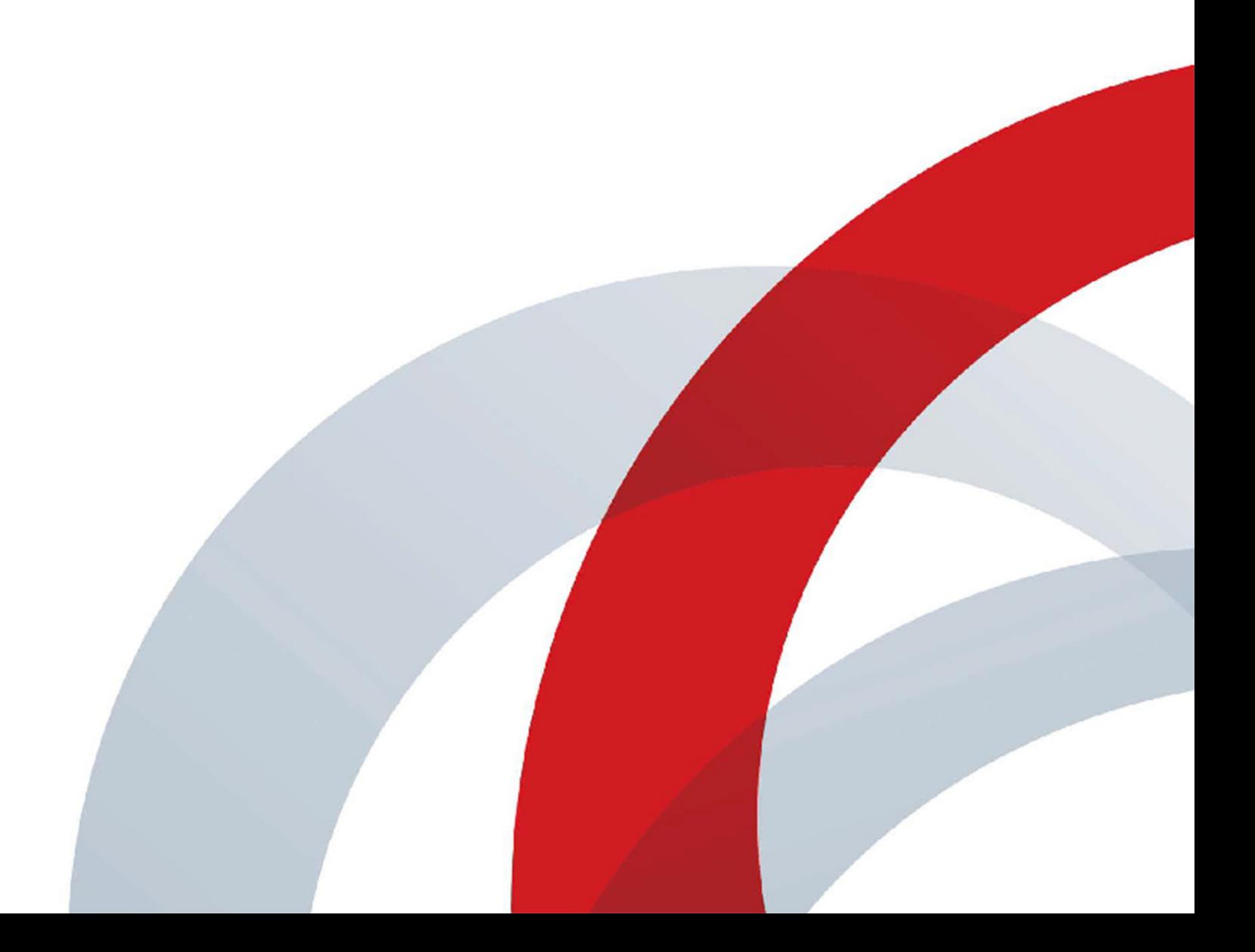

Copyright<sup>©</sup> 2017, Polycom, Inc. All rights reserved. No part of this document may be reproduced, translated into another language or format, or transmitted in any form or by any means, electronic or mechanical, for any purpose, without the express written permission of Polycom, Inc.

6001 America Center Drive San Jose, CA 95002 USA

**Trademarks** Polycom®, the Polycom logo and the names and marks associated with Polycom products are trademarks and/or service marks of Polycom, Inc. and are registered and/or common law marks in the United States and various other countries.

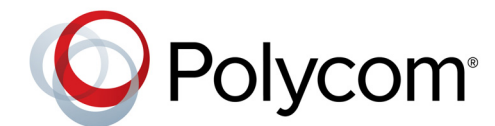

All other trademarks are property of their respective owners. No portion hereof may be reproduced or transmitted in any form or by any means, for any purpose other than the recipient's personal use, without the express written permission of Polycom.

**Disclaimer** While Polycom uses reasonable efforts to include accurate and up-to-date information in this document, Polycom makes no warranties or representations as to its accuracy. Polycom assumes no liability or responsibility for any typographical or other errors or omissions in the content of this document.

**Limitation of Liability** Polycom and/or its respective suppliers make no representations about the suitability of the information contained in this document for any purpose. Information is provided "as is" without warranty of any kind and is subject to change without notice. The entire risk arising out of its use remains with the recipient. In no event shall Polycom and/or its respective suppliers be liable for any direct, consequential, incidental, special, punitive or other damages whatsoever (including without limitation, damages for loss of business profits, business interruption, or loss of business information), even if Polycom has been advised of the possibility of such damages.

**End User License Agreement** BY USING THIS PRODUCT, YOU ARE AGREEING TO THE TERMS OF THE END USER LICENSE AGREEMENT (EULA) AT:<http://documents.polycom.com/indexes/licenses>. IF YOU DO NOT AGREE TO THE TERMS OF THE EULA, DO NOT USE THE PRODUCT, AND YOU MAY RETURN IT IN THE ORIGINAL PACKAGING TO THE SELLER FROM WHOM YOU PURCHASED THE PRODUCT.

**Patent Information** The accompanying product may be protected by one or more U.S. and foreign patents and/or pending patent applications held by Polycom, Inc.

**Open Source Software Used in this Product** This product may contain open source software. You may receive the open source software from Polycom up to three (3) years after the distribution date of the applicable product or software at a charge not greater than the cost to Polycom of shipping or distributing the software to you. To receive software information, as well as the open source software code used in this product, contact Polycom by email at OpenSourceVideo@polycom.com.

**Customer Feedback** We are striving to improve our documentation quality and we appreciate your feedback. Email your opinions and comments to [DocumentationFeedback@polycom.com](mailto:DocumentationFeedback@polycom.com).

**Polycom Support** Visit the [Polycom Support Center](http://support.polycom.com/) for End User License Agreements, software downloads, product documents, product licenses, troubleshooting tips, service requests, and more.

# **Contents**

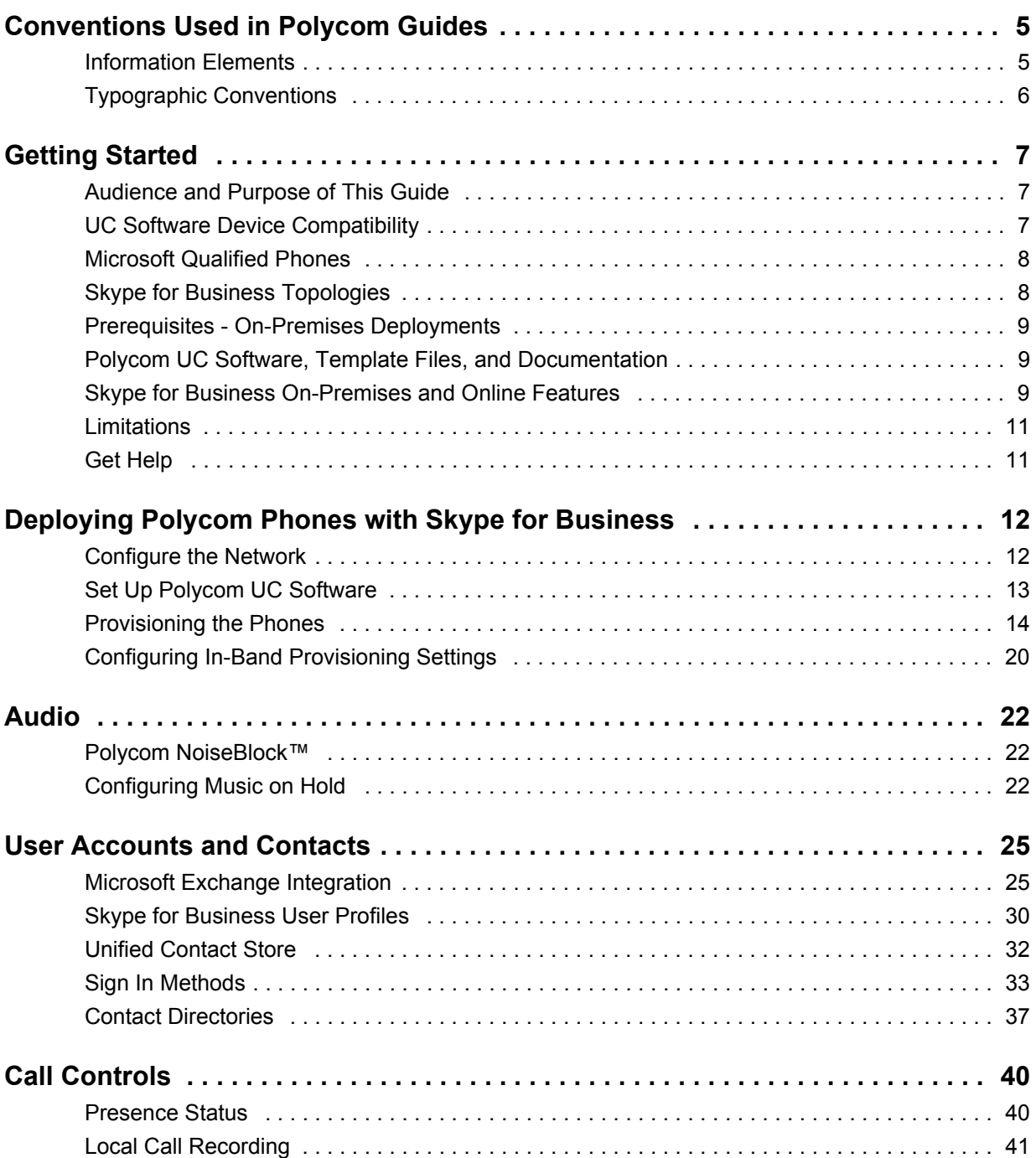

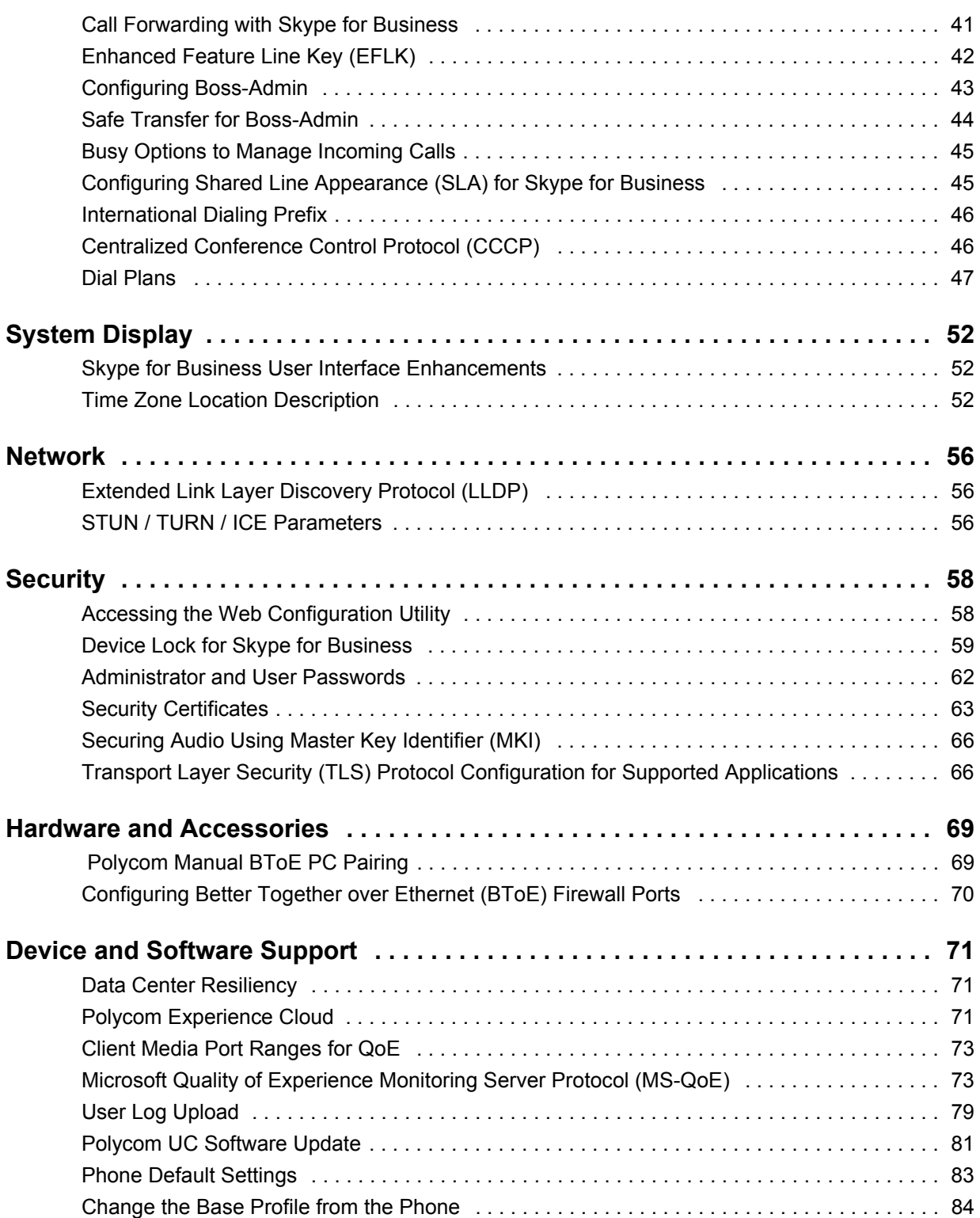

# <span id="page-4-0"></span>**Conventions Used in Polycom Guides**

Polycom guides contain terms, graphical elements, and a few typographic conventions. Familiarizing yourself with these terms, elements, and conventions will help you successfully perform tasks.

### <span id="page-4-1"></span>**Information Elements**

Polycom guides may include any of the following icons to alert you to important information.

#### **Information Elements**

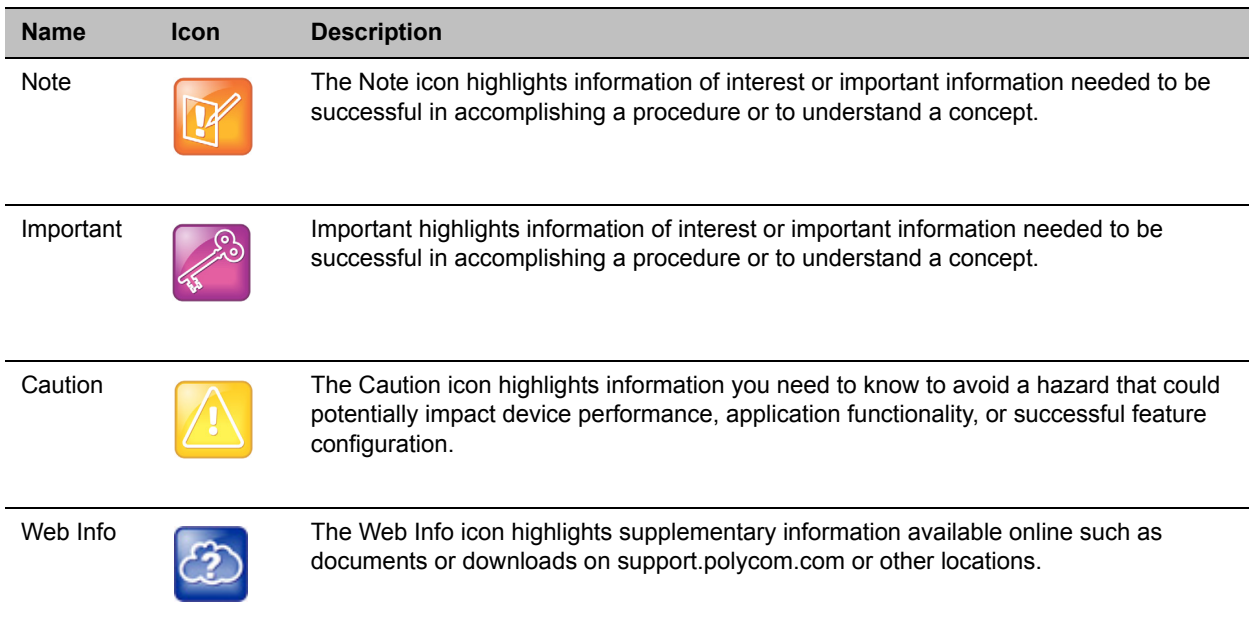

# <span id="page-5-0"></span>**Typographic Conventions**

A few typographic conventions, listed next, are used in Polycom guides to distinguish types of in-text information.

#### **Typographic Conventions**

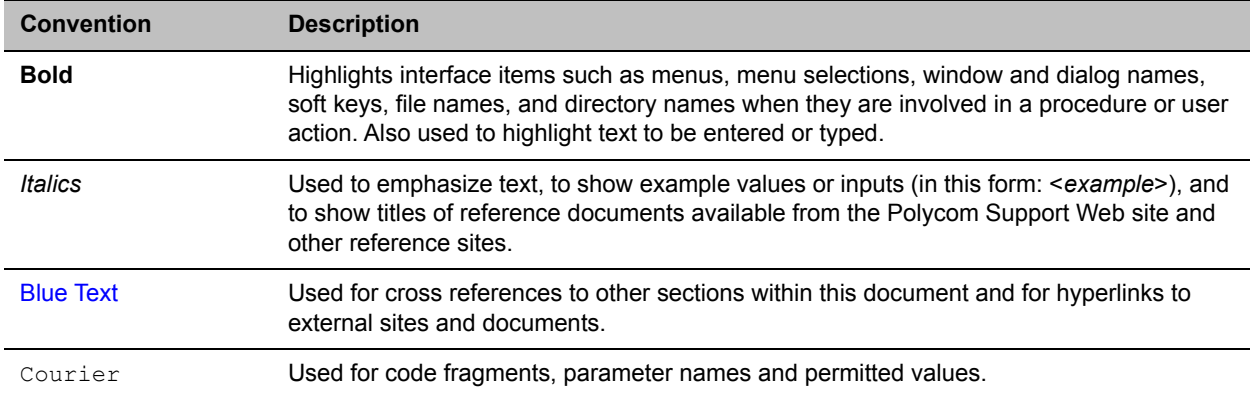

# <span id="page-6-0"></span>**Getting Started**

This guide provides general guidance on installing and provisioning with Polycom UC Software and shows you how to deploy Polycom devices with Skype for Business.

# <span id="page-6-1"></span>**Audience and Purpose of This Guide**

This guide provides information for mid-level administrators with experience in networking who understand the basics of open SIP networks, VoIP endpoint environments, and Microsoft servers and environments.

# <span id="page-6-2"></span>**UC Software Device Compatibility**

Polycom UC Software supports the following devices with Skype for Business:

- **●** Polycom® VVX® 201 business media phones
- **●** Polycom® VVX® 300, 301, 310, 311 business media phones
- **●** Polycom® VVX® 400, 401, 410, 411 business media phones
- **●** Polycom® VVX® 500 and 501 business media phones
- **●** Polycom® VVX® 600 and 601 business media phones
- **●** Polycom® SoundStructure® VoIP Interface.

If you are using previous versions of UC Software to register SoundStructure VoIP Interface with Lync Server, see *Polycom SoundStructure VoIP Interface for Use with Microsoft Lync Server* at [Polycom](http://support.polycom.com/PolycomService/support/us/support/voice/soundstructure/c_series.html)  [SoundStructure](http://support.polycom.com/PolycomService/support/us/support/voice/soundstructure/c_series.html) on Polycom Support.

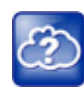

Web Info: To register RealPresence Trio solution with Skype for Business, see *RealPresence Trio with Skype for Business - Deployment Guide* at [RealPresence Trio](http://support.polycom.com/PolycomService/support/us/support/voice/realpresence_trio/realpresence_trio.html) on Polycom Support.

Polycom VVX phones and SoundStructure VoIP interface support Skype for Business and Lync Server 2013. Note that Microsoft now supports multiple clients:

- **●** Skype for Business 2016 (v16.x)
- **●** Lync 2013 / Skype for Business 2015 (v15.x)

# <span id="page-7-0"></span>**Microsoft Qualified Phones**

As of UC Software 5.3, Polycom offers devices with an Open SIP or a Skype Base Profile. As of UC Software 5.4.0A, Polycom offers devices already configured for use with Skype for Business on-premises deployments or Skype for Business Online. These devices include Microsoft-qualified UC Software with a feature license included and enable you to start up the phone and register with default settings.

### *Feature Licenses*

Polycom devices purchased and shipped with a Skype or Lync Base Profile include a Polycom feature license to register with Skype for Business, Lync Server, and Office 365. If you do not purchase devices with a configured Skype or Lync Base Profile, you can use Polycom phones in a Skype for Business, Lync Server, or Office 365 environment for trial purposes, without purchasing a license, for a maximum of 30 days.

For information about purchasing a Polycom feature license, talk to your Polycom reseller or Polycom sales representative.

### <span id="page-7-1"></span>**Skype for Business Topologies**

Polycom support for a Skype for Business topology varies by environment.

### **Supported Skype for Business Topologies**

The following table lists Polycom support for each Skype for Business topology.

#### **Polycom-Supported Skype for Business Topologies**

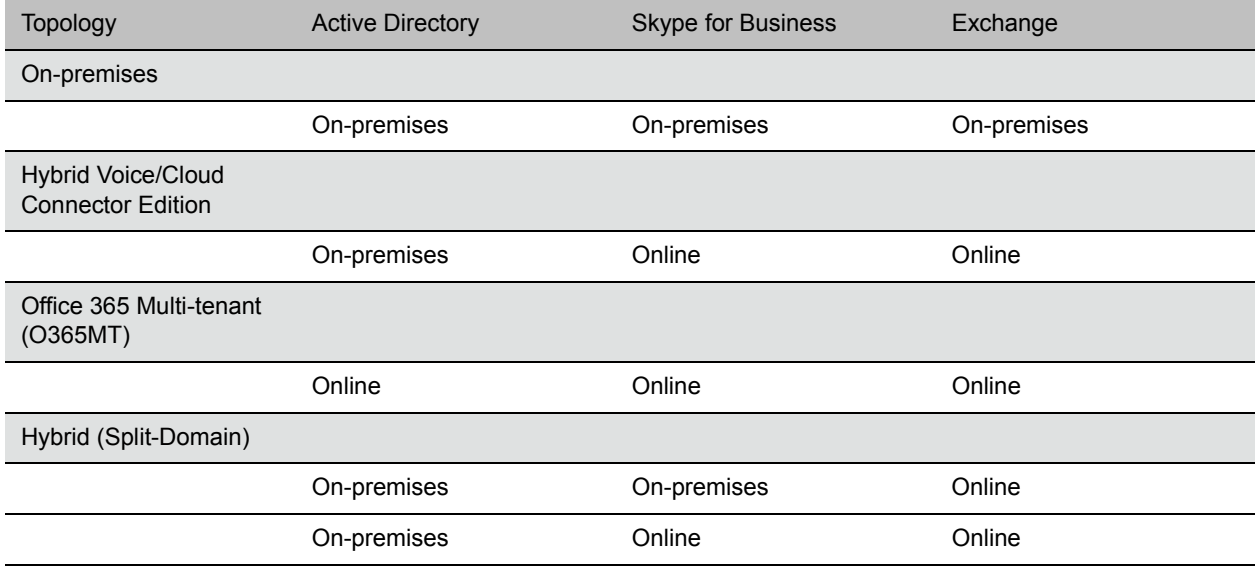

### **Unsupported Skype for Business Topologies**

The following table lists Skype for Business topologies Polycom does not support.

#### **Unsupported Skype for Business Topologies**

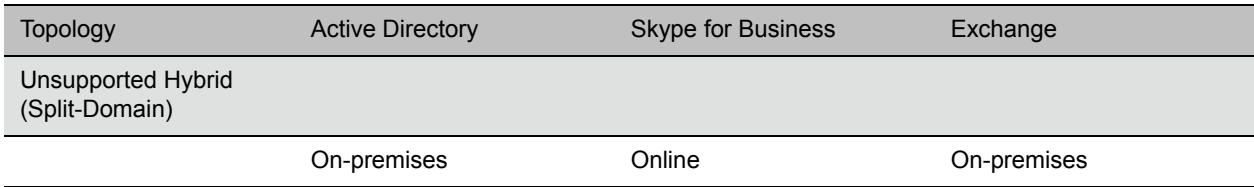

## <span id="page-8-0"></span>**Prerequisites - On-Premises Deployments**

Before you set up Polycom devices for an on-premises Skype for Business deployment, ensure that you complete the following tasks:

- **●** Set the server log levels to capture only low-level events.
- **●** Disable automatic device update by setting:
	- Set-CsIPPhonePolicy -EnableDeviceUpdate \$False For more information see [Set-CsIPPhonePolicy](https://technet.microsoft.com/en-us/library/mt629497.aspx) on Microsoft TechNet.
	- device.prov.lyncDeviceUpdateEnabled.set=0
	- device.prov.lyncDeviceUpdateEnabled=0

# <span id="page-8-1"></span>**Polycom UC Software, Template Files, and Documentation**

Polycom offers UC Software for Skype for Business in two file formats:

- **●** Combined or Split **sip.ld**.
- **●** Polycom offers UC Software in CAB file format. This Microsoft Windows archive file format, recommended by Microsoft for customer premises equipment (CPE), safely compresses data and embeds digital certificates.

# <span id="page-8-3"></span><span id="page-8-2"></span>**Skype for Business On-Premises and Online Features**

The following table lists Polycom UC Software support for Skype for Business on-premises and Online features.

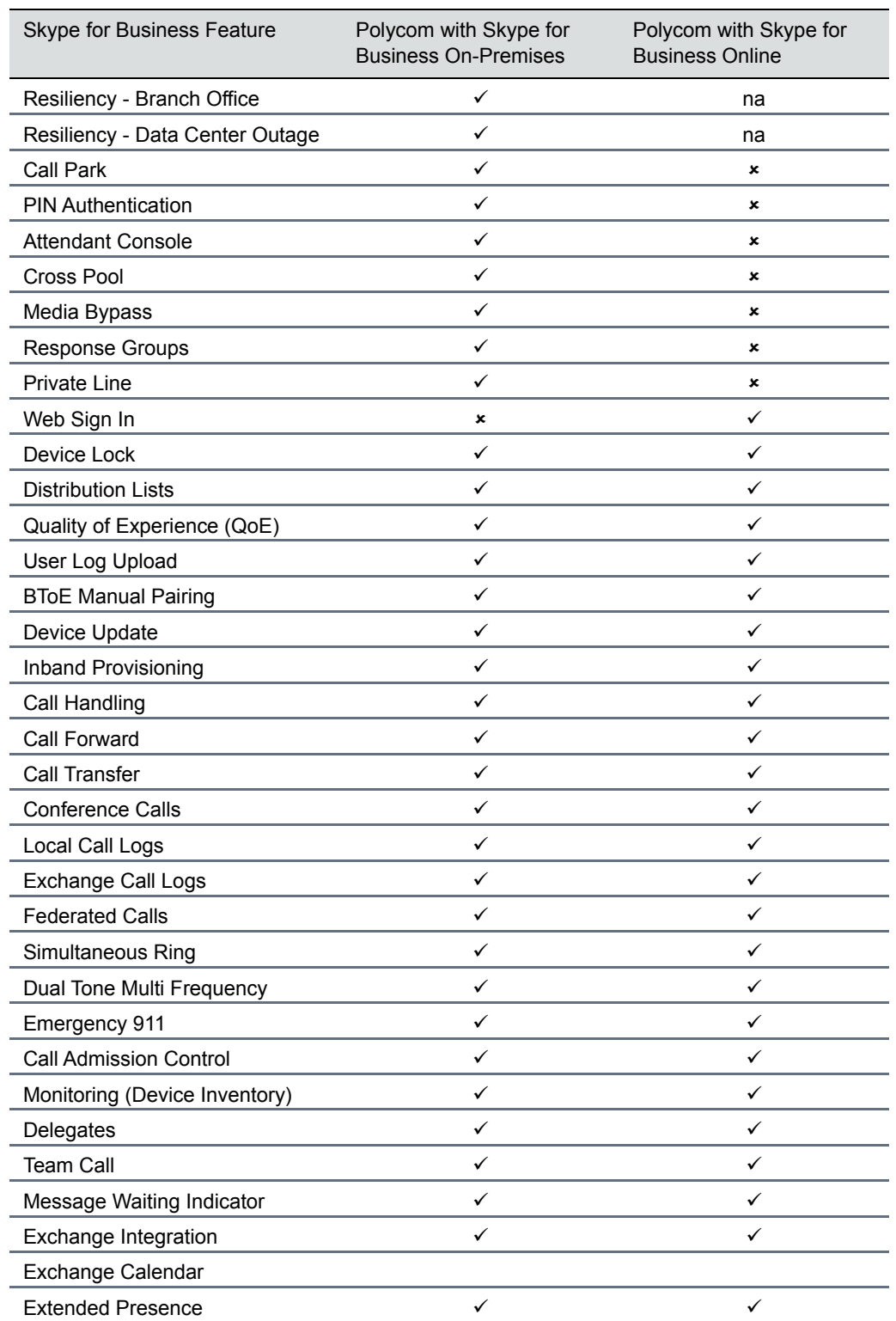

#### **Polycom with Skype for Business Online Feature Support**

Polycom, Inc. 10

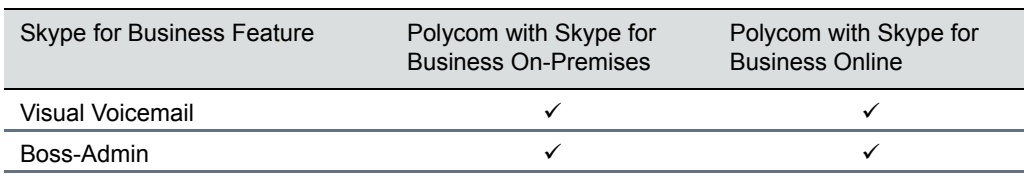

**Polycom with Skype for Business Online Feature Support**

# <span id="page-10-0"></span>**Limitations**

Currently, Polycom phones deployed with Skype for Business and Lync Server support one registered line.

# <span id="page-10-1"></span>**Get Help**

For more information about installing, configuring, and administering Polycom products, refer to Documents and Downloads at [Polycom Support.](http://support.polycom.com/PolycomService/home/home.htm)

# *The Polycom Community*

The [Polycom Community](http://community.polycom.com/t5/Developer-Community/ct-p/Developer_Community) gives you access to the latest developer and support information. Participate in discussion forums to share ideas and solve problems with your colleagues. To register with the Polycom Community, simply create a Polycom online account. When logged in, you can access Polycom support personnel and participate in developer and support forums to find the latest information on hardware, software, and partner solutions topics.

### <span id="page-11-0"></span>**Deploying Polycom Phones with Skype for Business**

Polycom offers several methods to register your Polycom phones with Skype for Business. Regardless of the method you choose, you must complete three major tasks to register your phones correctly:

- **●** [Configure the Network](#page-11-1)
- **●** [Set Up Polycom UC Software](#page-12-0)
- **●** [Provisioning the Phones](#page-13-0)

As of UC Software 5.3.0, Polycom phones ordered with the Skype SKU are shipped with Skype for Business-qualified software that enables you to start up the phone and register with default settings.

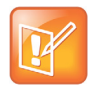

Note: If you are using Polycom phones shipped with Skype for Business-qualified UC Software and want to keep default settings with no change, you need only complete the task Set Up the Network. If you want to customize default settings, complete all three tasks.

# <span id="page-11-1"></span>**Configure the Network**

Configure the following network settings to register Polycom devices with Skype for Business.

#### **To configure the network:**

- **1** Set up or verify Domain Name System (DNS) service (SRV) records to allow the devices to discover Skype for Business server automatically. For information on creating and verifying DNS SRV records, see [Required DNS Records for Automatic Client Sign-In](https://technet.microsoft.com/en-us/library/bb663700(v=Office.12).aspx) on Microsoft TechNet.
- **2** (Optional) If you are setting Microsoft Call Admission Control (CAC) refer to Microsoft [Plan for call](https://technet.microsoft.com/en-us/library/gg398529.aspx)  [admission control in Skype for Business Server 2015](https://technet.microsoft.com/en-us/library/gg398529.aspx) for required bandwidth guidelines.
- **3** Obtain a root certificate authority (CA) security certificate using one of the following methods:

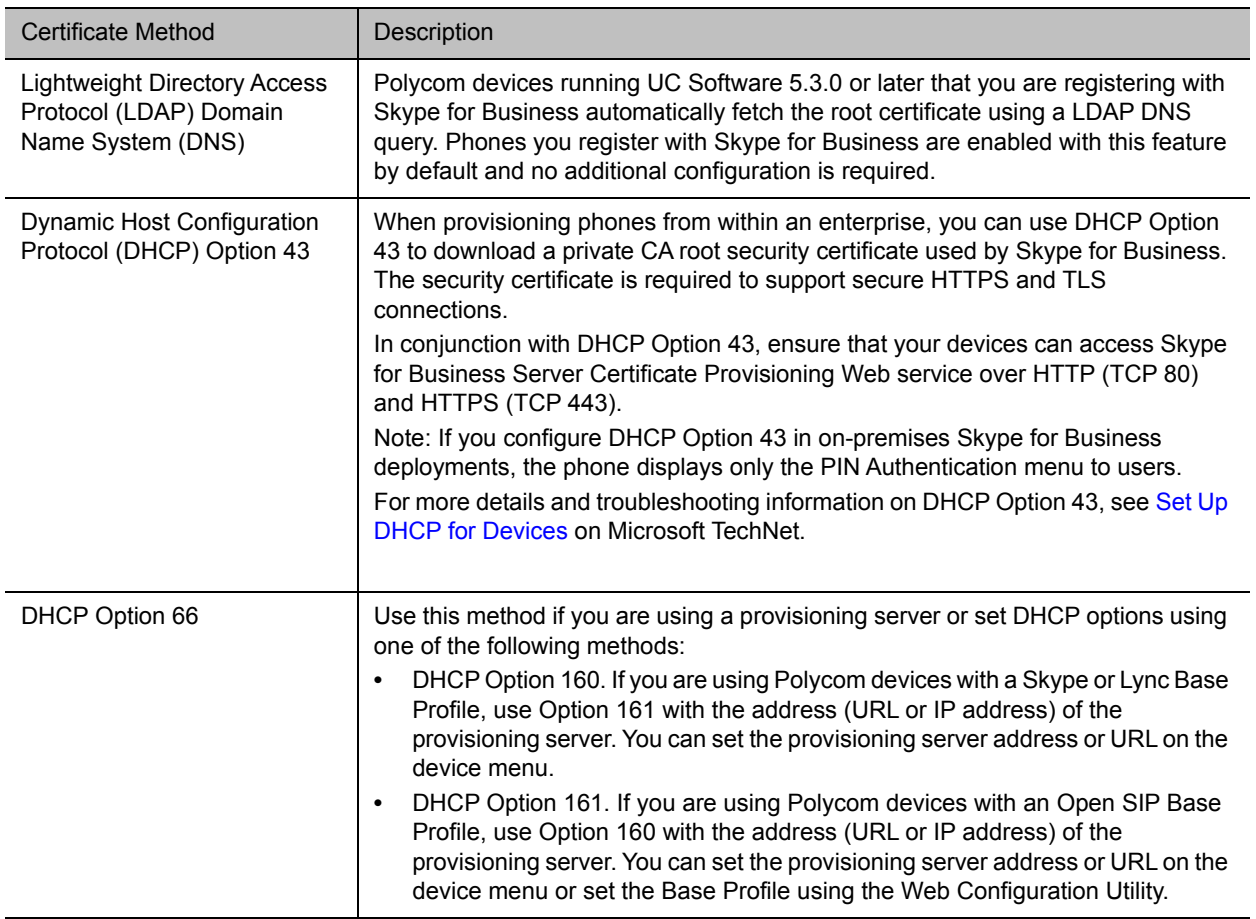

**4** Set up each user with a Skype for Business account and credentials.

Also set up PIN Authentication type if you are using any of the following devices in your deployment: VVX 201, 300/310, 301/311, 400/410, 401/411, 500/501, 600/601 business media phones, and SoundStructure VoIP Interface.

# <span id="page-12-0"></span>**Set Up Polycom UC Software**

The latest UC Software for Microsoft deployments is available at [Polycom UC Software for Skype for](http://support.polycom.com/PolycomService/support/us/support/voice/polycom_uc/polycom_uc_software_for_lync.html)  [Business Deployments.](http://support.polycom.com/PolycomService/support/us/support/voice/polycom_uc/polycom_uc_software_for_lync.html) All UC Software versions are available on the [Polycom UC Software Support](http://support.polycom.com/PolycomService/support/us/support/voice/polycom_uc/polycom_uc_software_support_center.html)  [Center](http://support.polycom.com/PolycomService/support/us/support/voice/polycom_uc/polycom_uc_software_support_center.html).

If you are setting up your own provisioning server or want to customize feature settings, Polycom provides template configuration files you can use to provision your Polycom phones for use with Skype for Business. You can find the Skype for Business configuration files in your UC Software download.

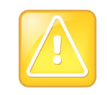

Caution: Do not provision phones with UC Software from both a Microsoft server and your own provisioning server. This places the phones in a reboot cycle.

#### **To set up Polycom UC Software:**

**1** Set up a provisioning server on your computer and create a root directory to hold all of the required UC Software, configuration files, and subdirectories. Name the directory to identify it as containing the Polycom UC Software release.

To set up your own provisioning server, you need an XML editor, such as [XML Notepad,](https://www.microsoft.com/en-us/download/details.aspx?id=7973) installed on your computer. Your provisioning, or boot server must support one of the FTP, FTPS, TFTP, HTTP, or HTTPS protocols, FTP being the most common. [FileZilla Server](https://filezilla-project.org/download.php?type=server) is a free FTP solution.

**2** Decide if you are provisioning your phones from Skype for Business Server or using your own provisioning server.

Deploying UC Software in CAB file format provisions the phones and enables default feature functionality, including the automatic software update feature. However, if you want to change or customize default functionality of the phone features, you need to set up and edit Polycom UC Software configuration files on your own provisioning server and send the custom settings to the phones.

- $\triangleright$  To use Skype for Business Server to push software to the phones, complete the steps in the section [Deploy UC Software from Skype for Business Server](#page-18-0).
- **3** Download, save, and extract UC Software to the root directory you created.
	- $\triangleright$  If you are deploying UC Software from Skype for Business Server, download the CAB file version of Polycom UC Software.
	- $\triangleright$  If you are deploying phones from your own provisioning server, download the split or combined version of Polycom UC Software in XML format.
- **4** After the UC Software directory is extracted, open the folder in your root directory.
- **5** Configure a Call Park Orbit Policy. You must configure a call park orbit policy to enable the call park feature. See [Configuring Call Park](https://technet.microsoft.com/en-us/library/gg399014.aspx) on the Microsoft web site.
- **6** (Optional) To use the BToE feature, download the Polycom BToE connector application and enable BToE. For complete instructions on setting up BToE, see the latest *Polycom VVX Business Media Phones for Skype for Business - User Guide* on [Polycom UC Software for Microsoft Deployments](http://support.polycom.com/PolycomService/support/us/support/voice/polycom_uc/polycom_uc_software_for_lync.html).

## <span id="page-13-0"></span>**Provisioning the Phones**

Polycom provides manual per-phone provisioning methods and centralized provisioning methods. The method labeled device.set is an advanced method for users familiar with Polycom configuration files and uses centralized provisioning to set the Base Profile for multiple phones.

The Base Profile is a provisioning option available on Skype for Business-enabled Polycom devices that simplifies the process of registering your devices with Skype for Business. The Base Profile displays in the phone's menu system and varies by phone model. The Base Profile automates registration with a default set of configuration parameters and settings; you cannot modify or customize the Base Profile or feature settings. Because you can provision only a single phone at a time from the local phone menu, Polycom recommends using centralized provisioning for deployments of greater than 20 devices requiring only default Skype for Business settings.

For complete information on provisioning with Polycom UC Software, see the *Polycom UC Software Administrator Guide* on [Polycom UC Software for Microsoft Deployments.](http://support.polycom.com/PolycomService/support/us/support/voice/polycom_uc/polycom_uc_software_for_lync.html)

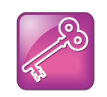

Tip: If you are using Polycom UC Software 5.1.1 or later, the Web Configuration Utility is disabled by default and you cannot register phones with the Web Configuration Utility. If you want to use a phone's Web Configuration Utility after the phone is registered with Skype for Business Server, refer to the section .

# *Manual Provisioning Methods*

Polycom provides five per-phone manual methods you can use to register Polycom devices with Skype for Business. All manual provisioning methods set the Base Profile of a phone to Skype. The Base Profile is a feature on each Polycom phone that, when set to Skype, automatically provisions the phone with the default parameters required to work with Skype for Business.

You can set the Base Profile of a phone to Skype in the following ways:

- **●** [Set the Base Profile to Skype Using MKC During Startup](#page-15-0). Set the Base Profile to Skype using an MKC method during phone startup. This is the fastest manual provisioning method.
- **●** [Set the Base Profile to Skype from the Setup Menu During Startup](#page-15-1). Set the Base Profile to Skype during startup using the phone boot Setup menu.
- [Set the Base Profile Using MKC](#page-16-2). Set the Base Profile to Skype using MKC during normal phone functioning.
- **●** [Set the Base Profile from the Settings Menu.](#page-16-0) Set the Base Profile to Skype from the phone's Settings menu during normal phone functioning.
- **●** [Set the Base Profile Using the Web Configuration Utility.](#page-16-1) Use the Polycom Web Configuration Utility to set the Base Profile from a web browser. This is particularly useful when working remotely.

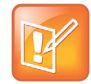

Note: When you use configuration files to provision the phones with Skype for Business, the phone Base Profile stays set to Generic. You do not need to set the Base Profile feature on the phones to Skype for Business when provisioning with configuration files.

### **Manually Reboot the Phone**

When you change the Base Profile using any of these methods, the phone reboots. If the phone does not reboot, you can manually reboot by powering off/on the phone or manually rebooting the phone from the Settings menu.

#### **To manually reboot the phone:**

- **1** Go to **Settings > Advanced**.
- **2** Enter the password (default 456).
- **3** Press **Enter**.
- **4** Choose **Reboot Phone**.

When the phone completes the reboot cycle, the Sign In screen displays.

### <span id="page-15-0"></span>**Set the Base Profile to Skype Using MKC During Startup**

You can set the Base Profile of a phone to Skype during the phone startup cycle in two ways: by using an MKC method during startup or from the phone boot Setup menu. The MKC during startup is the fastest manual provisioning method.

If your phones are not brand new and directly from the manufacturer, ensure that you reset the phones to factory default settings as shown in Phone Default Settings.

#### **To set the Base Profile to Skype Using MKC during startup:**

- **1** Power on the phone or restart it after you have reset the phone to factory default settings.
- **2** A few seconds into the device's startup cycle, the phone displays the message 'Starting Application', press Cancel to interrupt and a Cancel soft key. Press the **Cancel** soft key.
- **3** When the phone displays three soft keys—Start, Setup, and About—press and hold the following key combinations on the phone keypad for about 3 seconds to enter the MKC for the phone model:
	- VVX 300, 310, 400, 410, 500, 600, press **1**, **4**, **9**
- **4** Press and hold the MKC keys to cause the Base Profile Password menu to display. Enter the password (default 456) to change the Base Profile and press **Ok**.

The **Base Profile** menu displays.

- **5** Press the **Edit** soft key, use the keypad keys to set the Base Profile to **Skype**, and press **Ok > Exit.**
- **6** Highlight **Save & Reboot** and press the **Select** soft key.

The phone reboots and displays the Sign In screen. Users can now sign in.

### <span id="page-15-1"></span>**Set the Base Profile to Skype from the Setup Menu During Startup**

When you boot up the phone, you can set the Base Profile to Skype using the Setup menu available during the phone startup process.

#### **To set the Base Profile to Skype from the phone boot Setup menu:**

- **1** Power on the phone or restart after you have reset the phone to factory default settings.
- **2** A few seconds into the device power-up cycle, the phone displays the message 'Starting Application, press Cancel to interrupt' and a Cancel soft key. Press the **Cancel** soft key.
- **3** When the phone displays three soft keys—Start, Setup, and About—press the **Setup** soft key, enter the password (default 456), and press **Ok**.

The phone displays a diagram of keypad keys you can use to navigate the Setup menu. You will need to use these keys in the next few steps.

- **4** Press the **Setup** soft key and the Setup menu displays.
- **5** Using the keypad keys, scroll down, highlight **Base Profile**, and select the **Edit** soft key.
- **6** Using the keypad keys, set the Base Profile to **Skype**, and press **Ok > Exit.**
- **7** Highlight **Save & Reboot** and press the **Select** soft key.
- **8** The phone reboots and displays the Sign In screen. Users can now sign in.

### <span id="page-16-2"></span>**Set the Base Profile Using MKC**

This section shows you two ways to set the Base Profile to Skype from the Settings menu when the phone is idle, and how to sign in and register a line.

#### **To set the Base Profile to Skype using MKC:**

- **1** Press the phone's **Home/Menu** key.
- **2** From the idle screen, press and hold the following key combinations on the phone keypad for about 3 seconds. MKC keys vary by phone.
	- VVX 300, 310, 400, 410, 500, and 600, press **1**, **4**, **9**
- **3** Press and hold the MKC keys to cause the Base Profile screen to display. Enter the password (default 456) and press **Enter**.
- **4** In the **Base Profile** menu, select **Skype**.

The phone automatically restarts and displays the Sign In screen. Users can now sign in using one of the Sign In Methods.

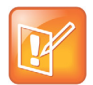

Note: If the phone does not restart, choose **Settings > Basic > Restart**, or power the phone off and then on.

If your phone supports PIN authentication, you will be prompted for authentication. Otherwise, you will be prompted for Skype for Business sign-in credentials.

### <span id="page-16-0"></span>**Set the Base Profile from the Settings Menu**

You can set the Base Profile to Skype from the phone Settings menu.

#### **To set the Base Profile to Skype from the Settings Menu:**

- **1** Go to **Settings > Advanced > Administration Settings > Network Configuration**, and set Base Profile to **Skype**.
- **2** Select **Back > Save Configuration**. The phone automatically restarts and displays the Sign In screen. Users can now sign in.

### <span id="page-16-1"></span>**Set the Base Profile Using the Web Configuration Utility**

If your phone is not shipped with the Base Profile set to Skype for Business, you can use the Web Configuration Utility to manually set a phone's Base Profile to Skype. As part of a UC Software security update, phone access to the Web Configuration Utility is disabled by default when the phone registers with Skype for Business Server. To enable access, refer to Access to the Web Configuration Utility. Note you cannot configure sign-in credentials using the Polycom Web Configuration Utility.

#### **To set the Base Profile to Skype using the Web Configuration Utility:**

**1** Provide power to your phones and allow the phones to complete the power-up process.

- **2** Obtain the IP address of each phone in your deployment by going to **Settings > Status > Platform > Phone**. The IP address displays in the IP: field.
- **3** Enter the phone's IP address in the address bar of a web browser. The Web Configuration Utility login screen displays.
- **4** Choose **Admin** to log in as an administrator, and then enter the administrator password (default 456) and click **Submit**.
- **5** In the Home page, navigate to the **Simple Setup** menu.
- **6** From the Base Profile drop-down, choose **Skype**, and click **Save** at the bottom of the page.
- **7** In the confirmation dialog, choose **Yes**. The phone automatically restarts.

Users can now sign in.

### *Centralized Provisioning*

Polycom strongly recommends using a central provisioning server when provisioning multiple phones to:

- **●** Configure multiple devices automatically
- **●** Facilitate automated software updates
- **●** Receive automatic log files
- **●** Add, remove, or manage features and settings to multiple phones simultaneously
- **●** Create phone groups and modify features and settings for each phone group

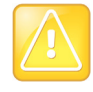

Caution: Using an existing server to deploy your provisioning server can affect performance of your Skype for Business deployment. Misconfiguration or nonstandard deployment of the Microsoft Internet Information Services (IIS) web server may affect your ability to obtain accurate Microsoft support.

### **Centralized Provisioning Methods**

Use one of the following methods to centrally deploy multiple devices:

- **●** [Set Up Polycom with Skype for Business Online and Microsoft® Exchange Online](#page-18-1). Use Skype for Business Online or Microsoft Exchange Online to set up phones and configure features.
- **●** [Deploy UC Software from Skype for Business Server.](#page-18-0) Download UC Software in CAB file format and place the software on Skype for Business Server. Default feature settings are applied to all your phones.
- **●** [Deploy UC Software from a Provisioning Server.](#page-19-2) This method requires you to set up your own provisioning server. Setting up your own provisioning server enables you to customize feature settings using the template configuration files included in the UC Software download. With this method, users can sign in with their credentials from the phone's interface.
- **●** [Set the Base Profile with device.\\* Parameters](#page-19-1). Polycom recommends using device.\* parameters to configure multiple devices and only if you are familiar with Polycom centralized provisioning and configuration files.

### <span id="page-18-1"></span>**Set Up Polycom with Skype for Business Online and Microsoft® Exchange Online**

Skype for Business Online and Microsoft Exchange Online provide applications and services including email and social networking, Exchange Server, SharePoint, Yammer, MS Office web applications, and Microsoft Office software. Polycom offers Skype for Business Online and Exchange Online for the VVX 201, 300/310, 301/311, 400/410, 401/411, 500/501, and 600/601 business media phones.

If you need to configure media ports for Skype for Business Online deployments, see [Skype for Business](https://support.office.com/en-us/article/Office-365-URLs-and-IP-address-ranges-8548a211-3fe7-47cb-abb1-355ea5aa88a2?ui=en-US&rs=en-US&ad=US#BKMK_LYO)  [Online](https://support.office.com/en-us/article/Office-365-URLs-and-IP-address-ranges-8548a211-3fe7-47cb-abb1-355ea5aa88a2?ui=en-US&rs=en-US&ad=US#BKMK_LYO) for specific port numbers.

For a list of supported in-band parameters for Polycom with Skype for Business Online, refer to In-Band Provisioning. When using Skype for Business Online and Microsoft Exchange Online, note the following:

- **●** You must use TLS-DSK to authenticate Polycom phones
- **●** Polycom phones support use of ZTP staging for software upgrades

You can configure and manage VVX business media phones from the Office 365 online interface without the need for a separate provisioning server. After you set up phones, the first time users log in to a phone, users are prompted by a menu to set the time zone.

#### **To set up Exchange online:**

- **1** Install and open the [Skype for Business Online, Windows Powershell Module](http://www.microsoft.com/en-us/download/details.aspx?id=39366).
- **2** Type the command Import-Module SkypeOnlineConnector.
- **3** Connect to the Skype for Business tenancy using the command \$session=New-CsOnlineSession -Credential \$cred
- **4** When the Powershell credential request dialog displays, enter your Skype for Business user name and password.
- **5** Import the session with the command

Import-PSSession \$session -Verbose -AllowClobber

**6** Set policies with the command CsIPPhonePolicies.

For a list of available Skype for Business Online parameters to configure, refer to [Skype for Business](#page-8-3)  [On-Premises and Online Features.](#page-8-3)

### <span id="page-18-0"></span>**Deploy UC Software from Skype for Business Server**

If you downloaded UC Software files in CAB format, complete the following procedure to deploy UC Software from Skype for Business Server.

#### **To deploy UC Software from Skype for Business Server:**

- **1** Download and save UC Software in CAB file format to your computer. You can obtain all Microsoft-compatible UC Software from [UC Software for Microsoft Deployments.](http://support.polycom.com/PolycomService/support/us/support/voice/polycom_uc/polycom_uc_software_for_lync.html)
- **2** Go to Skype for Business Server and copy the CAB file to a C: drive directory.
- **3** Use the Skype for Business Server Management Shell to go to a particular directory.

**4** In the Skype for Business Server Management Shell, run the following import command:

Import-CsDeviceUpdate -Identity service:1-WebServices-1 -FileName UCUpdates.cab

- **5** In the Skype for Business Control Panel, go to **Clients > Device Update** to view UC Software versions available on Skype for Business Server.
- **6** Go to **Clients > Action > Approve** to approve the UC Software.

### <span id="page-19-2"></span>**Deploy UC Software from a Provisioning Server**

Setting up your own provisioning server enables you to customize feature settings using the template configuration files included in the UC Software download. All configuration files are saved in compressed ZIP file format and you must unzip (extract) the files before use.

Polycom provides the UC Software download in two file formats:

- **● Split files**. Enable you to choose UC Software for specific phone models. The split files are smaller in size with faster update times, and they reduce internal network traffic during reboots and updates.
- **● Combined file**. A large directory that contain software files for all Polycom phone models.

### <span id="page-19-1"></span>**Set the Base Profile with device.\* Parameters**

This section shows you how to provision multiple devices using parameters in the  $\text{device.cfg}$  template configuration file included in your UC Software download. Polycom recommends using device.\* parameters to configure multiple devices and only if you are familiar with centralized provisioning and configuration files.

#### **To set the Base Profile using device.\* parameters:**

- **1** Locate the device.cfg template configuration file and place the device.cfg file on your provisioning server.
- **2** Locate and change the values of the following parameters:
	- device.baseProfile=*<Base Profile value>*
	- device.set=1
	- device.baseProfile.set=1
- **3** Rename and save the file.
- **4** Power on the phones.
- **5** Once boot-up is complete, remove device. set from the template configuration file and save the file again after removing device.set.

# <span id="page-19-0"></span>**Configuring In-Band Provisioning Settings**

Skype for Business in-band provisioning device settings take precedence over the same settings configured on-premises. To avoid configuration conflicts, ensure that the following parameters are applied to phones from one source or the other. If you are provisioning in-band, remove these parameters from your on-premises configuration. If you are provisioning on-premises, it is best practice to disable (block) these in-band provisioning device settings.

Use the parameter lync.provisionDeviceParams.enabled=0 to disable the following in-band provisioning device settings sent from the Skype for Business Server:

Deploying Polycom Phones with Skype for Business

- **●** EnableDeviceUpdate
- **●** IPPhoneAdminPasswd
- **●** LocalProvisioningServerAddress
- **●** LocalProvisioningServerUser
- **●** LocalProvisioningServerPassword
- **●** LocalProvisioningServerType

#### **In-band Provisioning Device Settings**

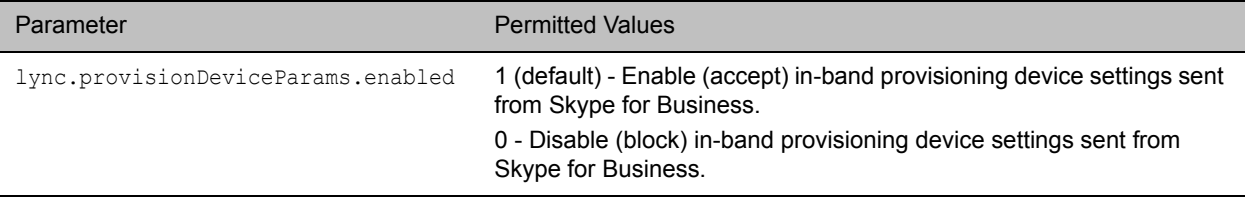

# <span id="page-21-0"></span>**Audio**

After you set up your Polycom phones on the network, phone users can send and receive calls using the default configuration. However, you might consider modifications that optimize the audio quality of your network. This section describes the audio sound quality features and options you can configure for your Polycom phones. Use these features and options to optimize the conditions of your organization's phone network system.

# <span id="page-21-1"></span>**Polycom NoiseBlock™**

Polycom NoiseBlock technology automatically mutes the microphone during video calls when a user stops speaking, silencing noises, such as paper shuffling, food wrappers, and keyboard typing that interrupt conversations. When a user speaks, the microphone is automatically unmuted.

### *Configuring Polycom NoiseBlock*

The following parameters configure the Polycom NoiseBlock feature.

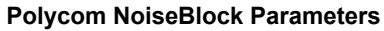

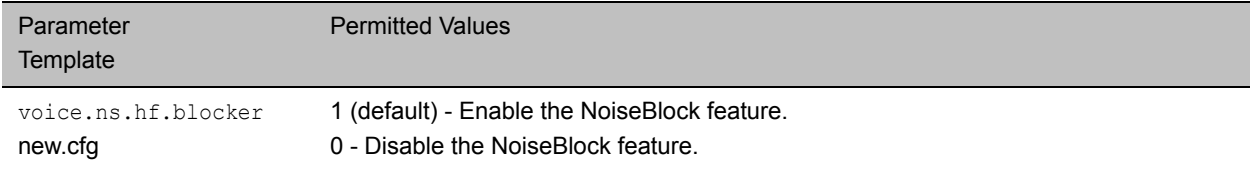

# <span id="page-21-2"></span>**Configuring Music on Hold**

You can enable or disable the music on hold (MoH) feature using configuration files. Music on hold enables music to play when users place a call on hold. If you place multiple calls on hold, only the first call placed on hold hears the music. By default MoH is enabled on the phone when registered with Skype for Business. When MoH is enabled, you can turn on or off the music the phone plays when an active call is placed on hold.

You specify on the provisioning server which file the phone plays when you place an active call on hold. The phone downloads the file you place on the server and stores the file on its internal flash drive.

The default MoH file size is 540 KB and the maximum file size is 600 KB. You can use the parameter res.quotas.tone to increase the maximum MoH file size to 1024 KB. The phone supports the following .wav audio file formats:

- **●** mono G.711 (8 bits/sample, 8-khz sample rate)
- **●** mono L16/16000 (16 bits/sample, 16-kHz sample rate)
- **●** mono L16/48000 (16 bits/sample, 48-kHz sample rate)

### *Upload a Music File*

You can upload a music file to the phone using the phone's Web Configuration Utility.

#### **To upload a music file:**

- **1** Enter the IP address of the phone to a web browser.
- **2** Log into the Web Configuration Utility as Administrator.
- **3** Go to **Preferences > Additional Preferences > Music On Hold**.
- **4** Select **MOH Status Enable** and **Save**.
- **5** Select **Add** and select a file from your computer or enter a URL.
- **6** Click **Save**.

### *Configuring Music on Hold*

The following table lists parameters that configure MoH.

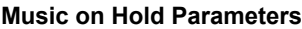

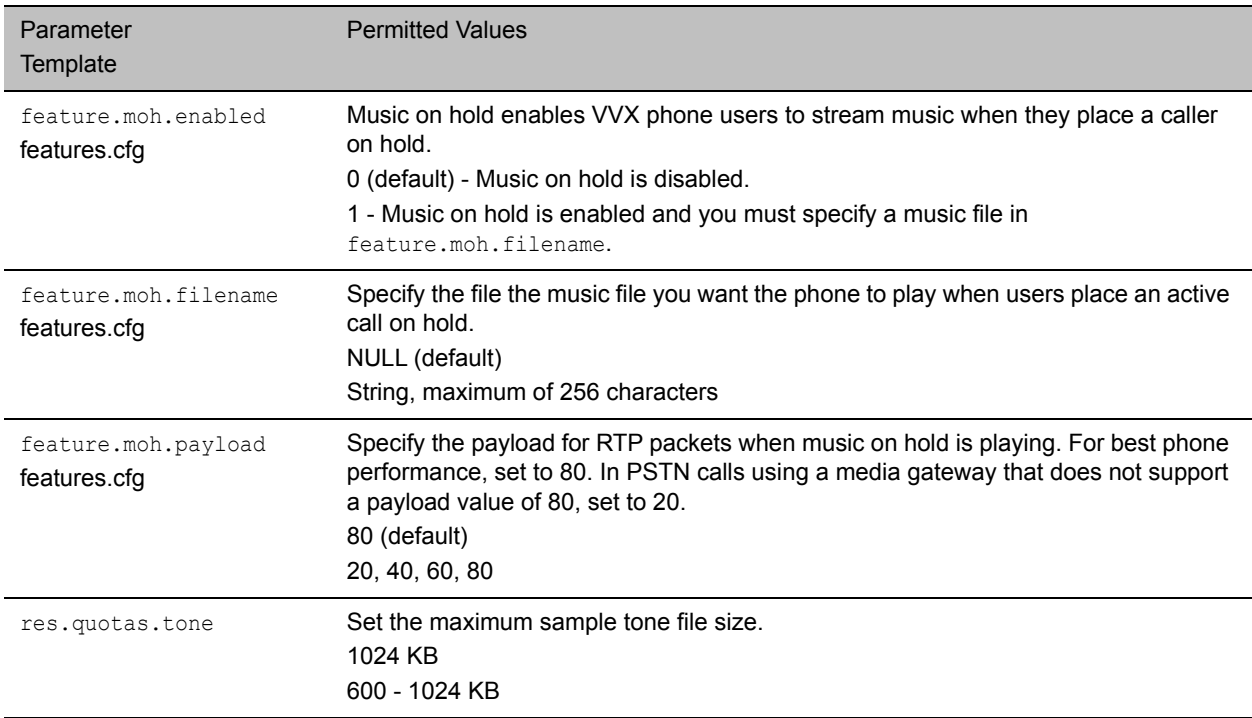

# *Music on Hold Error Messages*

If a music file fails to play, one of the following messages display on the phone screen.

#### **MoH Error Messages**

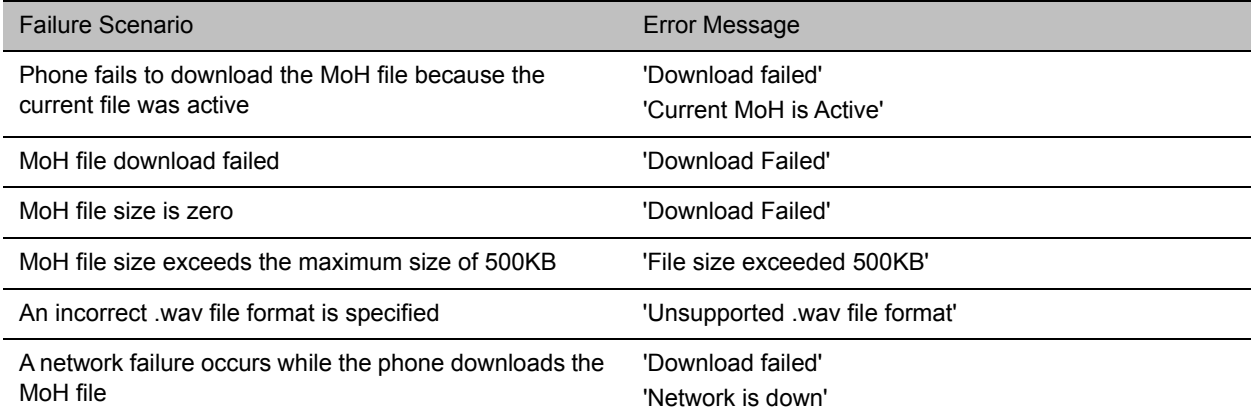

# <span id="page-24-0"></span>**User Accounts and Contacts**

After you set up Polycom phones on your network with the default configuration, you can configure user accounts and user contact list features.

# <span id="page-24-1"></span>**Microsoft Exchange Integration**

Exchange Integration is available for Skype for Business, Office 365, and Lync Server 2010 and 2013 deployments. This feature enables set up of visual voicemail, call log synchronization, Outlook contact search, and Skype for Business Address Book Service (ABS) adaptive search. Each of these features is enabled by default on Polycom phones registered with Skype for Business.

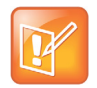

Note: If your Polycom phones are configured with G.722 and users find that they do not hear audio when retrieving voicemail from the Microsoft Skype for Business Server, you need to make the following changes to parameters in the site.cfg template file:

- **•** Change voice.codecPref.G7221.24kbps from 0 to 5.
- **•** Change voice.codecPref.G7221.32kbps from 5 to 0.

Add voice.audioProfile.G7221.24kbps.payloadType and set it to 112.

After the phone is connected, you can:

- **●** Verify which Exchange Server services are not working on each phone by going to **Status > Diagnostics > Warnings** on the phone.
- **●** View the status of each service in the Web Configuration Utility.

### *Enabling Microsoft Exchange Integration*

You can enable Exchange integration using one of the following methods:

- **●** Exchange Server autodiscover.
- **●** Centralized provisioning.
- **●** On a per-phone basis with the Web Configuration Utility.
- **●** When using a UC Software release prior to 5.3.0, you can enable the exchange calendar using centralized provisioning or with the Web Configuration Utility. To enable the Web Configuration Utility, refer to [Accessing the Web Configuration Utility](#page-57-2).

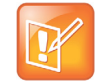

Note: If you enter sign-in credentials to the configuration file, phone users must enter credentials to the phone Sign In screen.

### **Enable Microsoft Exchange Calendar Using Centralized Provisioning**

You have the option to enable Skype for Business Exchange calendar using the following parameters on your central provisioning server.

If you are using RealPresence Trio Solution, parameters are included in *Example Configuration File for RealPresence Trio 8800 Collaboration Kit with Skype for Business* on [RealPresence Trio](http://support.polycom.com/content/support/North_America/USA/en/support/voice/realpresence_trio/realpresence_trio.html) > Documentation > Setup Documents.

#### **To enable the exchange calendar from a provisioning server:**

- **»** Add the following parameter to one of your configuration files:
	- feature.exchangeCalendar.enabled=1
	- exchange.server.url=https://<example URL>

### **Enable Microsoft Exchange Calendar Using the Web Configuration Utility**

You have the option to use the Web Configuration Utility to manually enable Skye for Business Exchange Calendar. This is useful for troubleshooting if autodiscovery is not working or misconfigured. This method applies only to a single phone at a time.

#### **To enable the exchange calendar manually:**

- **1** Ensure that you enable [Accessing the Web Configuration Utility](#page-57-2).
- **2** Log in to the Web Configuration Utility as Admin (default password 456).
- **3** Go to **Settings > Applications > Exchange Applications**, and expand **Exchange Applications**, as shown next.
- **4** In the **Exchange Calendar** field, select **Enable**.
- **5** Enter the exchange web services URL using a Microsoft Exchange Server URL, for example https://<mail.com>/ews/exchange.asmx. In this example, the URL part <mail.com> is specific to an organization
- **6** At the bottom of the browser page, click **Save**.
- **7** When the confirmation dialog displays, click **Yes**.

Your Exchange Calendar is successfully configured and the Calendar icon displays on your phone screen.

### *Setting Up Calendar Features*

**●** Visual voicemail. On the server, enable unified messaging and enable messages to play on the phone for each user. If you disable feature.exchangeVoiceMail.enabled, the Message Center and Skype for Business Voice mail menus display the message. Skype for Business Server only plays voicemail and you cannot download voicemails or play locally on the phone.

- **●** Call log synchronization. On the server, enable the option to save calls logs to each user's conversation history in Outlook.
- **●** ABS adaptive search. On the server, enable the ABS service. There are three possible configurations.
	- $\triangleright$  Outlook and ABS are both enabled by default. When both are enabled, the phone displays the Skype for Business Directory.
	- $\triangleright$  If you disable Outlook and enable only ABS, the phone displays the Skype for Business Directory.
	- $\triangleright$  If you enable Outlook and disable ABS, the Outlook Contact Search displays in Directories.
- **●** VVX business media phones registered with Skype for Business display a one-touch Join button that allows you to join a Skype for Business conference in a federated environment, even if you haven't configured Transport Neutral Encapsulation Format (TNEF).

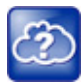

Web Info: For help with Lync Server 2010, refer to Microsoft [Configure Exchange Services for the](https://technet.microsoft.com/en-in/library/bb201695(v=exchg.141).aspx)  [Autodiscover Service.](https://technet.microsoft.com/en-in/library/bb201695(v=exchg.141).aspx)

For help with Lync Server 2013, refer to Microsoft [Configuring Unified Messaging on Microsoft](https://technet.microsoft.com/en-us/library/gg398106.aspx)  [Exchange Server to work with Lync Server 2013.](https://technet.microsoft.com/en-us/library/gg398106.aspx)

### *Configuring Microsoft Exchange Integration*

The following table lists parameters that configure Microsoft Exchange integration.

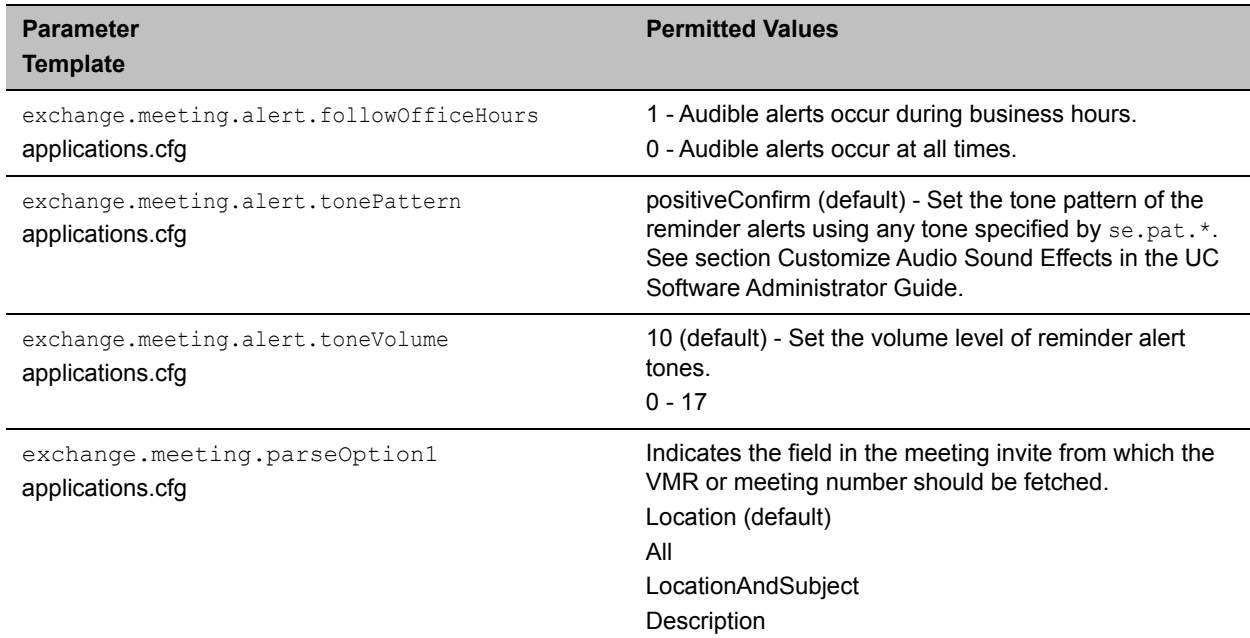

#### **Exchange Integration Parameters**

#### **Exchange Integration Parameters**

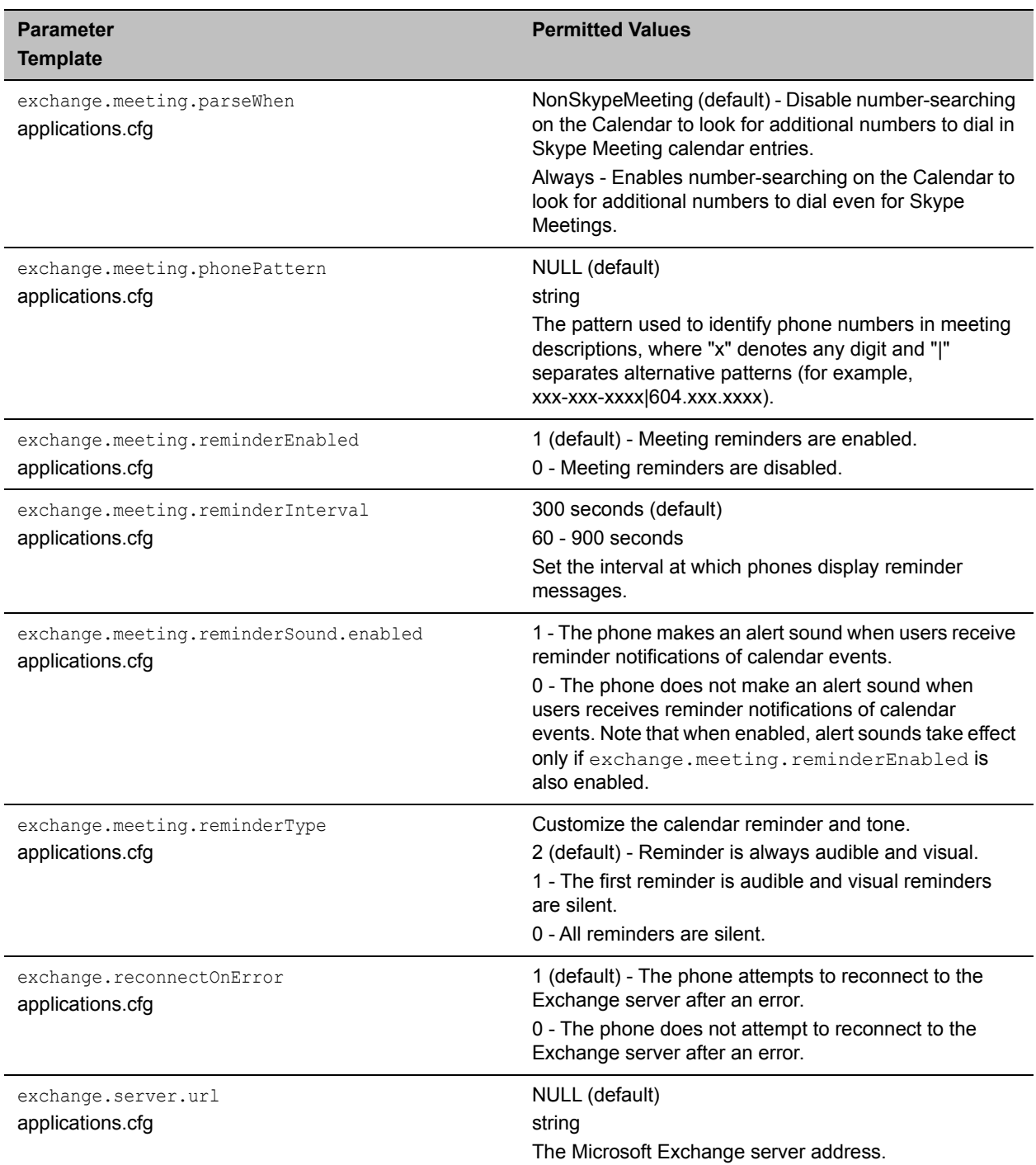

#### **Exchange Integration Parameters**

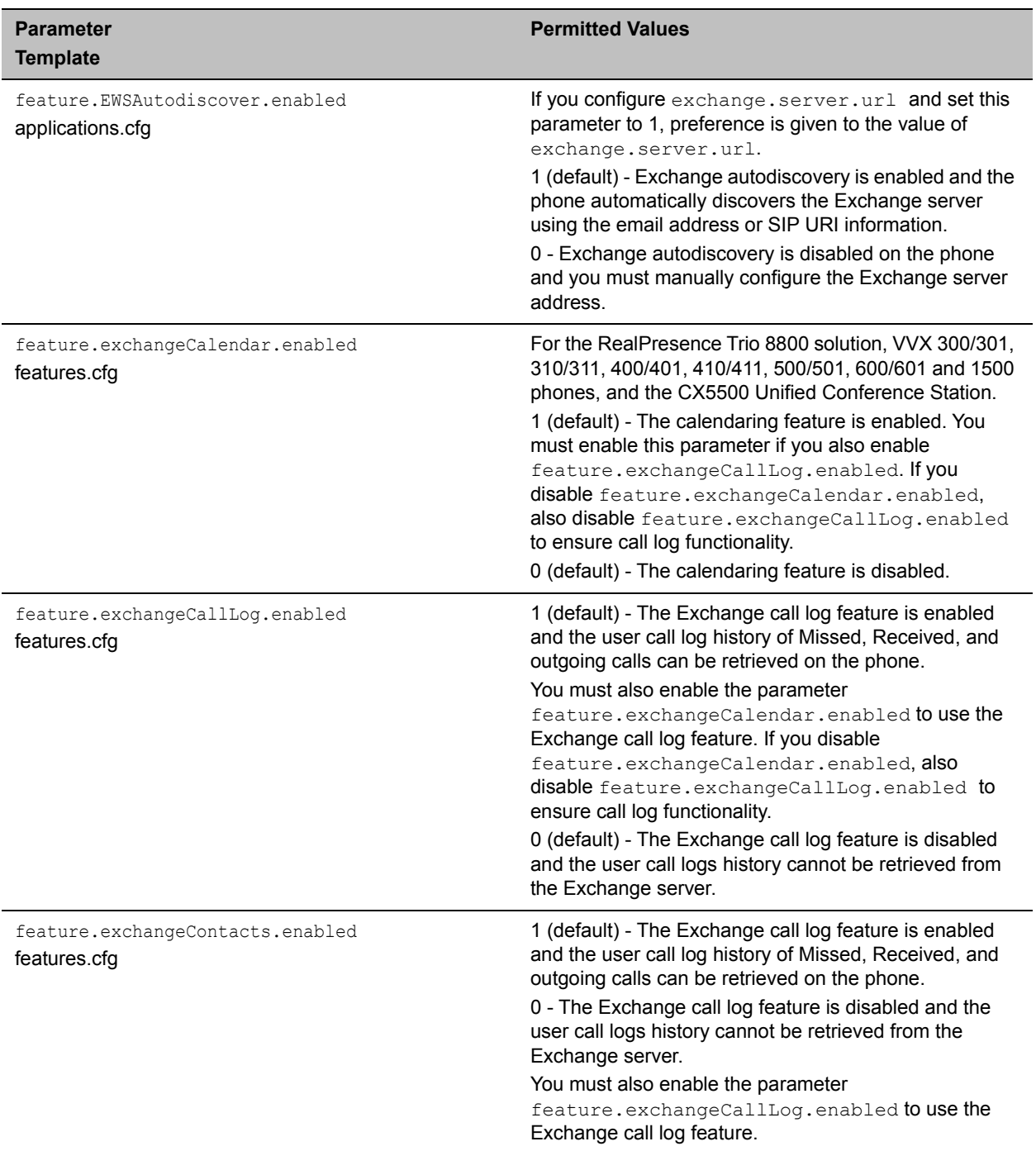

#### **Exchange Integration Parameters**

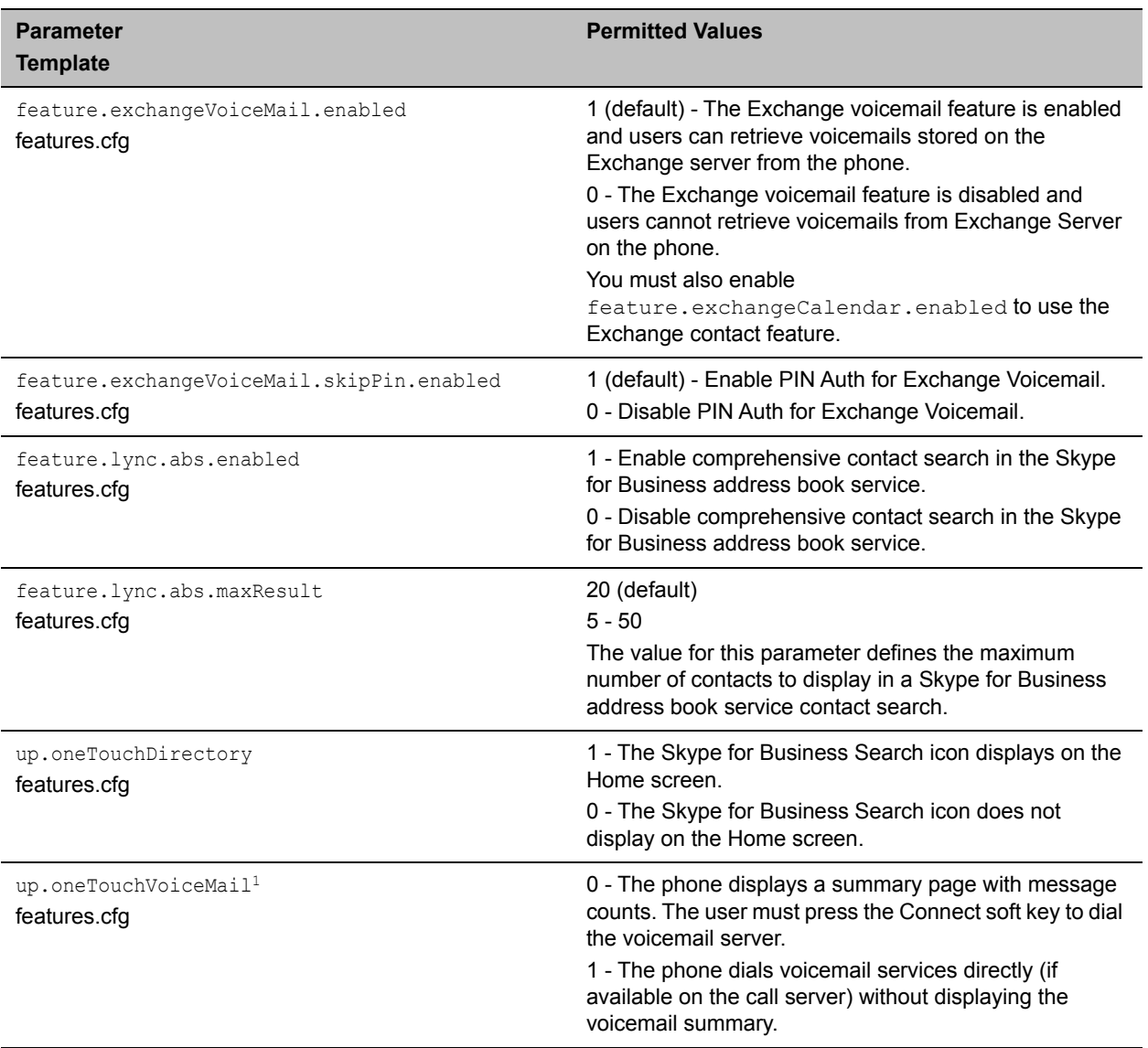

<sup>1</sup> Change causes phone to restart or reboot.

# <span id="page-29-0"></span>**Skype for Business User Profiles**

You can enable users to access their personal settings from any phone in the organization registered to Skype for Business. For example, users can access their contact directory and speed dials, as well as other phone settings, even if they temporarily change work areas. This feature is particularly useful for remote and mobile workers who do not use a dedicated work space and conduct business in multiple locations. The user profile feature is also useful if an office has a common conference phone from which multiple users need to access their personal settings.

You must decide whether to require users to always log in to a phone or not. If you do not require users to log in, users have the option to use the phone as is-without access to their personal settings-or they can log in to display their personal settings. You can also specify if, after the device restarts or reboots, a user is automatically logged out.

You can choose to define default credentials. If you specify a default user ID and password, the phone automatically logs itself in each time an actual user logs out or the device restarts or reboots. When the device logs itself in using the default login credentials, a default profile displays, and users retain the option to log in and view their personal settings.

You can configure the phones so that anyone can call authorized and emergency numbers when not logged in to a phone using the parameter dialplan.routing.emergency.outboundIdentity.

Polycom recommends that you create a single default user password for all users. You can reset a user's password by removing the password parameter from the override file. This causes the phone to use the default password in the <user>.cfg file.

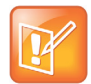

Note: To convert a phone-based deployment to a user-based deployment, copy the <MACaddress>-phone.cfg file to <user>-phone.cfg and copy phoneConfig<MACaddress>.cfg to <user>.cfg.

To set up the user profile feature, you must:

- **●** Create a phone configuration file or update an existing file to enable the feature's settings, and configure attributes for the feature.
- **●** Create a user configuration file in the format <user>.cfg to specify each user's password and registration and other user-specific settings that you want to define.

### *Create a User Profile Configuration File*

Create a configuration file if you want to add or edit user login or feature settings for multiple phones.

#### **To create a user profile configuration file:**

**1** Create a configuration file for the phone and place it on the provisioning server.

You can create your own or base this file on the sample configuration template in the UC Software, for example, site.cfg. To find the file, navigate to  $\epsilon$  provisioning server location>/Config/site.cfg.

- **2** In site.cfg, open the <prov.login/> attribute, and then add and set values for the user login parameters.
- **3** Copy these attributes for each user and enter user-specific values.

### *Create a User Configuration File*

Create a user-specific configuration file that stores user names, passwords, and registrations.

#### **To create a user configuration file:**

- **1** On the provisioning server, create a user configuration file for each user to log in to the phone. The name of the file is the user's ID to log in to the phone. For example, if the user's login ID is user100, the name of the user's configuration file is user100.cfg.
- **2** In each <user>.cfg file, you can add and set values for the user's login password (optional).
- **3** Add and set values for any user-specific parameters, such as:
	- $\triangleright$  Registration details (for example, the number of lines the profile displays and line labels).
	- $\triangleright$  Feature settings (for example, browser settings).

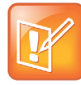

Note: If you add optional user-specific parameters to <user>.cfg, add only those parameters that will not cause the phone to restart or reboot when the parameter is updated. For information on which parameters cause the phone to restart or reboot, see the reference section Configuration Parameters.

After a user logs in, with their user ID and password (The default password is 123.), users can:

- **●** Log in to a phone to access their personal phone settings.
- **●** Log out of a phone after they finish using it.
- **●** Place a call to an authorized number from a phone that is in the logged out state.
- **●** Change their user password.

If a user changes any settings while logged in, the settings save and display the next time the user logs in. When a user logs out, the user's personal phone settings no longer display.

### *Stored User Settings*

If a user updates their password or other user-specific settings using the Main Menu on the phone, the updates are stored in <user>-phone.cfg, not <MACaddress>-phone.cfg.

If a user updates their contact directory while logged in to a phone, the updates are stored in <user>-directory.xml. Directory updates display each time the user logs in to a phone. On VVX phones, an up-to-date call lists history is defined in <user>-calls.xml. This list is retained each time the user logs in to their phone. Configuration parameter precedence (from first to last) for a phone that has the user profile feature enabled is:

- **●** <user>-phone.cfg
- **●** Web Configuration Utility
- Configuration files listed in the master configuration file (including <user>.cfg)
- **●** Default values

### <span id="page-31-0"></span>**Unified Contact Store**

Administrators can unify users' contacts with Microsoft Exchange Server to enable users to access and manage contacts from any application or device synchronized with the Exchange Server such as the VVX business media phone, Skype for Business client, Outlook, or Outlook Web Application from a mobile device. For example, if a user deletes a contact from a VVX business media phone, the contact is also deleted on the Skype for Business client. Note users can manage (move, copy) contacts across Groups only on the Skype for Business client and Group contacts on the VVX business media phone stay unified.

When an administrator enables Unified Contact Store, users can:

- **●** Add a contact
- **●** Delete a contact
- Add and delete a Distribution List (DL) group
- **●** Manage contacts or groups

To set up this feature, administrators must use a PowerShell command using the instructions on the Microsoft TechNet web site [Planning and deploying unified contact store in Lync Server 2013](https://technet.microsoft.com/en-us/library/jj205283(v=ocs.15).aspx).

## <span id="page-32-0"></span>**Sign In Methods**

You can configure users to sign in or out of the phone using one of the following methods:

- **● User ID.** Use this to sign in with user credentials on the Sign In screen. You cannot configure login credentials using the Polycom Web Configuration Utility.
- **● PIN Authentication**. Use this to sign in on the phone or from the Web Configuration Utility. As of UC Software 5.1.1, this sign in method is available on the SoundStructure VoIP Interface. This option is available in on-premises Skype for Business deployments when you configure DCHP Option 43, and is not available for online deployments.
- **● Web Sign In for Skype for Business Online.** For online deployments only, this method enables secure sign-in from a browser on your computer or mobile device. The phone generates a unique pairing code used to sign in on a secure Office 365 website. For more information about Web Sign In, refer to [Web Sign In for Skype for Business Online](#page-34-0)
- **● Sign In with Better Together over Ethernet (BToE).** If you use the BToE feature in your deployment, you can sign in to the phone from the PC client when the phone and computer are connected through the BToE application.
- **● Single Sign-On Solutions (SSO)**. Allows you to use the same login credentials across multiple cloud-based applications such as Microsoft Exchange and Skype for Business.

If you need to disable the Sign In and Sign Out soft keys on the phone, refer to [Disabling the Sign-In and](#page-36-1)  [Sign-Out Soft Keys.](#page-36-1)

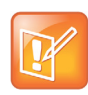

Note: You cannot configure login credentials using the Polycom Web Configuration Utility.

### *Configuring a Skype for Business Sign In Method and Credentials*

The following parameters configure the type of sign in on the phones and user credentials.

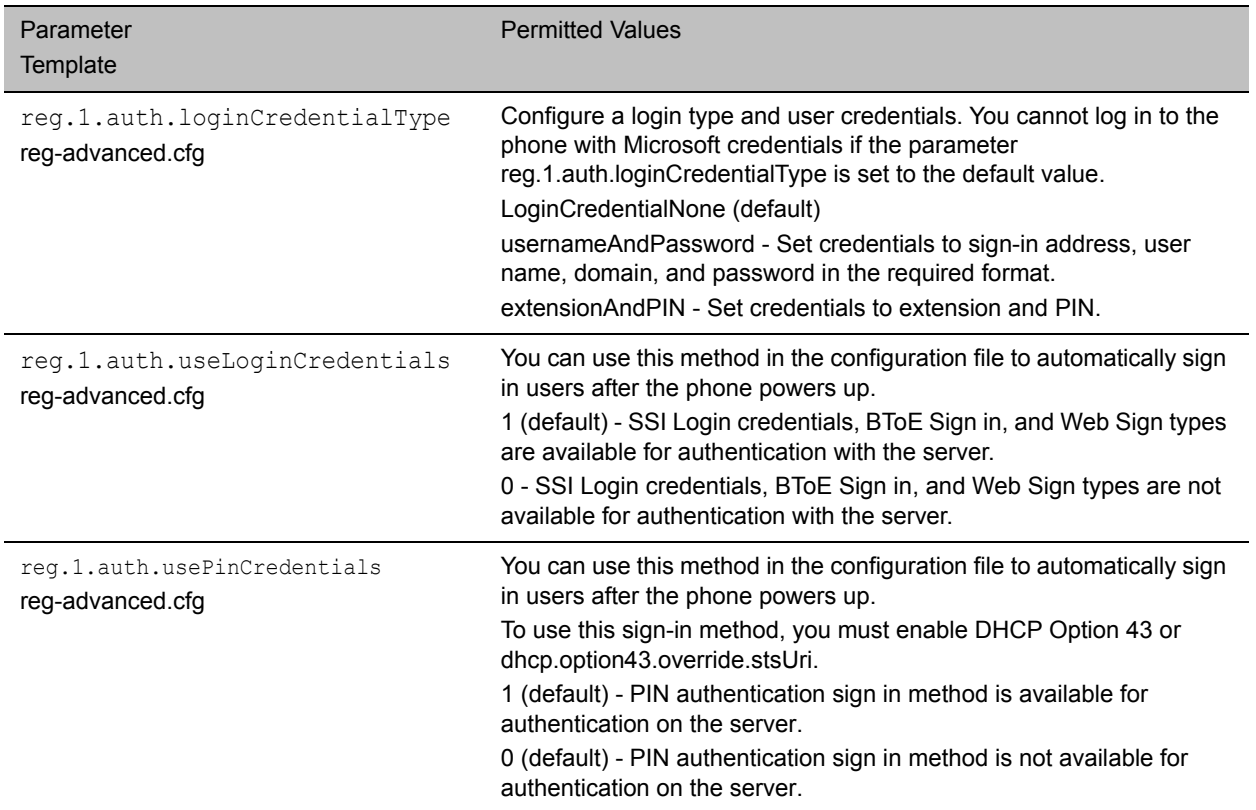

#### **Skype for Business Sign In Method Parameters**

### *Example Sign In Configurations*

You can set PIN Authentication or SSI login credentials in the configuration file to log in users automatically after the phone powers up.

The following example sets PIN Auth user credentials in the configuration file:

- **●** reg.1.auth.usePinCredentials="1"
- **●** reg.1.auth.loginCredentialType="extensionAndPIN"
- **●** device.set="1"
- **●** device.logincred.extension.set="1"
- **●** device.logincred.extension="xxxx"
- **●** device.logincred.pin.set="1"
- **●** device.logincred.pin="xxxx"

The following example sets SSI login credentials in the configuration file:

- **●** reg.1.auth.loginCredentialType="usernameAndPassword"
- **●** reg.1.address="xxxx@domain.com"
- **●** device.set="1"
- **●** device.logincred.user.set="1"
- **●** device.logincred.user="xxxx"
- **●** device.logincred.password.set="1"
- **●** device.logincred.password="xxxxx"
- **●** device.logincred.domain.set="1"
- **●** device.logincred.domain="domain"

### *PIN Authentication*

You can sign in to Skype for Business using PIN authentication. Polycom UC Software 5.1.1 introduces PIN authentication for SoundStructure VoIP Interface registered with Skype for Business.

To use PIN authentication, you must enable the Web Configuration Utility, which is disabled by default. Refer to the section [Accessing the Web Configuration Utility](#page-57-2). After you enable the Web Configuration Utility, you can enable or disable PIN authentication using reg.1.auth.usePinCredentials.

If you configure DHCP Option 43 in on-premises Skype for Business deployments, the phone displays only the PIN Authentication menu to users. The PIN Auth menu does not display and is not available for Skype for Business Online.

### **PIN Authentication Parameters**

Parameters listed in the following table configure PIN Authentication sign-in method.

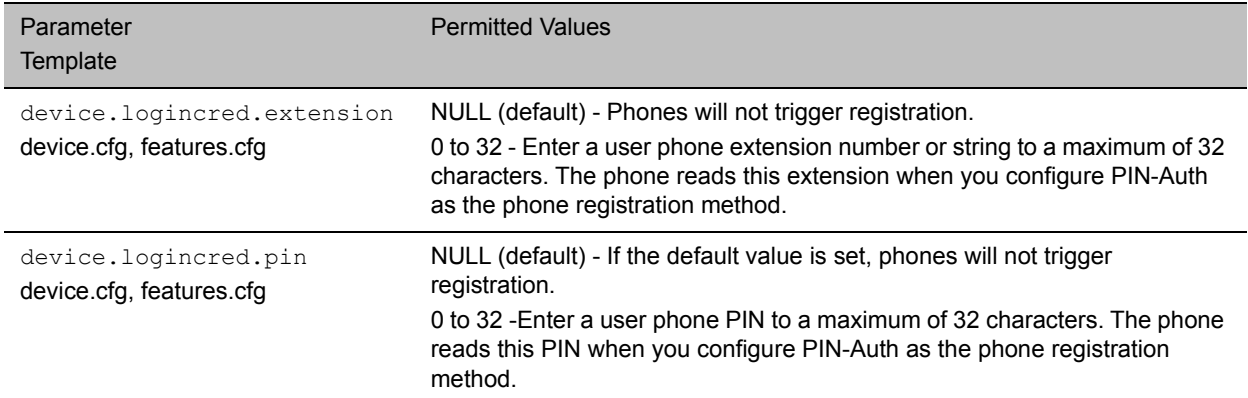

#### **PIN Authentication Parameters**

### <span id="page-34-0"></span>*Web Sign In for Skype for Business Online*

Web Sign-in is enabled by default on devices registered with Skype for Business Online and enables users to securely log in to Skype for Business from the phone or from a computer or mobile web browser. Users can sign in concurrently to a maximum of eight devices by default. When users are signed in to multiple devices and sign out from one device, users remain signed in to all other devices. This sign in option is available only for Skype for Business Online deployments.

Note that this sign in method generates a pairing code that expires within a few minutes after the Skype for Business server sends the code to the phone. Users must sign in before the pairing code expires.

### **Configuring Web Sign In for Skype for Business Online**

The following table lists parameters that configure Web Sign In for Skype for Business Online deployments.

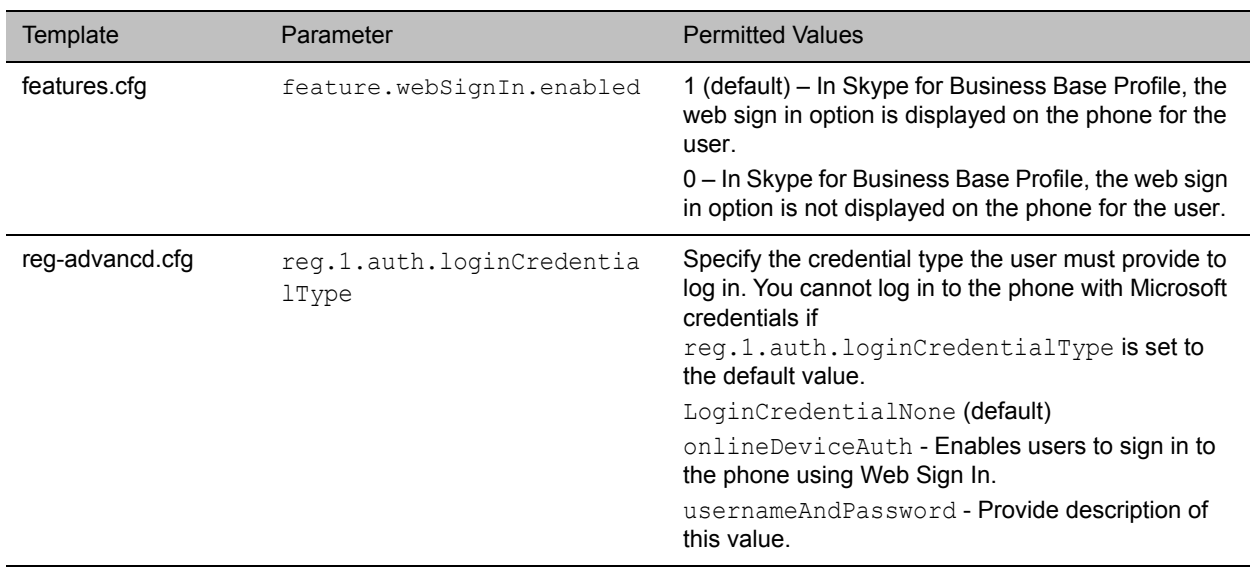

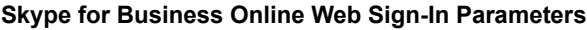

### *Sign In with Better Together over Ethernet (BToE)*

You can use this sign-in method with the Better Together over Ethernet (BToE) feature. The BToE feature enables you to place, answer, and hold audio and video calls from your Polycom VVX phone and Skype for Business client on your computer. This sign in method is available after you download the BToE connector application and pair your computer and phone. To download the application and for detailed instructions, see the *Polycom VVX Business Media Phones - User Guide* at [Polycom UC Software for Microsoft](Polycom UC Software for Microsoft Deployments)  [Deployments](Polycom UC Software for Microsoft Deployments).

# *Single Sign-On (SSO) Solutions*

The Third-party Single Sign-On (SSO) is an authentication method that allows users to use the same login credentials to log in to multiple cloud-based applications, such as Microsoft Exchange and Skype for Business, at the same time. SSO enables users to switch between different cloud-based applications during a single session, without being prompted to enter login credentials every time.

Polycom VVX business media phones currently support Okta and Ping Federate.
and phone

# *Disabling the Sign-In and Sign-Out Soft Keys*

If your VVX business media phones are used as shared devices in your organization, you can remove the sign-out soft key to prevent users from signing others out. Or, you can remove both the sign-in and sign-out soft keys.

Use the following parameters to remove the sign-out soft key, or the sign-in and sign-out keys.

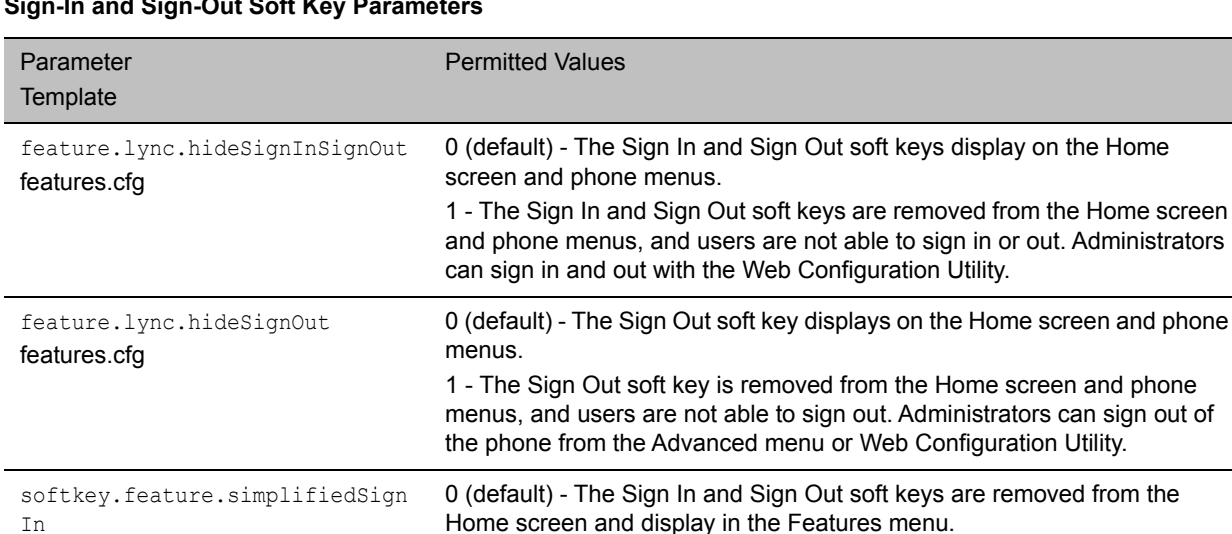

phone menus.

#### **Sign-In and Sign-Out Soft Key Parameters**

# **Contact Directories**

When the RealPresence Trio solution Base Profile is set to Skype, you can access contacts using the Skype for Business contact list and set the contact list to be editable or read-only.

1 - The Sign In and Sign Out soft keys displays on the Home screen and

The maximum number of contacts you can configure is 3000 and the maximum file size of the local Contact Directory is 4MB. To reduce use of phone memory, use the parameter dir. local.contacts.maxNum to set a lower maximum number of contacts.

lync.cfg

# *Configuring Contacts*

The following parameters configure the local contact directory on the RealPresence Trio solution.

### **Local Contact Directory Parameters**

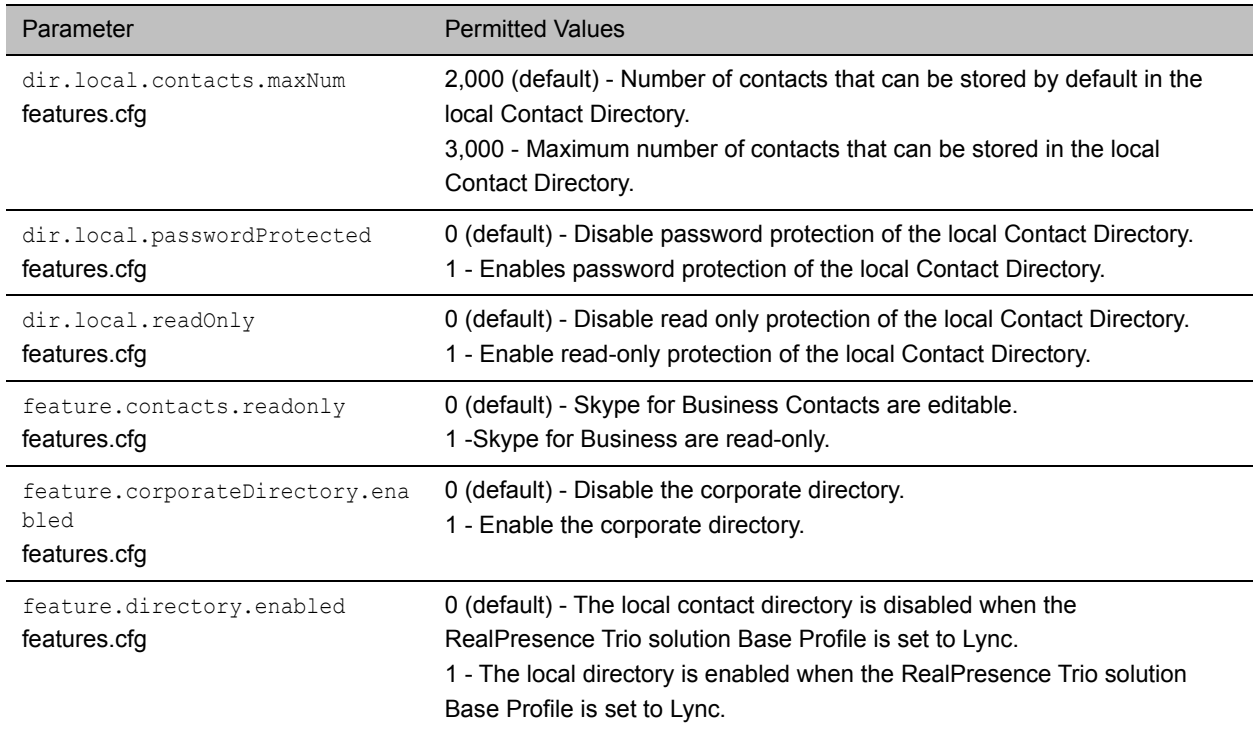

# **Call Logs**

The phone records and maintains user phone events to a call log, which contains call information such as remote party identification, time and date of the call, and call duration. The log is stored on the server. All call logs are enabled by default.

The phones automatically maintain the call log in three separate call lists that users can access: Missed Calls, Received Calls, and Placed Calls. Users can clear lists manually on their phones, or delete individual records or all records in a group (for example, all missed calls).

# *Configuring Call Logs*

Use the parameter in the following table to configure this feature.

### **Call Log Parameters**

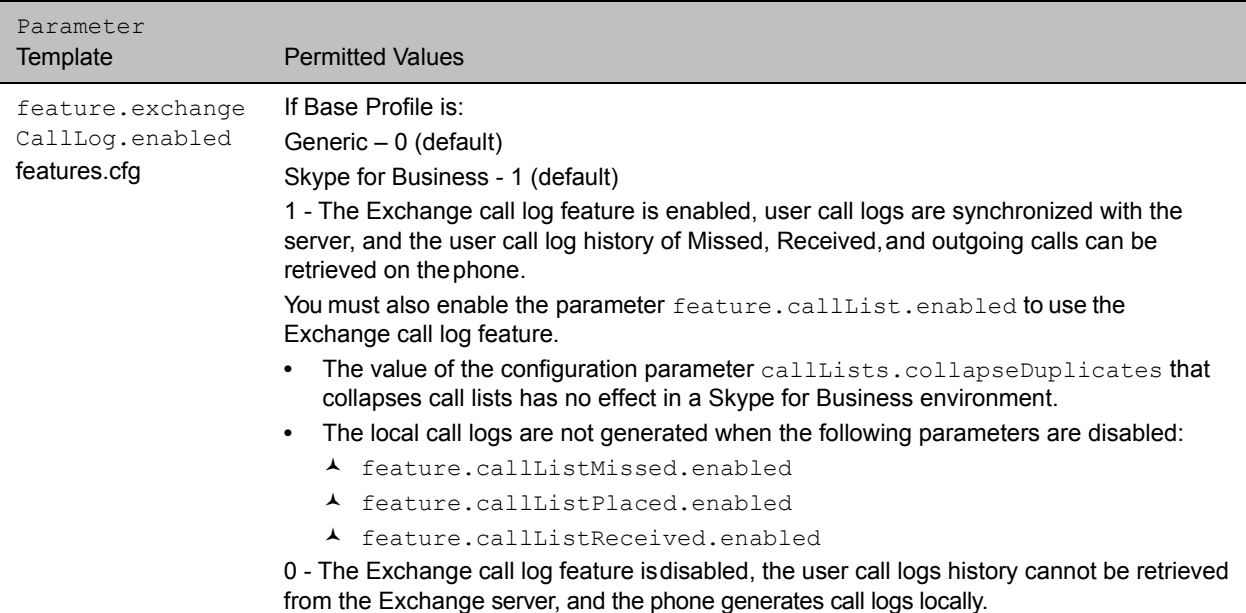

# **Call Controls**

This section shows you how to configure call control features.

# **Presence Status**

You can enable users to monitor the status of other remote users and phones. By adding remote users to a buddy list, users can monitor changes in the status of remote users in real time or they can monitor remote users as speed-dial contacts. Users can also manually specify their status in order to override or mask automatic status updates to others and can receive notifications when the status of a remote line changes.

Polycom phones support a maximum of 64 buddies for Open SIP server platforms and 200 contacts on the Skype for Business server. For information on Skype for Business contacts, refer to the *Polycom UC Software with Skype for Business - Deployment Guide* on Polycom [Voice Support.](http://support.polycom.com/PolycomService/support/us/support/voice/index.html)

# *Configuring Presence Status*

Use the parameters in the following table to enable the presence feature and display the **MyStatus** and **Buddies** soft keys on the phone.

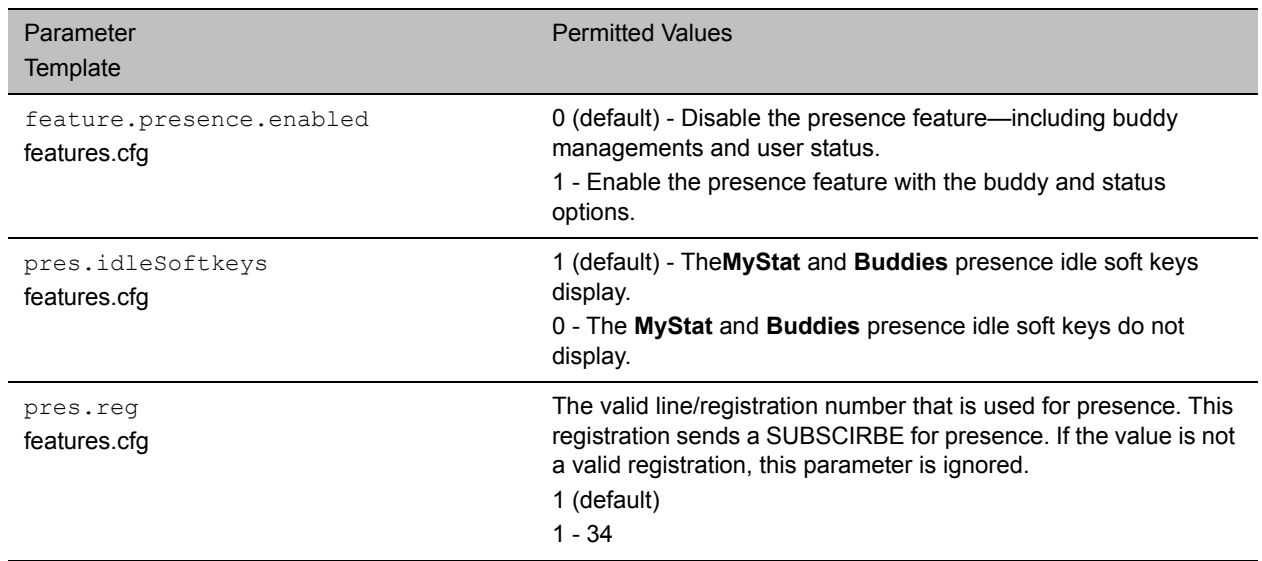

#### **Presence Status Parameters**

# **Local Call Recording**

Local call recording enables you to record audio calls to a USB device connected to the phone. You can play back recorded audio on the phone or devices that run applications like Windows Media Player® or iTunes<sup>®</sup> on a Windows<sup>®</sup> or Apple<sup>®</sup> computer. To use this feature, ensure that the USB port is enabled.

Audio calls are recorded in **.wav** format and include a date/time stamp. The phone displays the recording time remaining on the attached USB device, and users can browse all recorded files using the phone's menu.

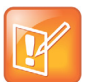

Federal, state, and/or local laws may legally require that you notify some or all of the call parties when a call recording is in progress.

This feature is available on the following phones:

- **●** VVX 401/411
- **●** VVX 5xx series
- **●** VVX 6xx series
- **●** VVX 1500

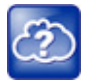

For a list of supported USB devices, see *Technical Bulletin 38084:* S*upported USB Devices for Polycom SoundPoint IP 650 and VVX Phones* at [Polycom Engineering Advisories and Technical](http://support.polycom.com/PolycomService/support/us/support/voice/polycom_uc/polycom_engineering_advisories_and_technical_notifications.html)  [Notifications.](http://support.polycom.com/PolycomService/support/us/support/voice/polycom_uc/polycom_engineering_advisories_and_technical_notifications.html)

### *Configuring Local Call Recording*

Use the parameters in the following table to configure local call recording.

#### **Local Call Recording Parameters**

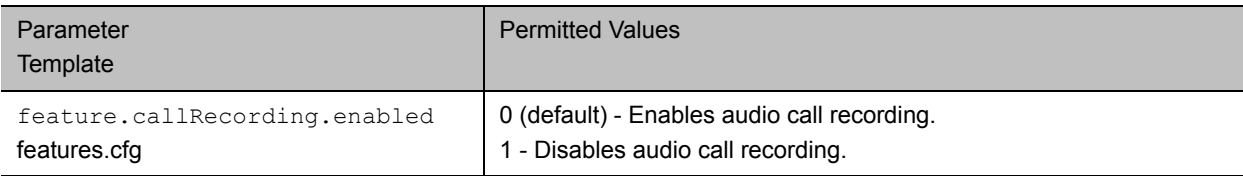

# **Call Forwarding with Skype for Business**

The Skype for Business server automatically sends call forwarding functionality in-band to the phones. When Call Forwarding is enabled on the Skype for Business server, you can override Microsoft settings using the following Polycom parameters from a provisioning server or from the Web Configuration Utility:

- **●** feature.forward.enable Enable or disable the call forwarding from the phone menu.
- **●** homeScreen.forward.enable Enable or disable call forwarding icon on the Home screen.
- softkey.feature.forward Display or remove the Forward soft key.

In this case:

- **●** If call forwarding is disabled on the Microsoft server then call forward feature is also disabled on the phone and the user cannot override Polycom parameters from a provisioning server or the Web Configuration Utility. To disable call forwarding sent in-band from the Microsoft server, you must disable the settings for call forwarding and simultaneous ring on the Microsoft server.
- **●** To configure softkey.feature.forward parameter, you must configure feature.enhancedFeatureKeys.enabled="1".

# **Enhanced Feature Line Key (EFLK)**

This feature enables users with Microsoft-registered VVX 3xx, 4xx, 5xx, and 6xx business media phones to assign contacts to specific line keys on a VVX phone or expansion module. After an administrator enables ELFK using feature. flexibleLineKey.enable users can enable and disable the feature from the phone menu.

This feature is disabled by default and the phone displays registrations and contacts in the following order:

- **●** Registration
- **●** Shared Line Appearance (SLA) or Boss contacts
- **●** Skype for Business favorites
- **●** Favorites (Local contacts)

After you enable EFLK on the server, the user must sign into the phone and enable Custom Line Keys from the phone menu. The option to customize line keys is not available during active calls. After a user enables custom line keys on the phone, contacts on the phone's local contact directory are not available.

- **●** Assign a Skype for Business contact to a line
- **●** Clear a contact assigned to a line key or clear all customizations
- **●** Delete a line key and the contact assigned to it
- **●** Insert an empty line above or below a line key

Note the following points when using EFLK:

- **●** Changes users make in Customized mode do not affect contacts in Default Mode.
- **●** Deleting a contact from the Skype for Business client does not delete the contact from the phone.
- **●** If a customized contact exists in both Boss Admin and self-contacts, then Boss Admin relation will be given higher precedence.

User customizations are uploaded to the phone and server as a .csv file in the following format:

**●** <MACaddress>-<sign-in address>.csv

The user .csv customization files cannot be edited manually. To apply a common customization to multiple phones, administrators can rename any user file by replacing the <MACaddress> part of the user file name with <000000000000>-<sign-in address>.csv. You must use centralized provisioning to share custom .csv files.

### *EFLK Limitations*

Note the following limitations when using EFLK:

- The .csv file is always stored in the root directory and you cannot use a sub-directory.
- The phone does not load the .csv file when checking the server for updates using check sync. Configuration changes require a phone restart or reboot. Updates to the phone configuration by pressing **Settings > Basic > Update Configuration** also require a restart or reboot.
- The user cannot configure Speed Dials.
- The previous FLK feature using lineKey.reassignment.enabled does not work with UC Software 5.4.1 or later on phones using a Skype for Business Base Profile. The later EFLK feature requires UC Software 5.4.1 or later.

# *Configuring EFLK*

Use the following parameters to configure the Enhanced Feature Line Key feature for devices registered with Skype for Business.

#### **EFLK Parameters**

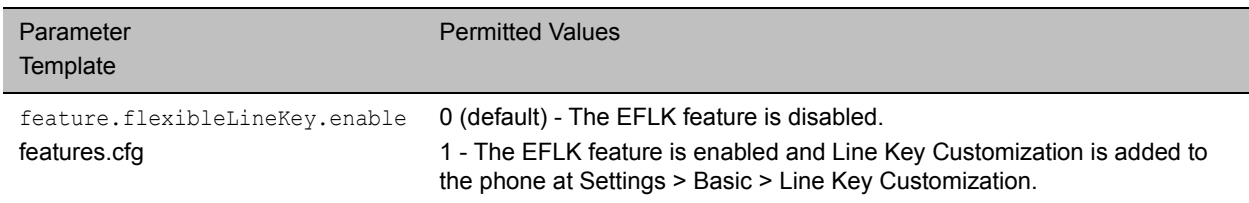

# **Configuring Boss-Admin**

The Boss-Admin feature enables users to assign delegates to share a line so that both can place, answer, hold, transfer calls, and set ringtones on the delegate line. Phones in a Boss-Admin group can receive up to five incoming calls at the same time. Bosses can assign up to 25 delegates to their line, and a delegate can be assigned up to 15 bosses depending on the availability of line keys on the phone. If a VVX Expansion Module is connected to the phone, all VVX phones can support up to 18 bosses.

Boss-Admin is supported with Skype for Business, Lync 2013, and Lync 2010.

You set up Boss-Admin from the Skype for Business client application on a computer.

- **●** For instructions on Boss-Admin functions, see the *Polycom VVX Business Media Phone User Guide* on [Polycom Voice Support](http://support.polycom.com/PolycomService/support/us/support/voice/polycom_uc/index.html).
- If you are using Lync Server 2010, refer to [Configure Boss-Admin for Lync Server 2010](#page-43-0) for necessary additional steps.
- **●** To enable the Safe Transfer feature and soft key for Boss-Admin, refer to [Safe Transfer for](#page-43-1)  [Boss-Admin.](#page-43-1)

The following table includes the maximum number of line keys available that can be used as Boss lines.

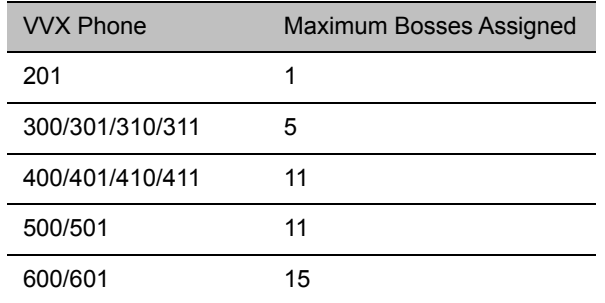

#### **Maximum Delegate Line Keys for Assigned Bosses**

### <span id="page-43-0"></span>*Configure Boss-Admin for Lync Server 2010*

If you are using Lync Server 2010, an administrator must complete the following procedure.

### **To configure Boss-Admin for Lync Server 2010:**

**1** Add the following SQL write operation command to a row in a static SQL database table:

```
osql -E -S se.fabrikam.com\RTC -Q "use rtc;exec RtcRegisterCategoryDef N'dialogInfo'"
```
You need to substitute the path to the RTC presence backend, shown as <se.fabrikam.com> in this example.

The SQL server operation is sent to the presence backend and must be run in every pool you need to enable.

- **2** Run the command.
- **3** Run the following command to verify that the category is registered

```
osql -E -S se.fabrikam.com\RTC -Q "use rtc;select * from CategoryDef"
```
You must substitute the path to the RTC presence backend, shown as <se.fabrikam.com> in this example.

# <span id="page-43-1"></span>**Safe Transfer for Boss-Admin**

A safe transfer transfers a call to another party and allows you to continue monitoring the call with the option to resume before the call goes to voicemail. If the call is answered by the other party, you are disconnected from the call.

# *Configuring Safe Transfer*

The following parameters configure safe transfer for the Boss-Admin feature.

#### **Configure Safe Transfer**

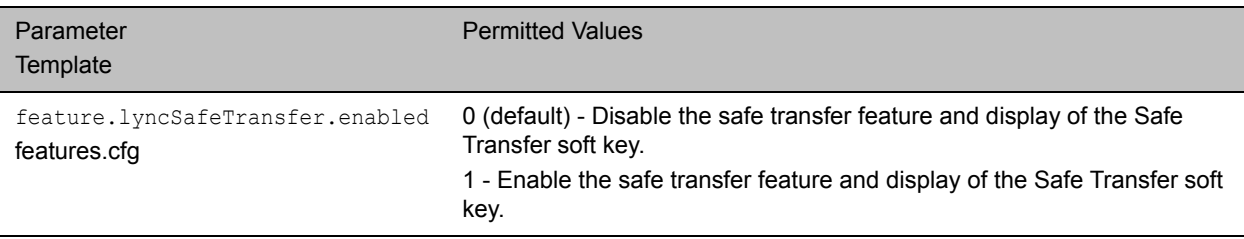

# **Busy Options to Manage Incoming Calls**

Busy Options enables users to manage incoming calls when a call or conference is already in progress. After you enable and configure the Busy Options on the Skype for Business server, Busy Options settings take effect on all Skype for Business call devices and clients. You can enable one of the following predefined settings on the devices:

- BusyonBusy: Rejects an incoming call and sends a notification to the caller stating that the user is busy on another call.
- VoicemailonBusy: Forwards an incoming call to voicemail, when the user is either busy or does not answer the call.

# **Configuring Shared Line Appearance (SLA) for Skype for Business**

Shared Line Appearance (SLA) feature enables user to share a single line with other contacts as a member of a group. Each shared line can receive only one incoming call at a time, and users cannot make outgoing calls from the shared line, including 911 emergency calls.

An incoming call to the shared line is received by all phones sharing the line. Any SLA group member can place, answer, hold, or resume calls on the line, and all group members can view the status of a call on the shared line on their phones.

This feature is not supported on VVX 201 phones. Check with your system administrator to find out if this feature is available on your phone.

The following features are not supported on SLA lines:

- **●** BToE
- **●** Conference class
- **●** Call Park

Administrators must install the Shared line Application on the Microsoft Front End server and configure SLA groups in Windows PowerShell.

Administrators can configure a ring tone type, and users can set a ring type from the phone's Basic Settings menu.

#### **SLA for Skype for Business Parameters**

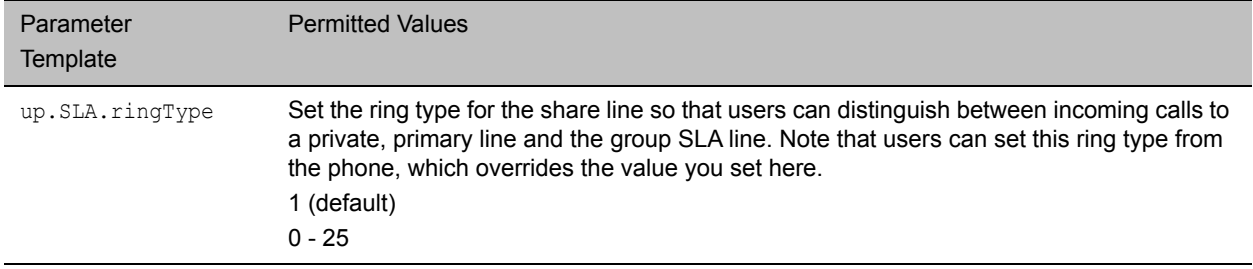

# **International Dialing Prefix**

Enter a '+' symbol before you dial an international phone numbers to identify to the switch that the phone number you are dialing is international.

### *Configuring International Dialing Prefixes*

The following parameters configure the international dialing prefixes.

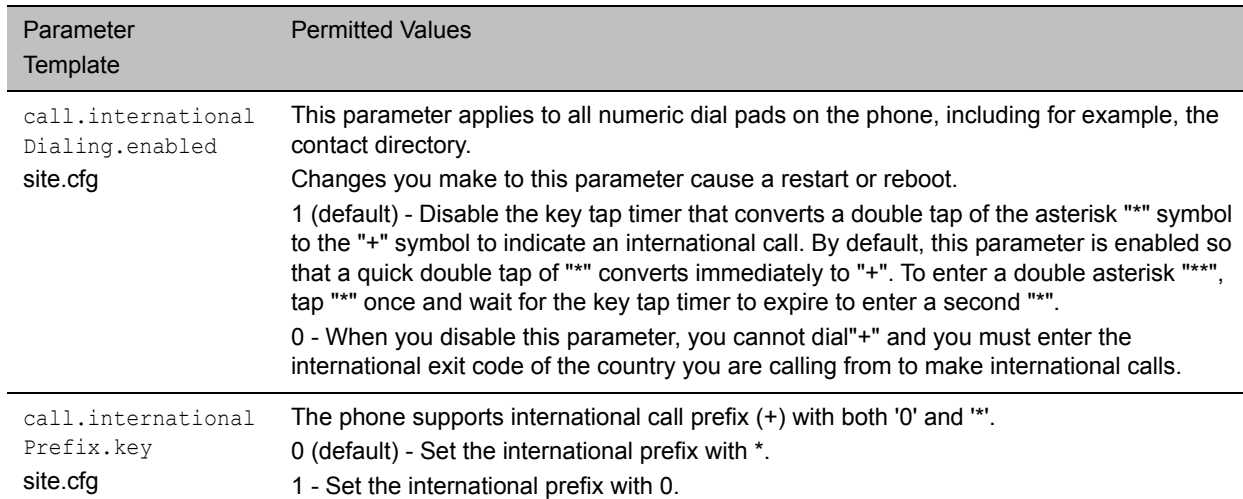

#### **International Dialing Prefix Parameters**

# **Centralized Conference Control Protocol (CCCP)**

CCCP is enabled by default when the phone Base Profile is set to Skype. CCCP enables users to initiate conference calls with Skype for Business contacts from their phone, manage conference participants, enable announcements, and lock a conference. Users can manage a maximum of 24 Skype for Business conference calls at a time on their phone. However, users can have only one active conference call in progress on their phone.

# *Centralized Conference Control Protocol (CCCP) Parameters*

The following parameters configure CCCP.

#### **CCCP Parameters**

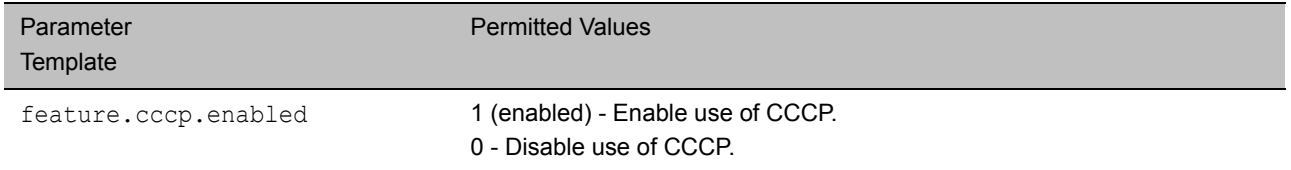

# **Dial Plans**

This section on dial plans includes information on dial plan normalization, multiple emergency number dial plans, parameters you can configure on your provisioning server, and examples of supported and unsupported dial plans.

### *Dial Plan Normalization*

Dial Plan Normalization enables you to configure dial plans on the Skype for Business server or on your provisioning server.

For more information on regular expressions used on Skype for Business server, see [.NET Framework](https://msdn.microsoft.com/en-us/library/hs600312.aspx)  [Regular Expressions](https://msdn.microsoft.com/en-us/library/hs600312.aspx) on Microsoft Developer Network.

### *Multiple Emergency Number Dial Plan*

When registering Polycom devices with Skype for Business, you can configure multiple emergency numbers on the Skype for Business server. When you correctly configure the multiple emergency numbers on the Skype for Business server, users can make calls to the emergency numbers from the Skype for Business client or from a phone, even when the phone is locked.

Polycom phones receive emergency numbers through in-band provisioning and can conflict with the emergency dial string and mask. When a phone receives both multiple emergency numbers and emergency dial string and mask, the client and phone use multiple emergency numbers.

For instructions on creating a multiple emergency number dial plan, see [Configure Multiple Emergency](https://technet.microsoft.com/en-us/library/mt723408.aspx)  [Numbers in Skype for Business 2015](https://technet.microsoft.com/en-us/library/mt723408.aspx) on Microsoft TechNet.

# *Dial Plan, Dial Plan Normalization, and Digit Map Parameters*

Polycom does not support all regular expression dial plans. The following tables list available parameters and supported and unsupported dial plans with Skype for Business Server. The tables are followed by examples of supported and unsupported dial plans.

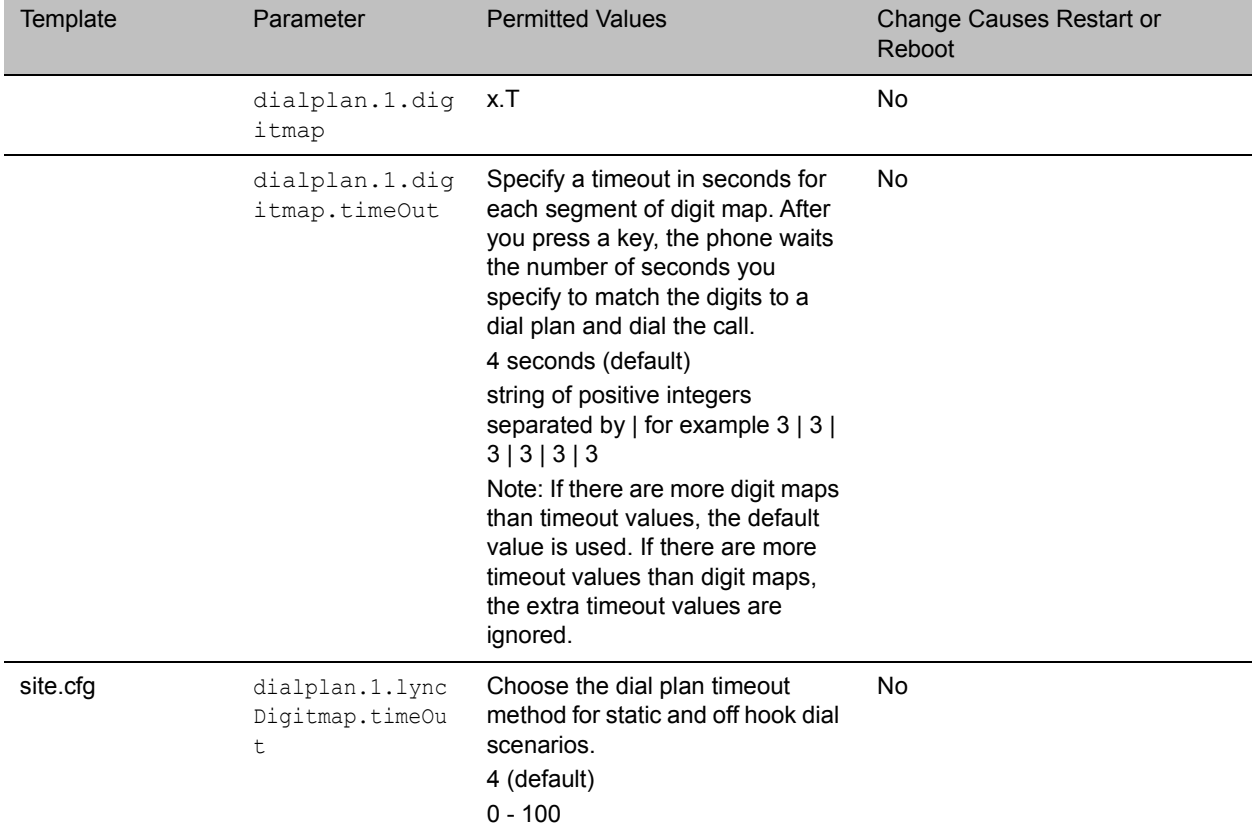

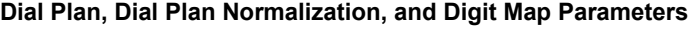

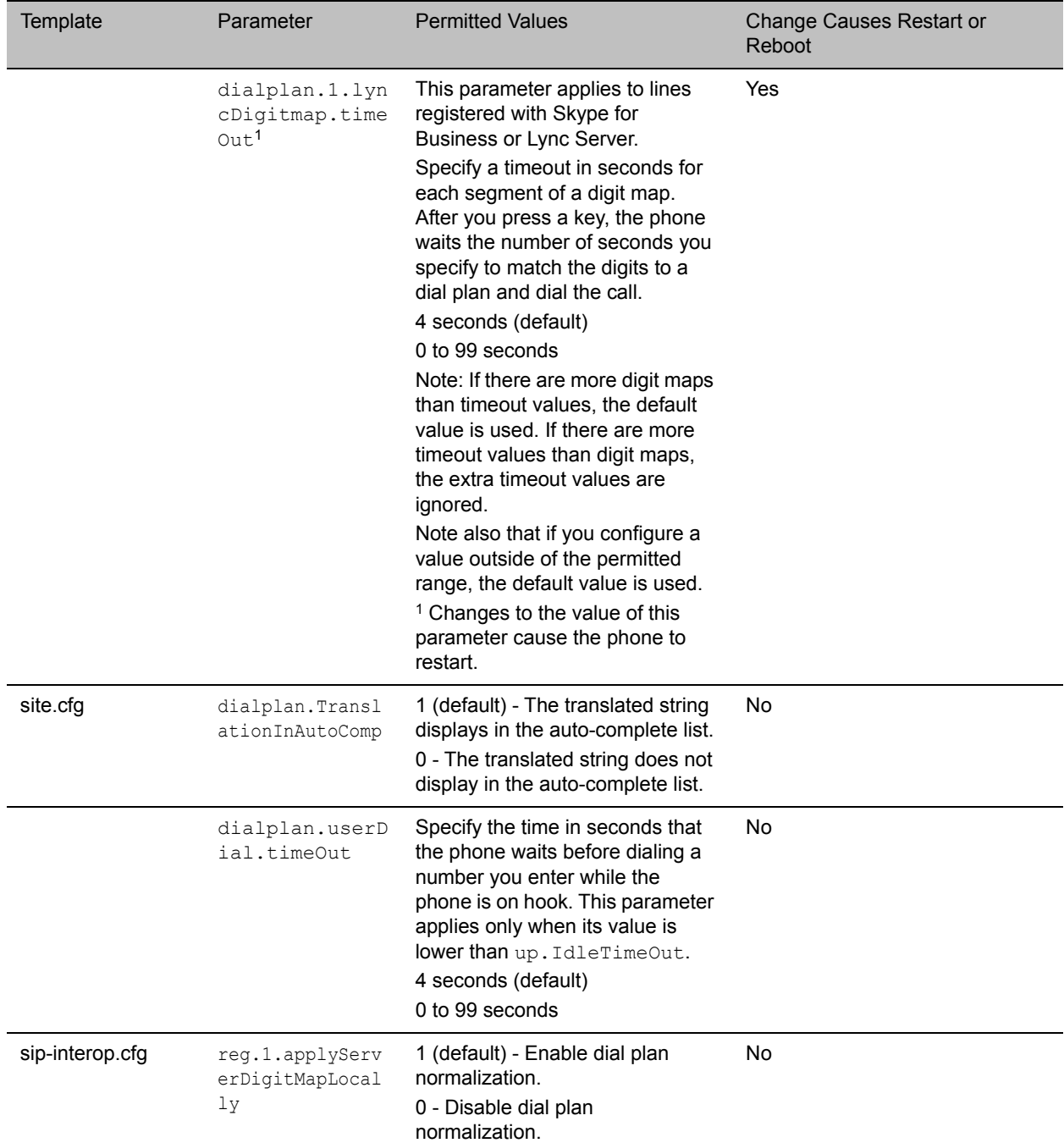

### **Dial Plan, Dial Plan Normalization, and Digit Map Parameters**

| Template        | Parameter                                | <b>Permitted Values</b>                                                                                                    | <b>Change Causes Restart or</b><br>Reboot |
|-----------------|------------------------------------------|----------------------------------------------------------------------------------------------------|-------------------------------------------|
|                 | reg.1.applySer<br>verDigitMapLoc<br>ally | 0 (default) - Dial plan rules are<br>processed by Lync Server.<br>1 - Dial plan normalization rules<br>are downloaded from the Lync<br>Server and processed on the<br>phone. | No                                        |
| sip-interop.cfg | up.IdleTimeOut                           | 40 (default) seconds<br>0 - 6553500 seconds                                                                                                    | No                                        |

**Dial Plan, Dial Plan Normalization, and Digit Map Parameters**

### *Supported Dial Plans*

Polycom phones support Skype for Business External Access Prefix functionality.

Examples of supported dial plans include the following:

- **●** Support for multiple combination of braces (): ^91(727|813)([2-9]\d{6})\$@+9\$1\$2@0
- **●** Support for 'ext': ^64(\d{2})\$@+86411845933\$1;ext=64\$1@0

#### **Supported Dial Plans**

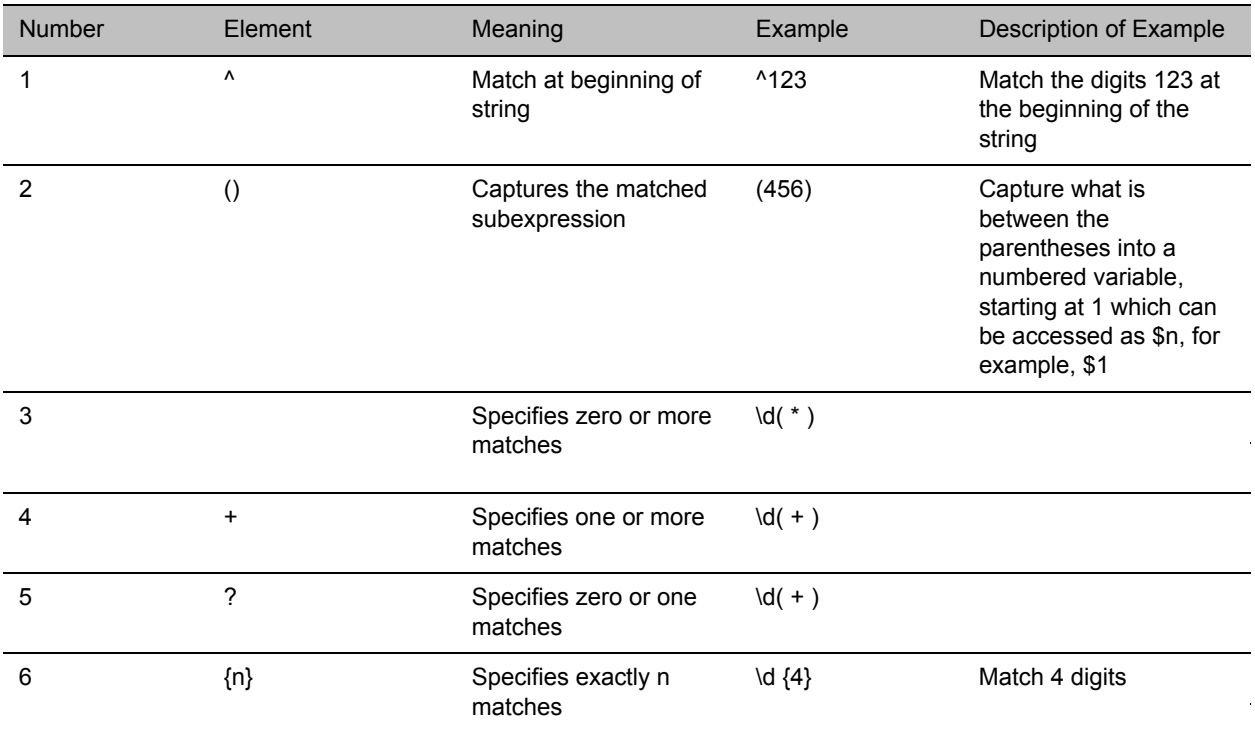

### **Supported Dial Plans**

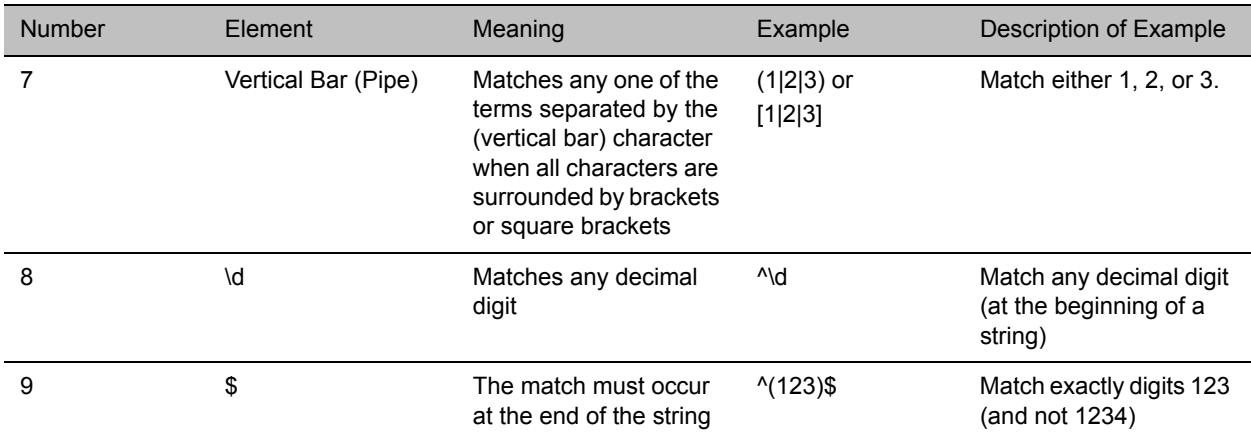

# **System Display**

This section provides information on setting up features involving the phone's user interface.

# **Skype for Business User Interface Enhancements**

The user interface for VVX 400, 500, and 600 series business media phones was updated to match the theme used in the Skype for Business 2016 client. This feature is enabled by default on supported phones with the Skype Base Profile or shipped with Skype for Business enabled.

The following figure shows the updated user interface on the Home screen of a VVX 500 series business media phone.

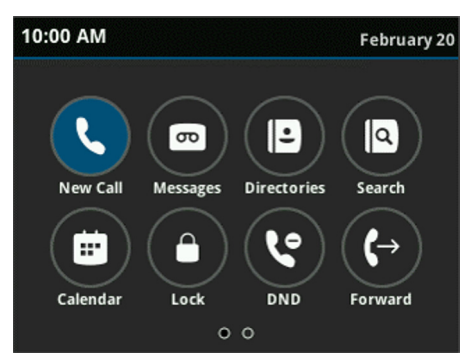

# **Time Zone Location Description**

The following two parameters configure a time zone location description for their associated GMT offset:

**●** device.sntp.gmtOffsetcityID

If you are not provisioning phones manually from the phone menu or Web Configuration Utility and you are setting the device.sntp.gmtOffset parameter, then you must configure device.sntp.gmtOffsetcityID to ensure that the correct time zone location description displays on the phone menu and Web Configuration Utility. The time zone location description is set automatically if you set the device.sntp.gmtOffset parameter manually using the phone menu or Web Configuration Utility.

**●** tcpIpApp.sntp.gmtOffsetcityID

If you are not provisioning phones manually from the Web Configuration Utility and you are setting the tcpIpApp.sntp.gmtOffset parameter, then you must configure tcpIpApp.sntp.gmtOffsetcityID to ensure that the correct time zone location description displays on the Web Configuration Utility. The time zone location description is set automatically if you set the tcpIpApp.sntp.gmtOffset parameter manually using the Web Configuration Utility.

Use the values in the following table to set the time zone location description. The default value is NULL.

#### **Time Zone Location Parameters**

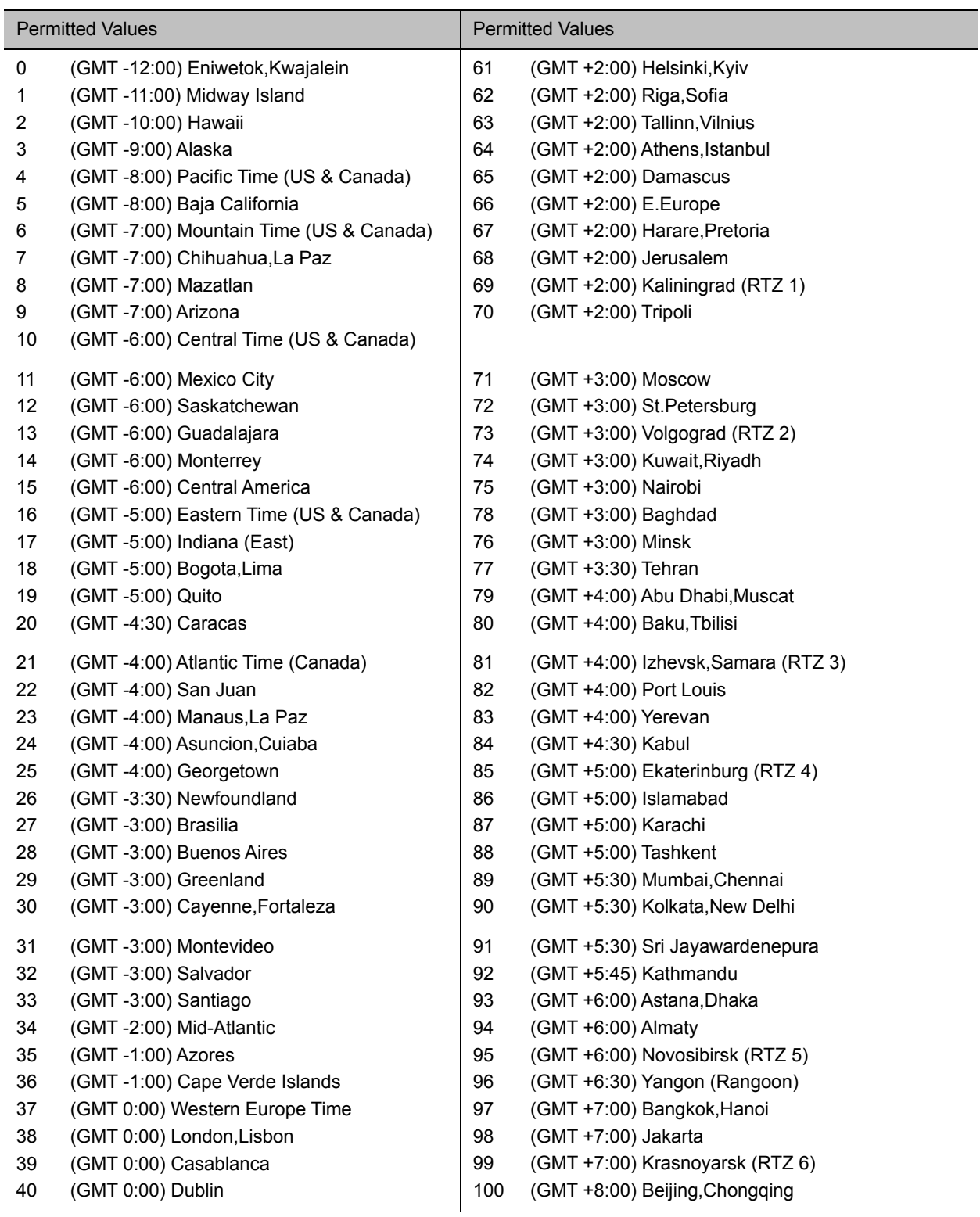

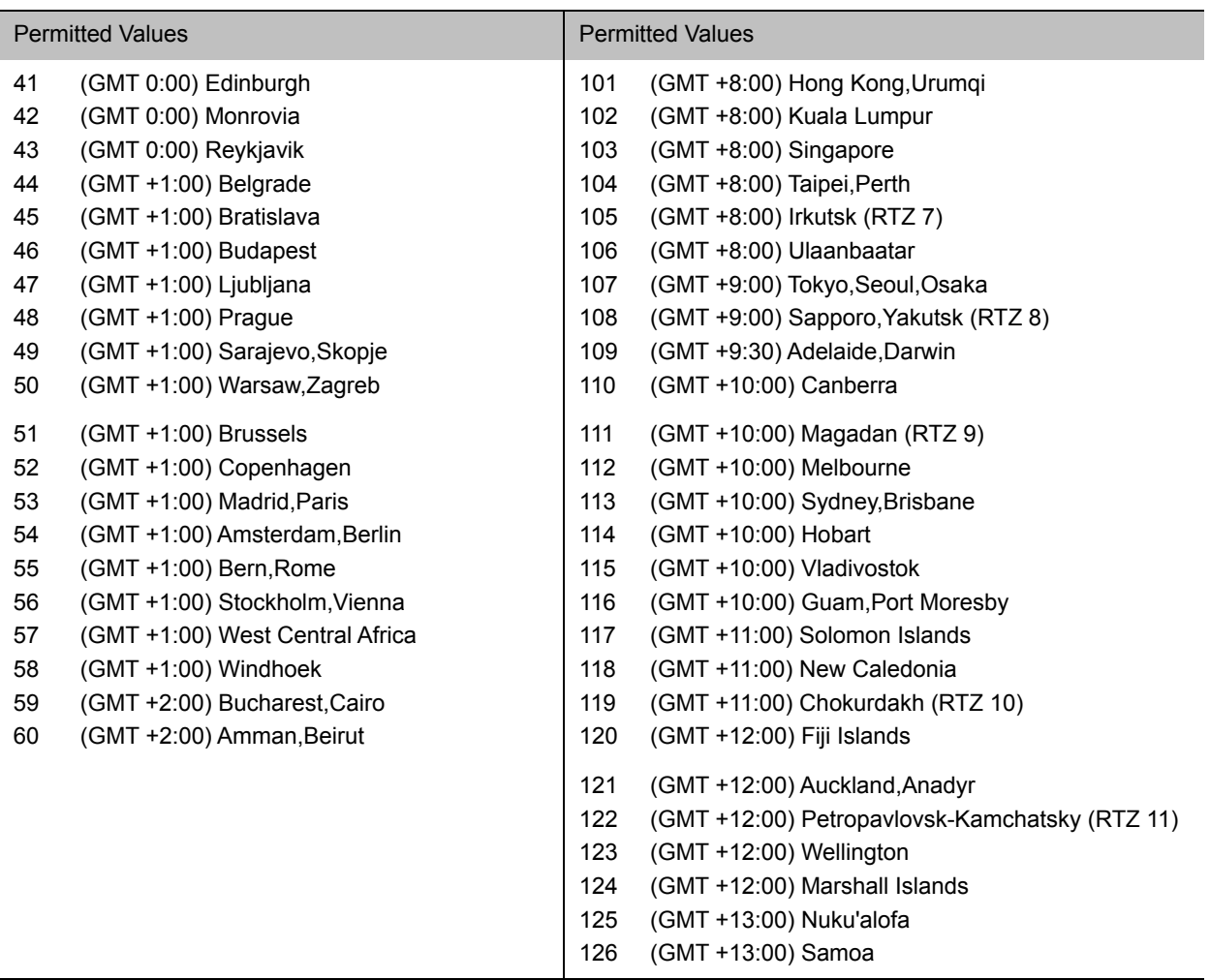

# **Network**

Polycom UC Software enables you to make custom network configurations.

# **Extended Link Layer Discovery Protocol (LLDP)**

The Link Layer Discovery Protocol (LLDP) is used by network devices to advertise their identity, capabilities, and neighbors on an IEEE 802 local area network, principally wired Ethernet. LLDP is enabled by default.

Media Endpoint Discover (MED) capabilities include:

- **●** Network policy discover
- **●** Endpoint location identification discovery
- **●** Extender power discovery required for endpoint

### *Configuring LLDP Fast Start Count*

Fast start count enables a device to initially advertise itself over the network at a fast rate for a limited time when an LLDP-MED endpoint has been newly detected or connected to the network.

#### **LLDP Parameters**

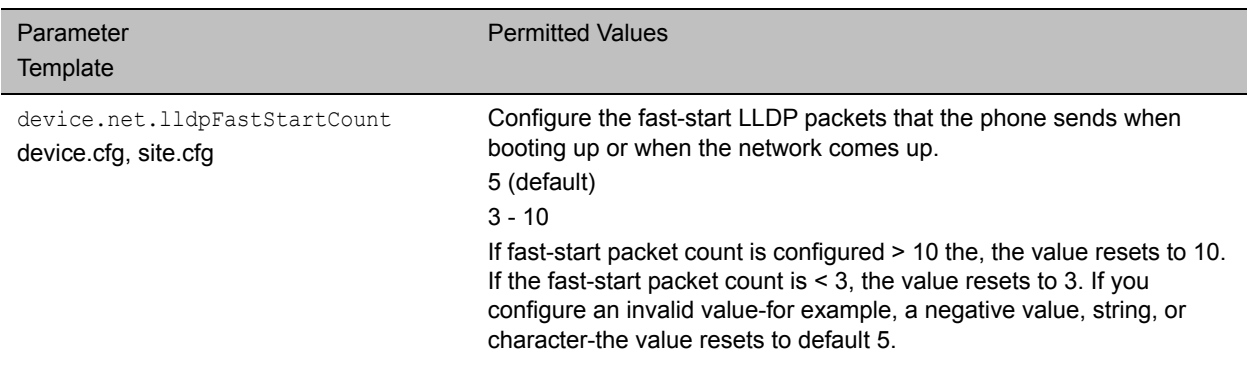

# **STUN / TURN / ICE Parameters**

This section lists parameters that configure the following Microsoft network features:

**●** Session Traversal Utilities for NAT (STUN)

- **●** Traversal Using Relays Around NAT (TURN)
- **●** Interactive Connectivity Establishment (ICE)

### **STUN / TURN / ICE Parameters**

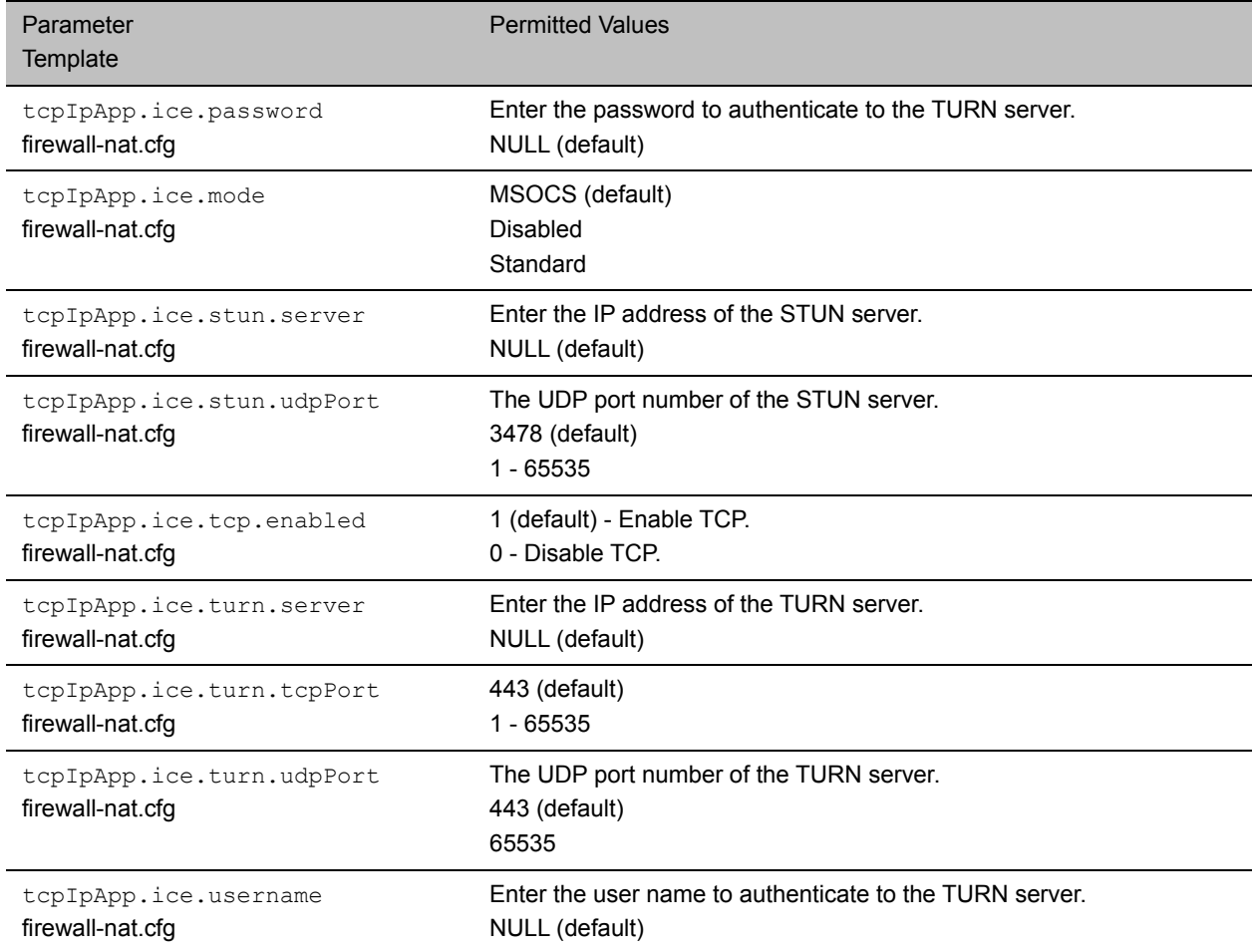

# **Security**

Polycom UC Software enables you to optimize security settings.

# <span id="page-57-0"></span>**Accessing the Web Configuration Utility**

When the Base Profile of a phone is set to 'Skype' or 'SkypeUSB', access to the Web Configuration Utility is disabled by default. Administrators must enable access to a phone's Web Configuration Utility from the phone menu system or using configuration parameters.

If a phone Base Profile is set to 'Skype' or 'SkypeUSB', or you use the centralized provisioning method to enter user credentials to the configuration files, the phone displays a screen prompting an administrator to change the default Admin password (456). Polycom strongly recommends that administrators change the default password. This password is not the Skype for Business Sign In password. The password you enter here is the same password administrators use to access the advanced settings on the phone menu and to log in to a phone's Web Configuration Utility as an administrator.

On the SoundStructure VoIP Interface, you must enable the Web Configuration Utility using configuration files on a provisioning server before you set the Base Profile to Skype. If you do not enable the Web Configuration Utility before setting the Base Profile to Skype, the Web Configuration Utility will not be available and you will need to reset the SoundStructure VoIP Interface to factory default settings.

# *Enable Access to the Web Configuration Utility From the Phone Menu*

When the phone's Base Profile is set to Skype, you can enable access to a phone's Web Configuration Utility form the phone's menu system.

### **To enable access to the Web Configuration Utility from the phone menu:**

**1** On the phone's menu system, go to **Settings > Advanced**, enter the password (default 456), and go to **Administration Settings > Web Server Configuration**.

Web Server and Web Config Mode display.

- **2** Set **Web Server** to **Enabled**.
- **3** Set **Web Config Mode** to **HTTP Only**, **HTTPS Only**, or **HTTP/HTTPS**.

# *Configuring the Web Configuration Utility*

The security update for Skype for Business includes a device parameter and a corresponding device.set parameter. Polycom recommends using device. \* parameters only if you are familiar with the centralized provisioning method and with Polycom UC Software.

Use the following parameters to enable and configure the Web Configuration Utility.

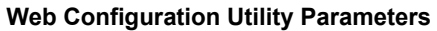

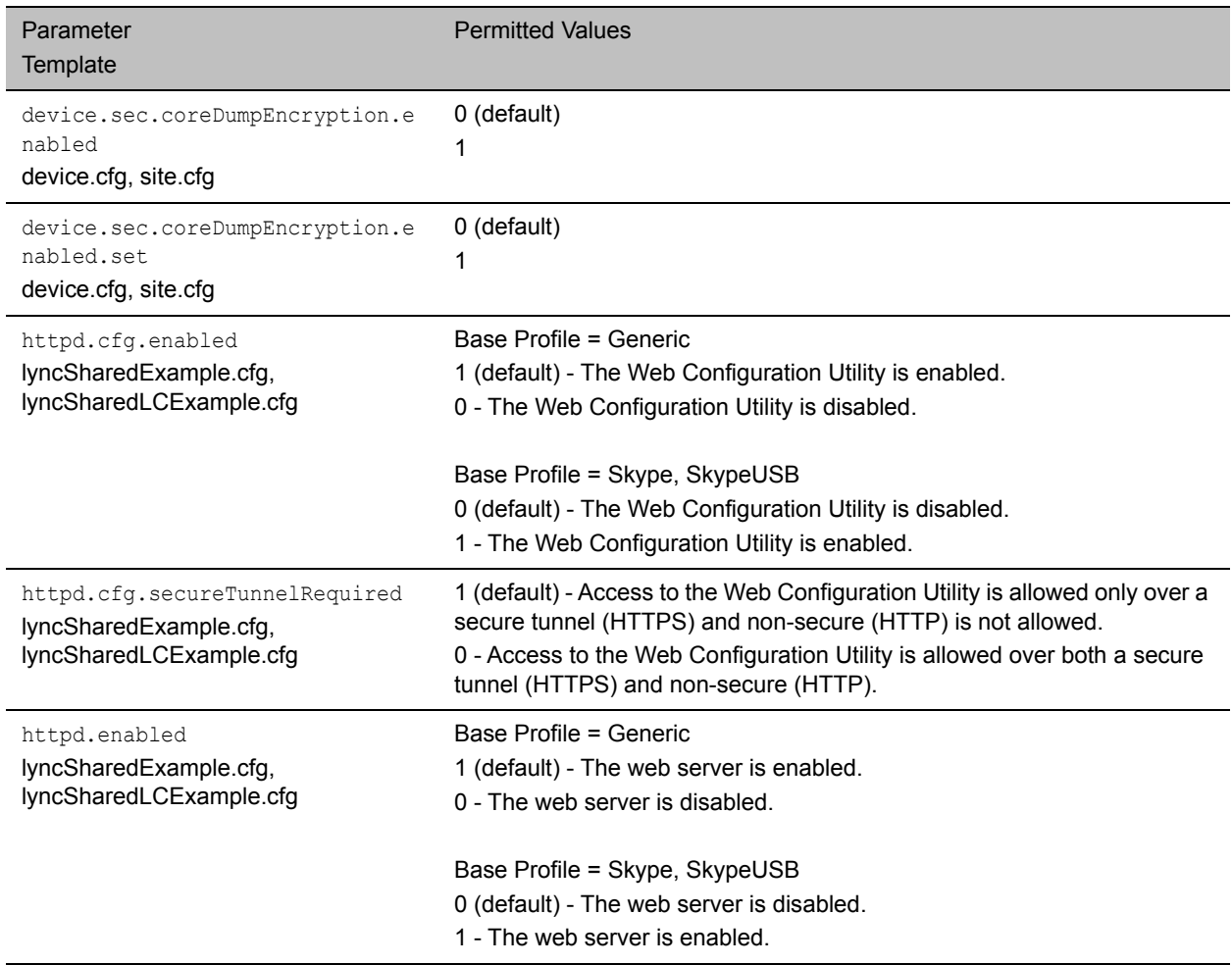

# **Device Lock for Skype for Business**

You can configure phones to be protected with a lock code that enables users to access personal settings from different phones. You can configure Device Lock on the Skype for Business server or using Polycom parameters on a centralized provisioning server. If you enable Device Lock using both methods, centralized provisioning parameters take precedence. You cannot enable or disable Device Lock using the Web Configuration Utility.

Device Lock is enabled by default for Skype for Business and is different from the Phone Lock feature offered by Polycom for Open SIP deployments. If you enable Phone Lock and Device Lock for Skype for Business at the same time on a phone with the Base Profile set to Skype, the Device Lock feature takes precedence over Phone Lock.

Administrators can configure phone behavior after six unsuccessful user unlock attempts. If users forget their lock code, they can reset it from the phone when signed in to their Skype for Business account. If users sign in to their Skype for Business account using the Web Sign-In method, they cannot reset their lock code from the phone.

Users must sign into the phone before using Device Lock. If a phone restarts or reboots after a user sets the lock code, the phone is locked after the restart or reboot. Users can lock the phone from the phone screen or Skype for Business client when the phone and computer are connected using BToE. If Device Lock is used in conjunction with BToE, the phone and computer always remain synchronized if either the phone or computer restarts or reboots. If the BToE connection is broken between phone and computer, the phone is locked.

You can also:

- **●** Define authorized outbound emergency numbers from a locked device
- **●** Set up a minimum lock code length on the Skype for Business server

# *Profile Photo on Device Lock Screen*

When a user is signed in to their Skype for Business account on the VVX 400, 500, and 600 series business media phones, the user's Microsoft Exchange or public website photo displays on the Lock screen, as shown next.

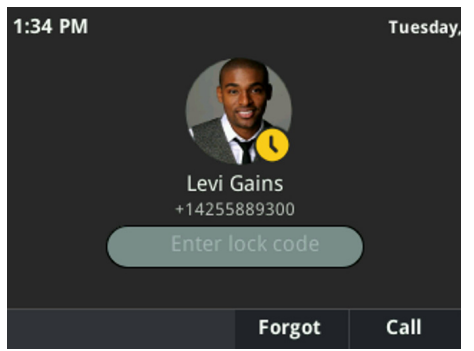

This feature is enabled by default when the Microsoft Exchange Service is enabled. Profile photos set using Active Directory are not supported and do not display on the phone.

### *Adding Authorized Emergency Contacts on a Locked Device*

You can configure emergency contact numbers that users can call on a locked device in one of two ways:

**●** Create a policy for emergency numbers on the Skype for Business Server. Note that this method must be supported by a voice routing trunk configuration.

**●** Create an authorized list for a line by configuring the value of the parameter phoneLock.authorized.x.value to a Tel URI or SIP URI, for example, phoneLock.authorized.1.value="cwi57@cohovineyard.com".

When the Base Profile of the VVX business media phone is set to Skype for Business, you can configure the phone to set the order of display for the authorized emergency numbers when the device is locked.

# *Configuring Device Lock for Skype for Business*

The following parameters configure the Skype for Business Device Lock feature.

#### **Device Lock Parameters**

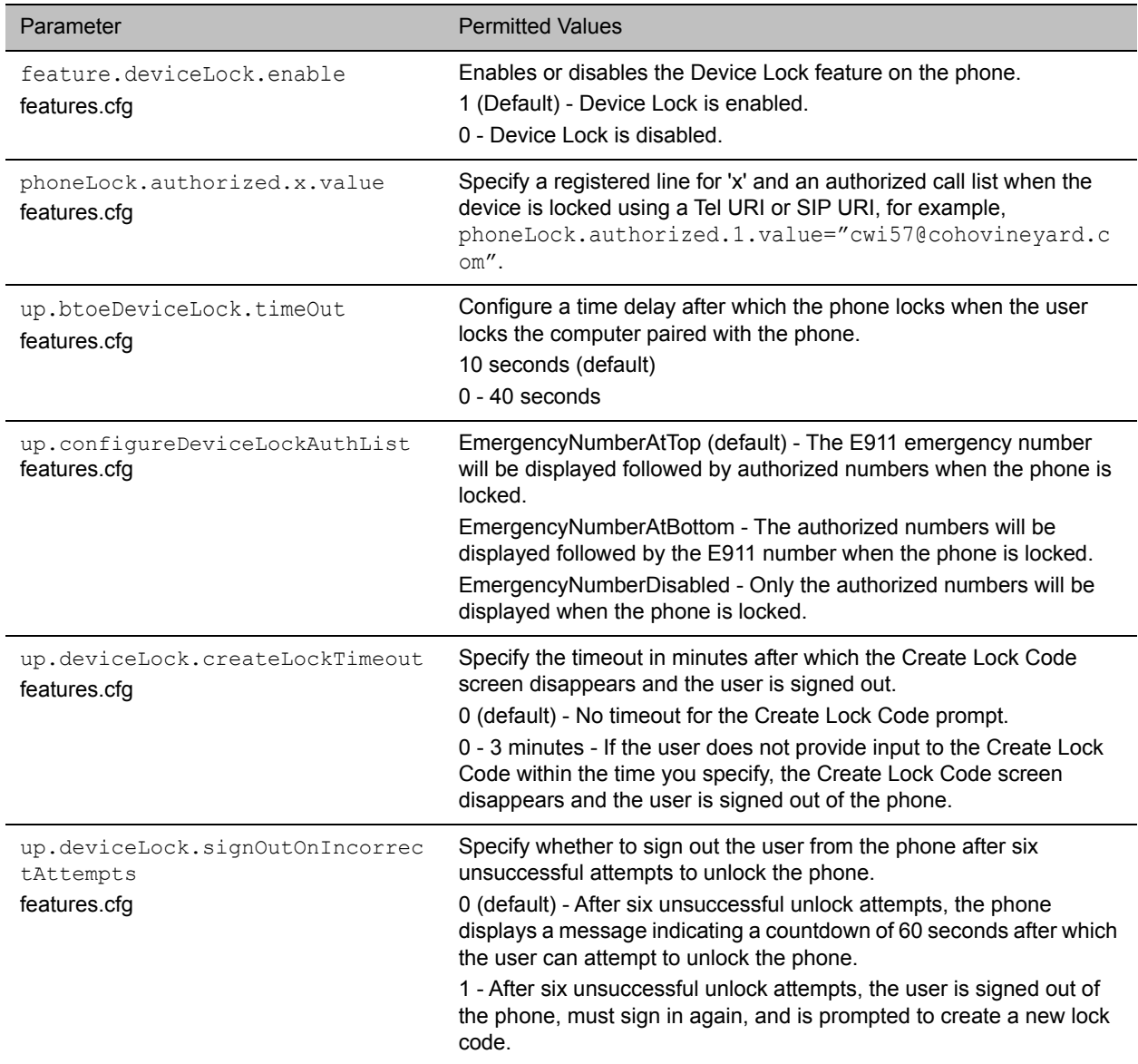

# **Administrator and User Passwords**

When you set the Base Profile to Skype or update your phones to UC Software 5.x.x or later, the phones display a message prompting you to change the default administrator password (456). Polycom strongly recommends that administrators change the default password. This password is not the Skype for Business user Sign In password. The default administrator password enables administrators to access advanced settings menu on the phone menu and to log in to a phone's Web Configuration Utility as an administrator.

You can change the default password using any of the following methods:

- **●** The popup prompt when the phone first registers
- **●** Phone menu
- **●** Web Configuration Utility
- **●** Use the parameter reg.1.auth.password in the template configuration file

You must have a user or administrator password before you can access certain menu options on the phone and in the Web Configuration Utility. You can use the following default passwords to access menu options on the phone and to access the Web Configuration Utility:

- **●** Administrative password: **456**
- **●** User password: **123**

You can use an administrator password where a user password is required, and you will see all of the user options. If the phone requires the administrator password, you can use the user password, but you are presented with limited menu options. Note that the Web Configuration Utility displays different features and options depending on which password is used.

### *Change the Default Administrator Password on the Phone*

If you do not change the default administrative password, the phone displays a warning and a reminder message each time the phone reboots. If you are registering Polycom phones with Microsoft Skype for Business Server, a message displays on the phone screen prompting you to change the default password.

### **To change the default administrator password on the phone:**

- **1** On the phone, navigate to **Settings > Advanced**, and enter the default password.
- **2** Select **Administration Settings > Change Admin Password**.
- **3** Enter the default password, enter a new password, and confirm the new password.

### *Change the Default Passwords in the Web Configuration Utility*

You can change the administrator and user passwords on a per-phone basis using the Web Configuration Utility. If the default administrative password is in use, a warning displays in the Web Configuration Utility.

**To change the default password in the Web Configuration Utility:**

- **1** In the Web Configuration Utility, select **Settings > Change Password**.
- **2** Update the passwords for the **Admin** and **User**.

# *Configuring Administrator and User Passwords*

Use the parameters in the following table to set the administrator and user password and configure password settings.

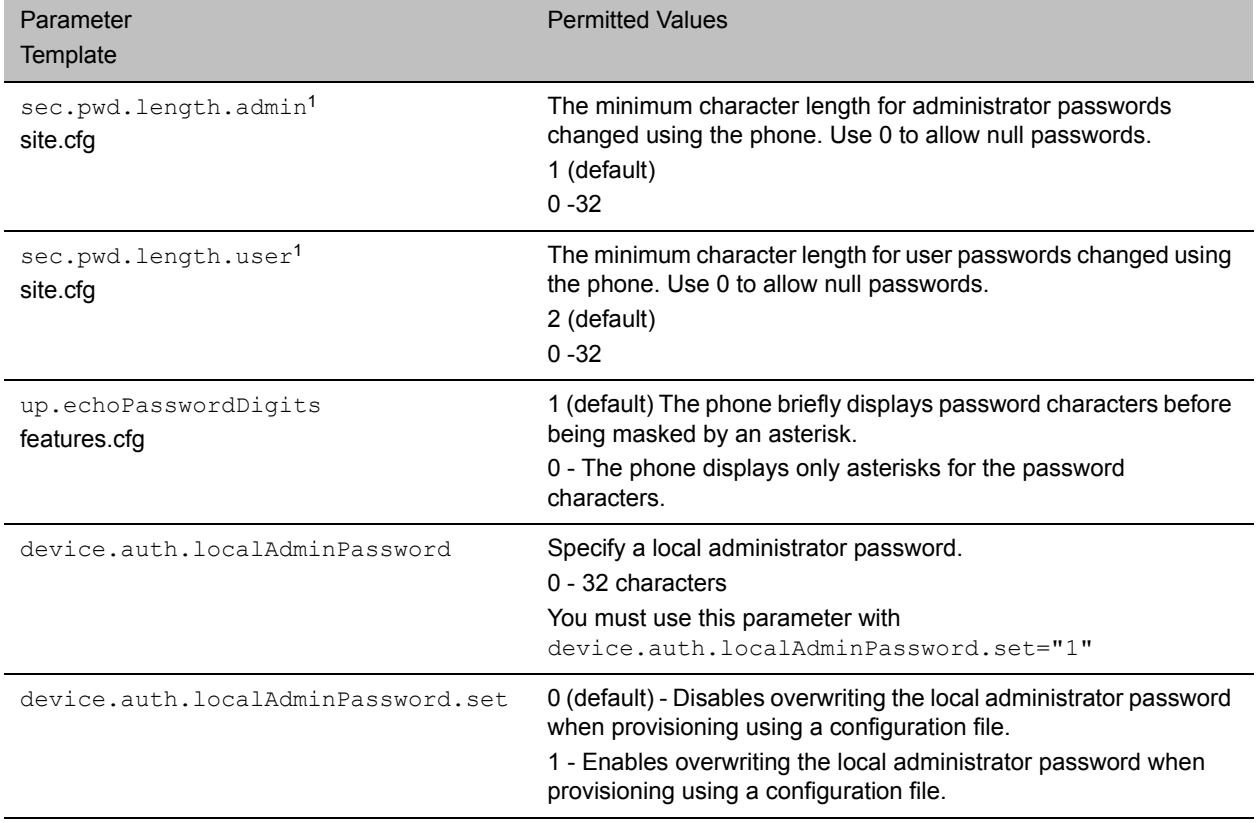

#### **Local Administrator and User Password Parameters**

<sup>1</sup> Change causes phone to restart or reboot.

# **Security Certificates**

If you need to set up a remote worker, you must manually enter a certificate to the phone. You can add the certificate using parameters included in the lyncSharedExample.cfg and lyncSharedLCExample.cfg files. You also have the option to create your own XML configuration file and upload it to a phone using the Web Configuration Utility after you [Accessing the Web Configuration Utility](#page-57-0).

You can manually install certificates on a per-phone basis only. You must use Base64 format.

### *Manually Install a Certificate Using Configuration Files*

You can manually install a certificate using configuration parameters in the template files available with UC Software.

### **To manually install a certificate using configuration files:**

- **1** Locate the lyncSharedExample.cfg and lyncSharedLCExample.cfg configuration files in the **PartnerConfig > Microsoft** directory of the UC Software download.
- **2** Place the configuration file in a location in your Skype for Business directory.
- **3** Enter the certificate and application profile to the following two parameters:
	- sec.TLS.customCaCert.1=<enter the certificate>
	- sec.TLS.profileSelection.SIP=<ApplicationProfile1>

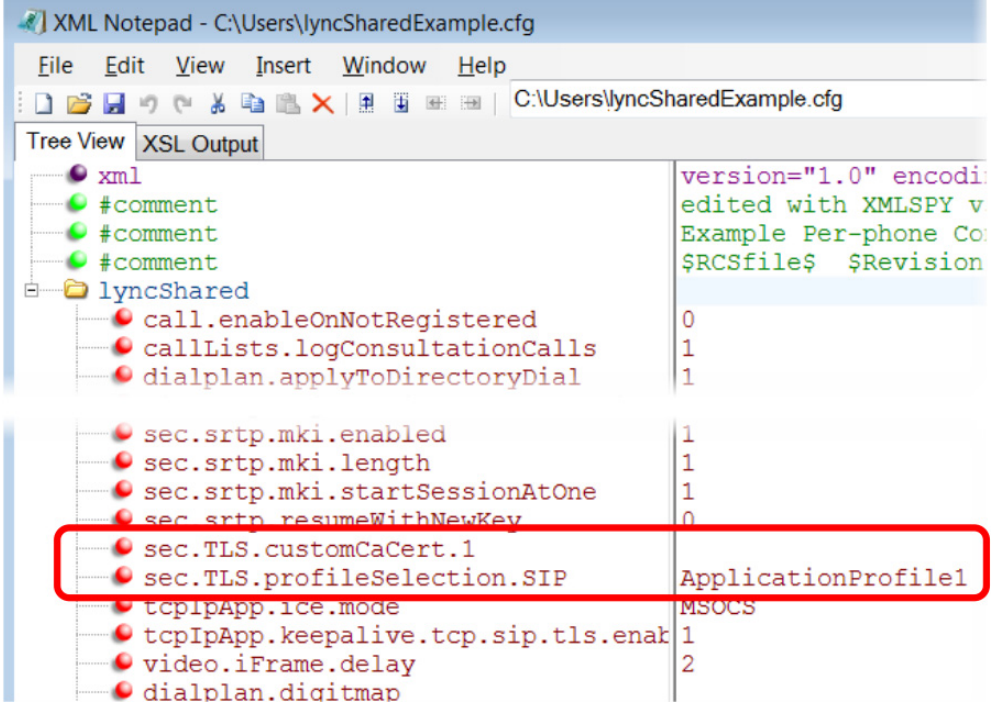

You can also enter the certificate by doing one of the following:

- $\triangleright$  Add the two parameters in an XML file you create with an XML editor.
- $\triangleright$  Add the two parameters to an existing configuration file you are using.

**4** Enter the root CA certificate, in Base64 format, in sec.TLS.customCaCert.1 and set the application profile in sec.TLS.profileSelection.SIP.

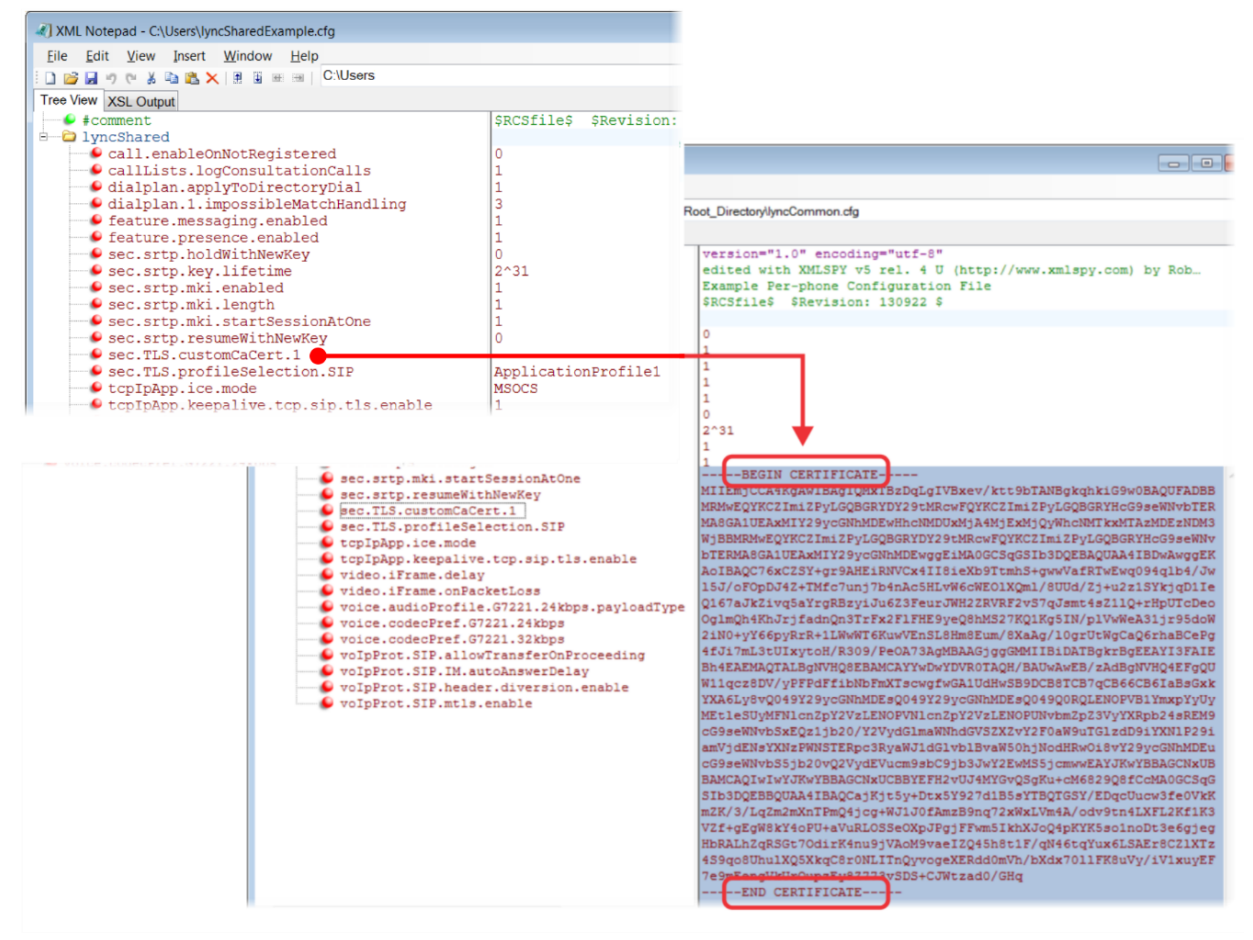

You have successfully installed a security certificate.

### *Manually Install a Certificate with the Web Configuration Utility*

You can use the Web Configuration Utility to install a certificate manually after you access the Web Configuration.

### **To install a certificate with the Web Configuration Utility:**

- **1** Log into the Web Configuration Utility as an Administrator.
- **2** Go to **Utilities > Import & Export Configuration**.
- **3** Under **Import Configuration**, click **Choose File**.
- **4** In the dialog, choose the XML configuration file you created and click **Import**. The XML configuration file is successfully loaded to the phone.

**5** To verify that the file is loaded, go to **Menu > Settings > Status > Platform > Configuration**.

# **Securing Audio Using Master Key Identifier (MKI)**

For secure audio communications, Polycom phones offer support for the crypto header with and without MKI in the offer SDP. The master key identifier (MKI) is an optional parameter to include the crypto header in the SDP that uniquely identifies the SRTP stream within an SRTP session. The far end can choose to include a crypt with or without MKI.

#### **MKI Parameters**

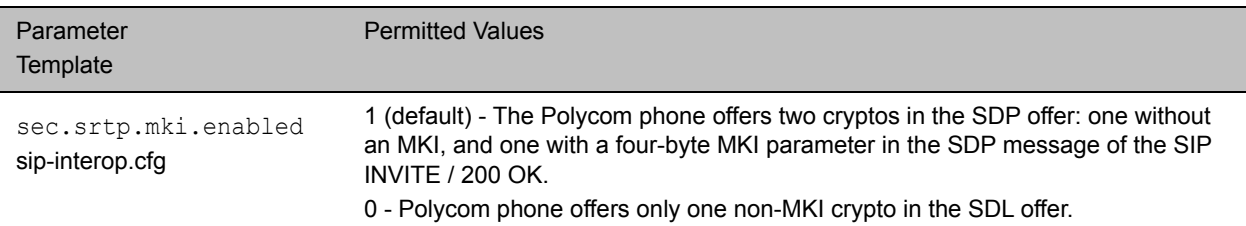

# **Transport Layer Security (TLS) Protocol Configuration for Supported Applications**

You can configure the Transport Layer Security (TLS) Protocol for the following supported applications:

- **●** Browser application
- **●** LDAP application
- **●** SIP application
- **●** Web server application
- **●** Exchange services application
- **●** Syslog application
- **●** Provisioning application
- **●** 802.1x application

For more information on configuring these applications, see [TLS Protocol Parameters.](#page-65-0)

### <span id="page-65-0"></span>**TLS Protocol Parameters**

The following table includes the parameters for the TLS protocol supported applications.

### **TLS Protocol Parameters**

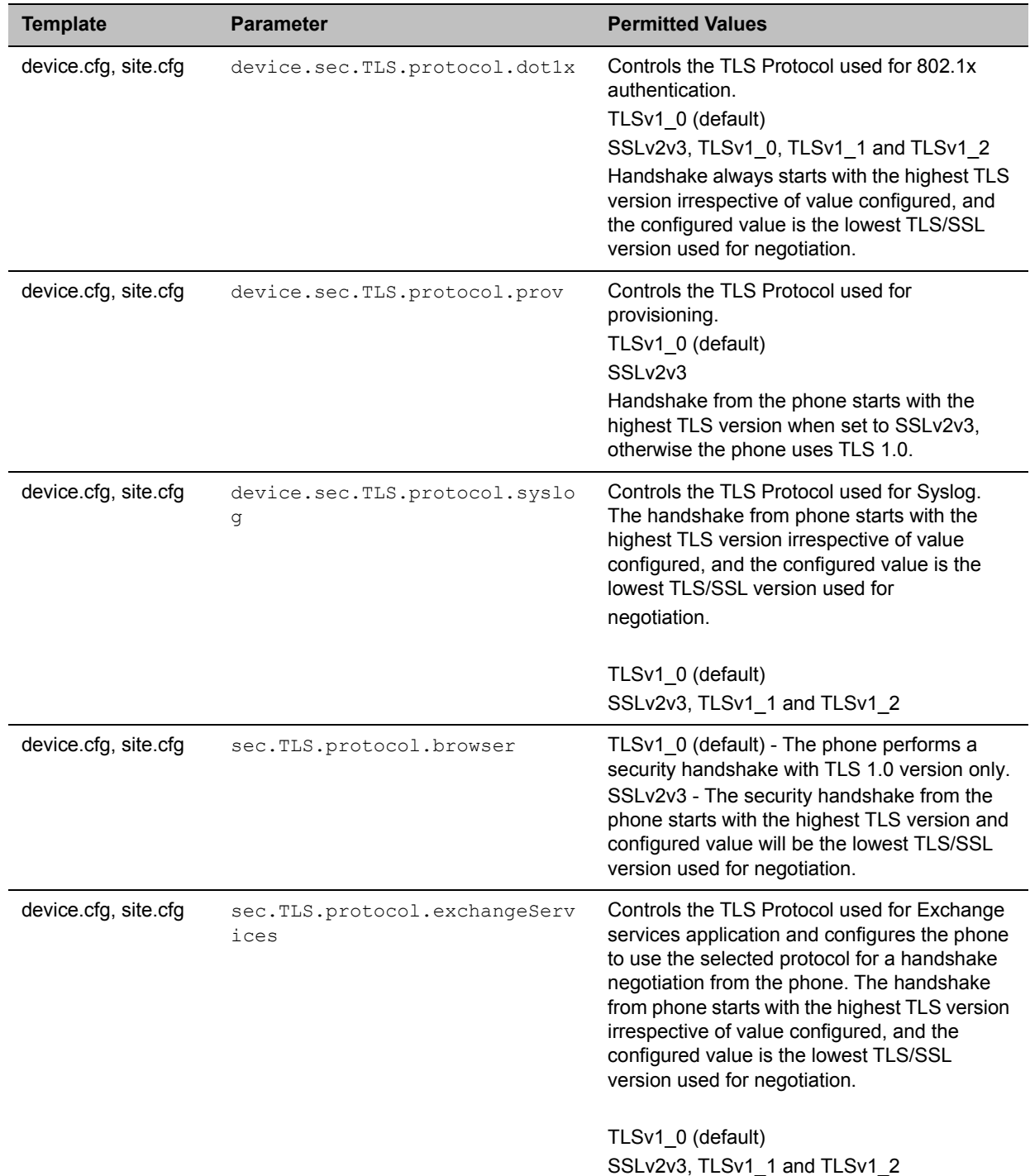

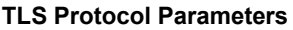

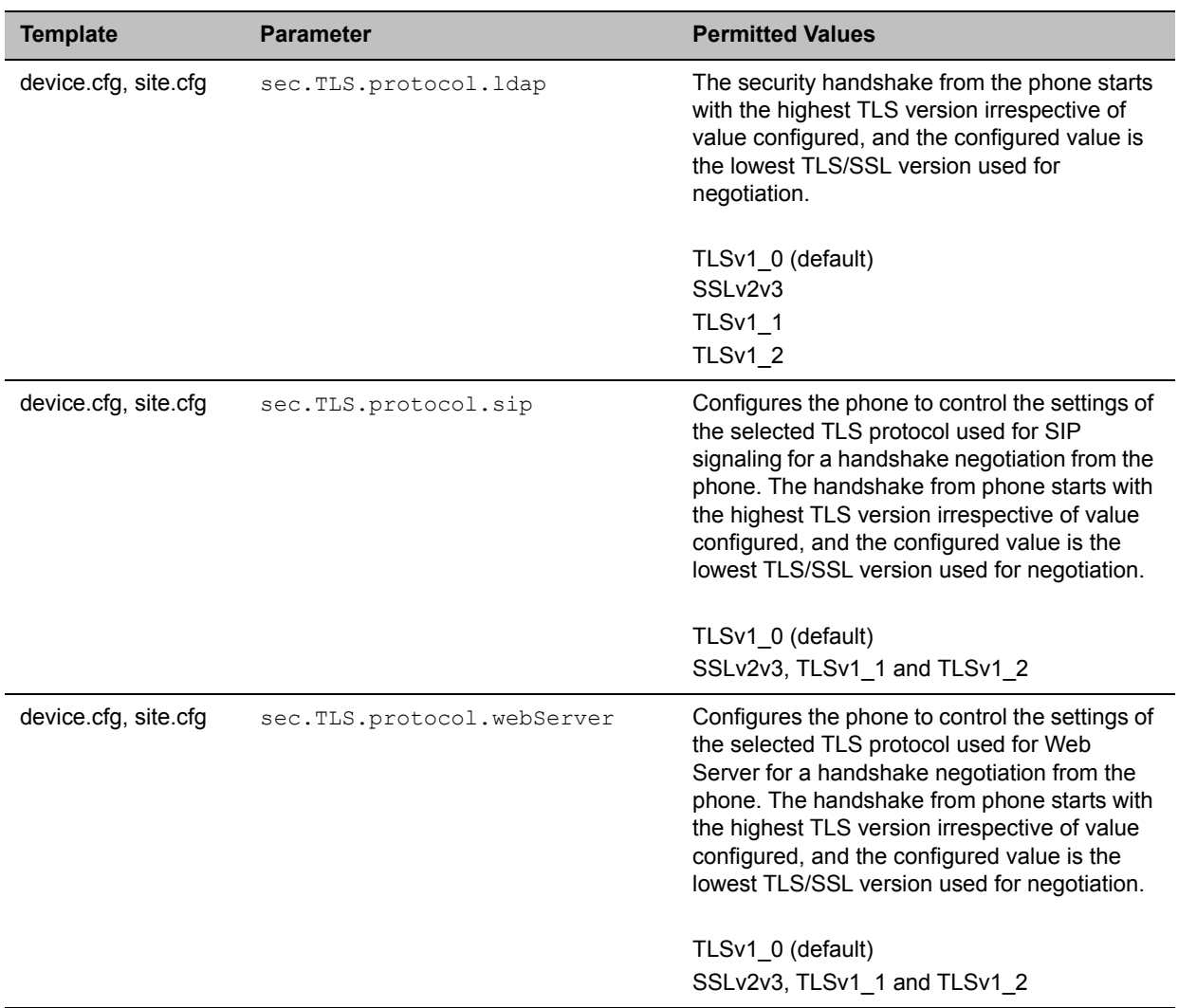

# **Hardware and Accessories**

This section provides information on configuring phone hardware.

# **Polycom Manual BToE PC Pairing**

This feature enables users to manually pair their VVX business media phone with their computer using the Polycom Better Together over Ethernet Connector application. When an administrator enables this feature users can select Auto or Manual pairing mode in the Web Configuration Utility or in the Administrator Settings menu on the phone. By default, BToE and BToE pairing are enabled for phones registered with Skype for Business. When an administrator disables BToE pairing, users cannot pair their VVX phone with their computer using BToE.

- **●** To use the Manual PC Pairing feature, users must update to UC Software 5.5.1 and BToE Connector application version 3.4.0.
- **●** Users can use UC Software versions earlier than 5.5.1 with BToE Connector application version 3.4.0 but Manual PC Pairing is not available.
- **●** BToE Connector application versions earlier than 3.4.0 work with UC Software 5.5.1 but Manual PC Pairing is not available.

### *Enable or Disable BToE PC Pairing from the Phone*

You can enable or disable the BToE PC Pairing feature for Better Together over Ethernet from the phone.

### **To enable or disable BToE PC Pairing from the phone:**

- **1** On the phone, go to **Settings > Advanced**, and enter the administrator password.
- **2** Select **Administration Settings > BToE PC Pairing**.
- **3** Select **Enable** or **Disable**.

# *Enable or Disable BToE PC Pairing from the Web Configuration Utility*

You can enable or disable the BToE PC Pairing feature from the Web Configuration Utility.

### **To enable or disable BToE PC Pairing in the Web Configuration Utility:**

- **1** Enter the IP address of the phone into a web browser.
- **2** Log in as an **Admin**.
- **3** Go to **Settings > BToE PC Pairing**.
- **4** Check or uncheck **Enable BToE PC Pairing**.

# **Configuring Better Together over Ethernet (BToE) Firewall Ports**

The following table lists ports used by BToE application and the communication direction.

#### **BToE Firewall Ports**

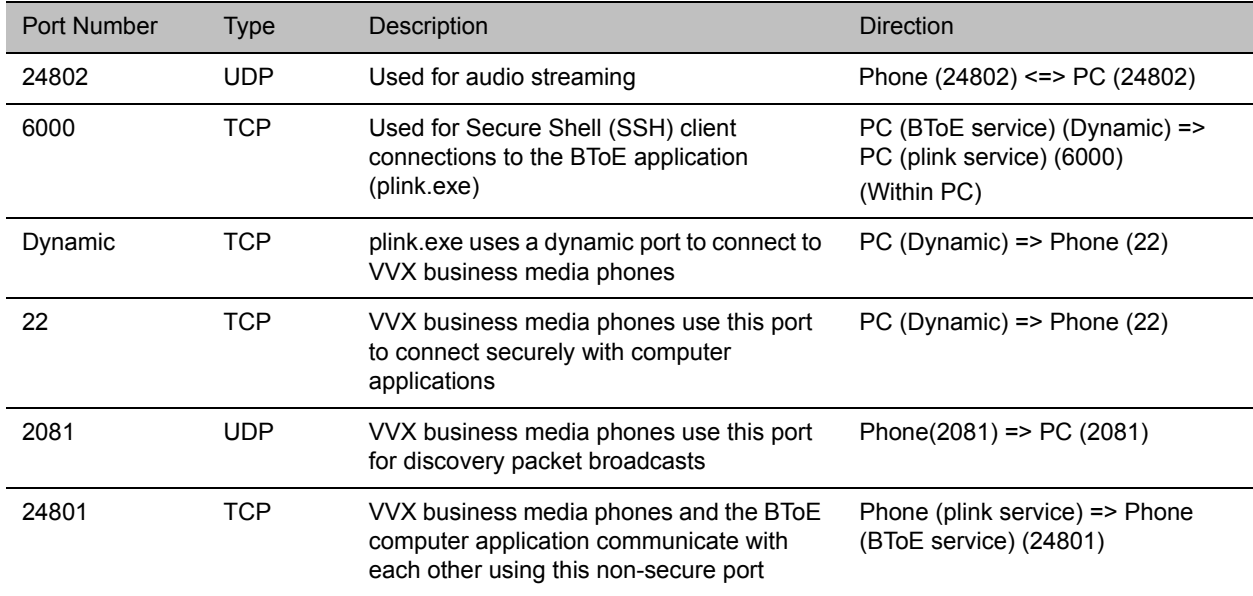

# **Device and Software Support**

This section provides information on updating and maintaining your devices and the UC Software.

You can upgrade the software that is running on the Polycom phones in your organization. The upgrade process varies with the version of Polycom UC Software that is currently running on your phones and with the version that you want to upgrade to.

- **●** As of UC Software 5.3.0, you can update software with the user-controlled software update feature explained in [Configuring Automatic Software Update.](#page-81-0)
- **●** If you are updating software from UC Software 4.0.x, refer to [Polycom UC Software Update.](#page-80-0)

The Updater, UC Software executable, and configuration files can all be updated using centralized provisioning.

# **Data Center Resiliency**

Data Center Resiliency ensures that minimum basic call functions remain available in the event of a server shutdown or Wide area network (WAN) outage. This features is available with the following:

- **●** VVX 201, 300/310, 301/311, 400/410, 401/411, 500/501, and 600/601 business media phones
- **●** SoundStructure VoIP Interface using Polycom UC Software 5.1.1 or later

Phones you register with Skype for Business on-premises are enabled with this feature by default and no additional configuration is required.

In the event of an unplanned server shutdown or outage, phone behavior changes to the following:

- **●** The phone displays a scrolling banner message 'Limited functionality due to outage'.
- **●** Your presence status displays as 'Unknown'.
- **●** The presence status of your contacts displays as 'Unknown'.
- You cannot change your presence status.
- **●** You cannot add or delete Skype for Business contacts.
- **●** Phones in the locked state display a message on the Sign In menu 'Limited functionality due to outage'.
- **●** You can access current Call Forwarding settings in read-only mode.

# **Polycom Experience Cloud**

The Polycom Experience Cloud (PEC) service is an experimental feature that allows your RealPresence Trio solution to share basic diagnostic and phone usage data including start and stop events, call quality information, packet statistics, call duration, and call logs with Polycom.

### **Experience Cloud Parameters**

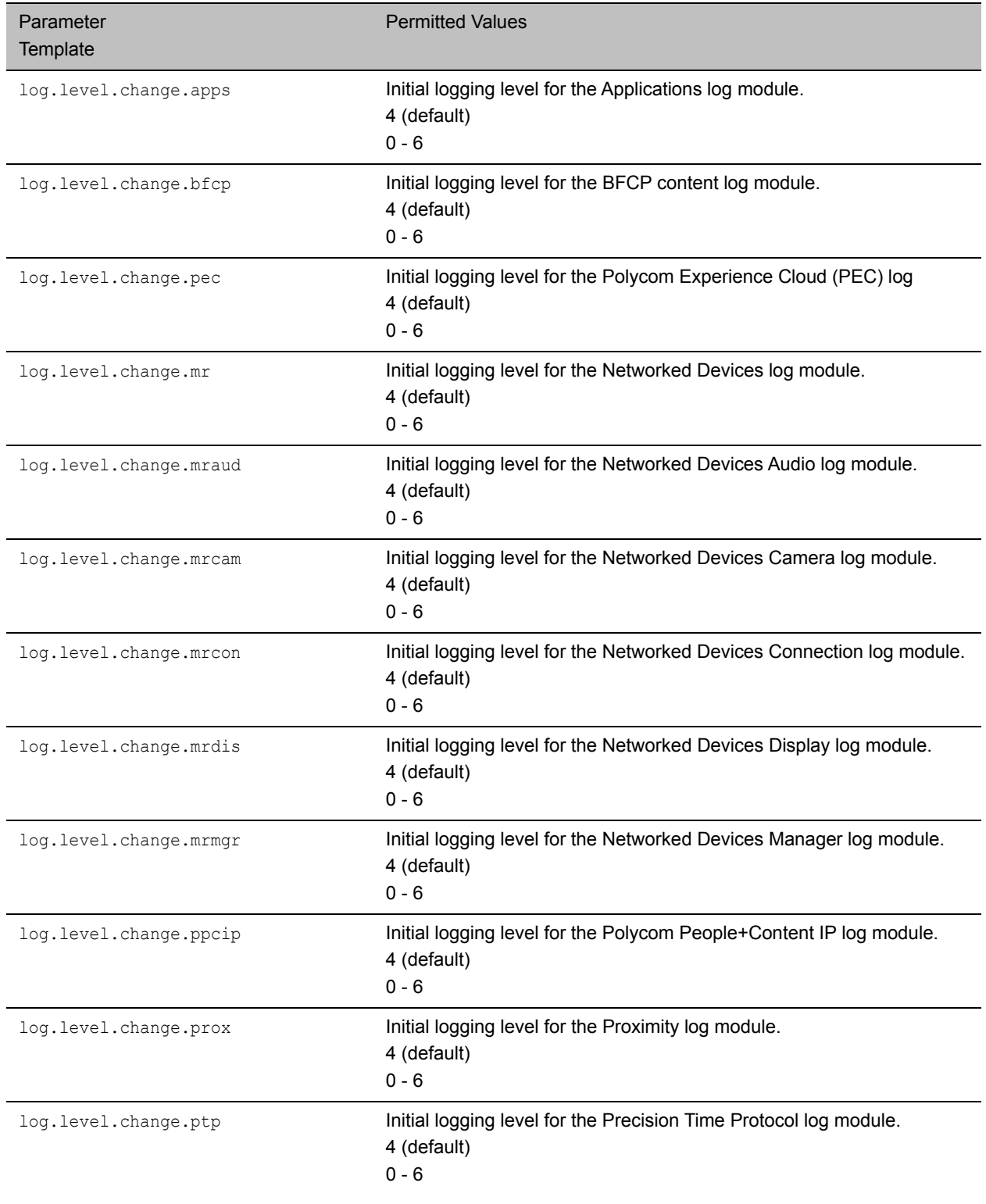
#### **Experience Cloud Parameters**

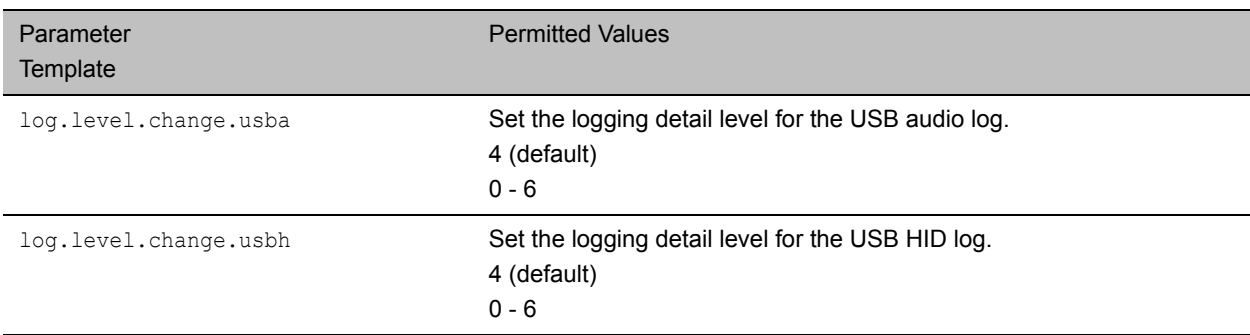

# **Client Media Port Ranges for QoE**

To help deploy QoE, you can enable client media ports and configure unique port ranges on the Skype for Business Server.

#### **To configure client media port ranges:**

**»** Enable client media ports as shown in [Configuring Port Ranges for your Microsoft Lync Clients in Lync](https://technet.microsoft.com/en-us/library/jj204760(v=ocs.15).aspx)  [Server 2013.](https://technet.microsoft.com/en-us/library/jj204760(v=ocs.15).aspx) Note that VVX business media phones use only the Audio port and range.

# **Microsoft Quality of Experience Monitoring Server Protocol (MS-QoE)**

Microsoft Quality of Experience Monitoring Server Protocol (MS-QoE) enables you to monitor the user's audio quality and troubleshoot audio problems. QoE reports contain only audio metrics and do not contain video or content sharing metrics. This feature also enables you to query the QoE status of a phone from the Web Configuration Utility.

MS-QoE is compatible with Skype for Business and Lync Server 2010 and 2013.

All parameters for enabling or disabling QoE are included in the in-band provisioning parameters sent from the Skype for Business server. Note that Polycom supports only those elements listed in section [Polycom-Supported Skype for Business QoE Elements](#page-74-0).

**●** For a list of all parameters that report QoE data, see [Microsoft \[MS-QoE\] PDF at \[MS-QoE\]: Quality](https://msdn.microsoft.com/en-us/library/cc431512(v=office.12).aspx)  [of Experience Monitoring Server Protocol.](https://msdn.microsoft.com/en-us/library/cc431512(v=office.12).aspx)

## *Setting QoE Parameters on the Skype for Business Server*

Set the following QoE parameters on the Skype for Business Server.

- **●** EnableQoE. Set to 'True' to enable QoE on the server and automatically assign the URI to which QoE reports are published. If set to 'False' no QoE reports are published. Note that the URI maps to the in-band element 'qosUri'. To get the current value of EnableQoE, run the command Get-CsQoEConfiguration in Skype for Business Server Powershell.
- **●** EnableInCallQoS. Set to 'True' to enable in-call QoE on the server. If set to 'False', only end-call QoE reports are sent. EnableInCallQoS maps to the in-band element 'enableInCallQoS'.
- **●** InCallQoSIntervalSeconds. Set the time interval in seconds to publish in-call QoE reports only if there is a transition in call quality. If no change in call quality is detected, no report is sent at the interval time you set. InCallQoSIntervalSeconds maps to the in-band element 'inCallQoSIntervalSeconds'.

When you enable in-call QoE, you do not need to wait until the end of the call to view call quality data. In-call QoE is off by default and you can enable it on Windows PowerShell using the following command:

```
Set-CsMediaConfiguration -Identity Global -EnableInCallQoS:$TRUE 
-InCallQoSIntervalSeconds x (where x is a digit from 1 to 65535).
```
**●** voice.qualityMonitoring.rtcpxr.enable. Set to 1 (default) to allow the phone to collect RTCP XR metrics.

The following figure illustrates the QoE parameter values you need to set.

#### **QoE Parameters on Server Media Configuration**

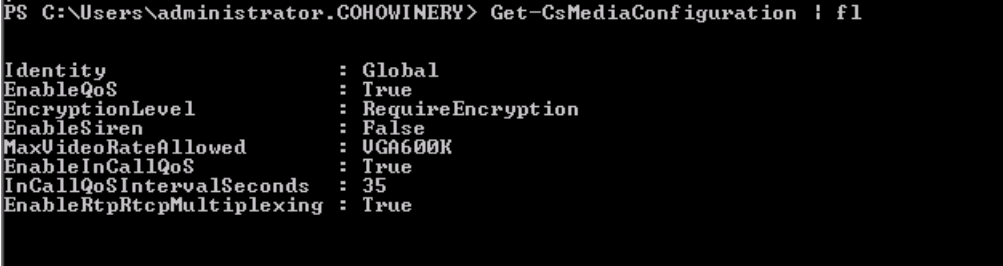

## *Query QoE Status from the Web Configuration Utility*

Users and administrators can query the in-band QoE status, interval, and URI from the Web Configuration Utility.

#### **To query the in-band QoE status:**

- **1** Enter the IP address of the phone into a web browser and log in as Administrator or User.
- **2** Go to **Diagnostics > Skype for Business Status > Quality of Experience**.

## *Configuring QoE*

Use the following Polycom parameters to configure MS-QoE from a provisioning server.

#### **QoE Parameters**

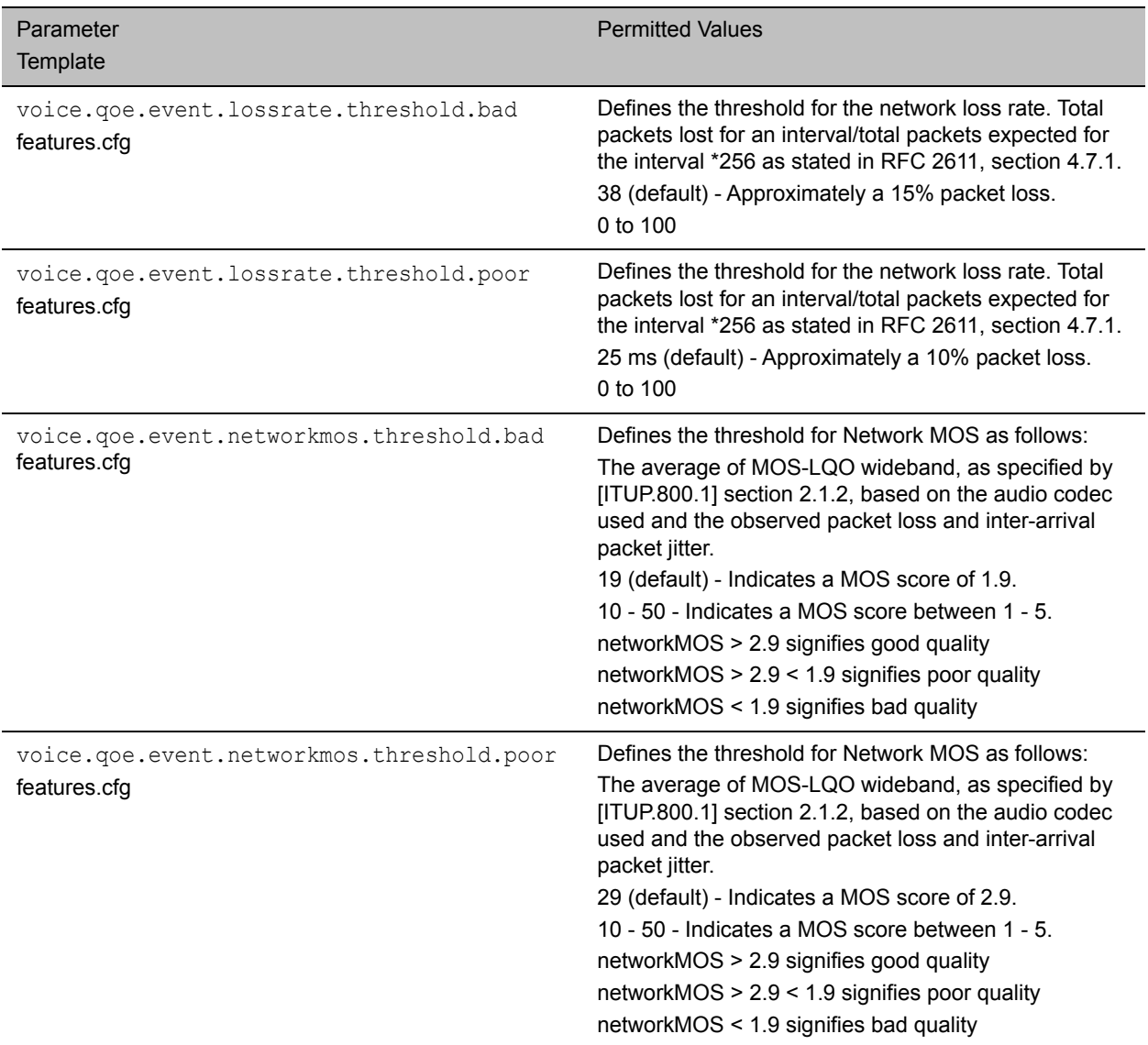

## <span id="page-74-0"></span>*Polycom-Supported Skype for Business QoE Elements*

This section lists the Microsoft Quality of Experience (QoE) elements supported by Polycom phones.

For a list of all parameters that report QoE data, see [Microsoft \[MS-QoE\] PDF at \[MS-QoE\]: Quality of](https://msdn.microsoft.com/en-us/library/cc431512(v=office.12).aspx)  [Experience Monitoring Server Protocol](https://msdn.microsoft.com/en-us/library/cc431512(v=office.12).aspx).

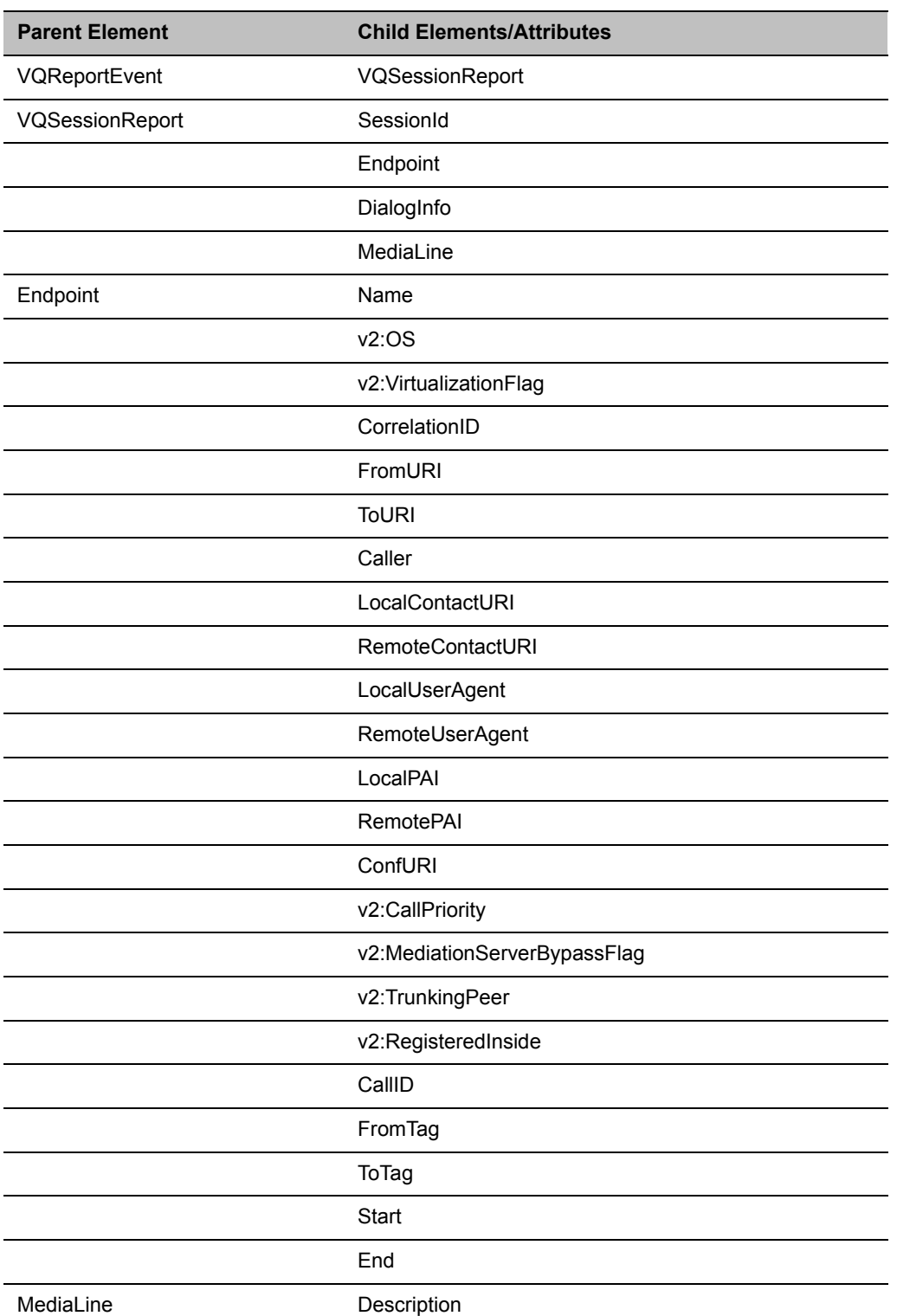

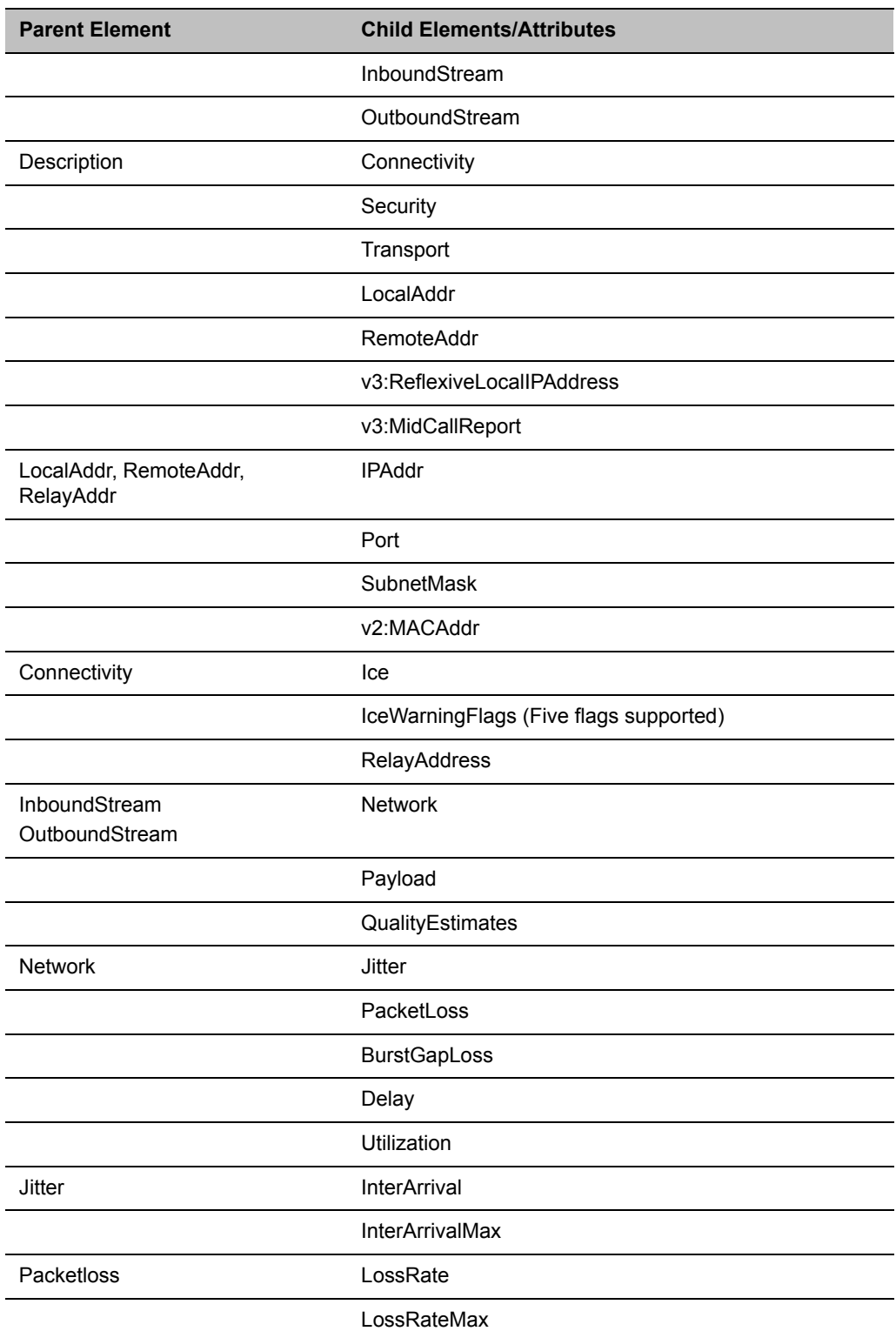

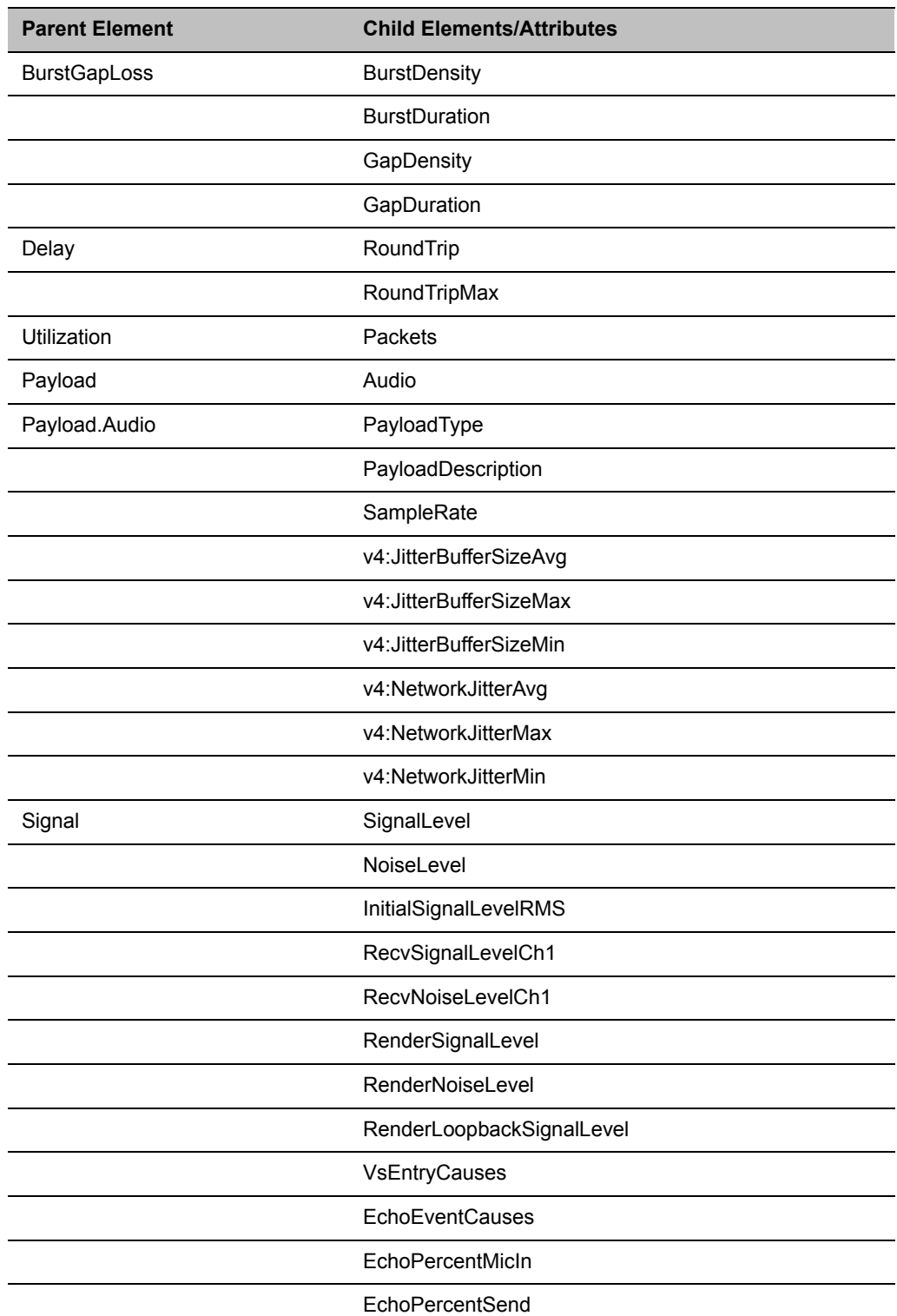

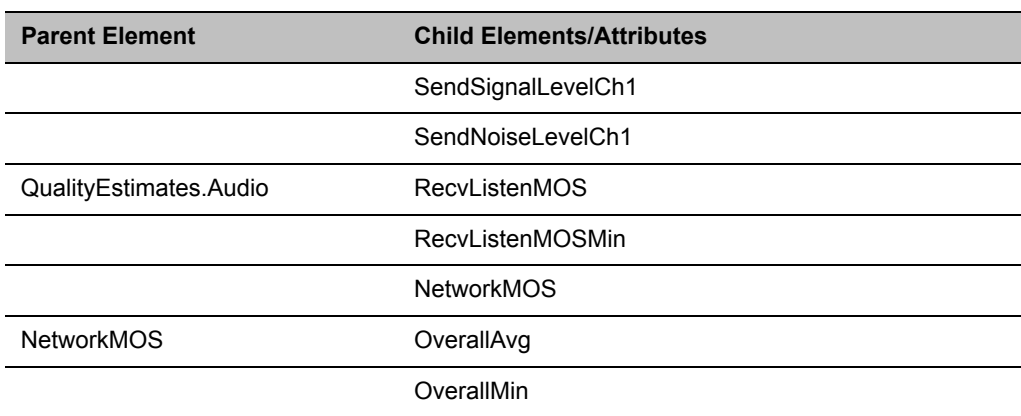

# **User Log Upload**

To help troubleshoot user issues, administrators can enable or disable for users the ability to upload diagnostic logs from the phone or Web Configuration Utility and set log levels from the phone. This feature is available on all VVX business media phones registered with Skype for Business Server on-premises or online and with Microsoft Lync 2013 or 2010 Server.

Logs are uploaded to the Skype for Business Server at the following location which you can specify in the Skype for Business topology builder or at initial installation:

<LYNC\_SERVER\_LOG\_PATH>\1-WebServices-1\DeviceUpdateLogs\Client\CELog

User instructions on uploading log files from the phone or Web Configuration Utility are detailed in the latest *Polycom VVX Business Media Phones for Skype for Business - User Guide* on [Polycom Voice Support](http://support.polycom.com/PolycomService/support/us/support/voice/index.html).

### *Configure User Log Upload*

The following table lists parameters that configure user log uploading.

#### **Configure User Log Uploading**

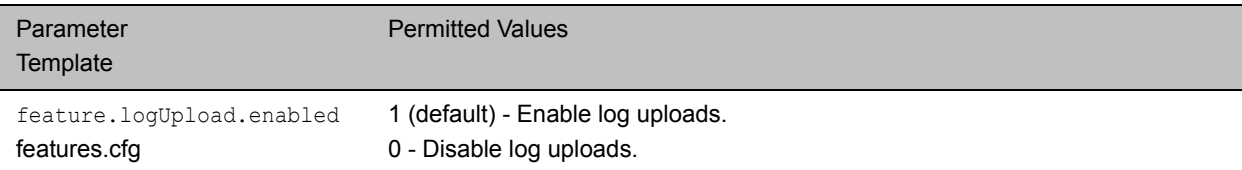

## *Send Diagnostic Logs from the Phone*

To help troubleshoot issues, you can send diagnostic logs from the phone.

### **To send diagnostic logs from the phone:**

**»** Go to **Settings > Basic > Diagnostic Logs > Upload Logs**. Files are uploaded as plain text. If the log upload is successful, the phone displays a message that the upload was successful. If the log upload fails, the phone displays a message that the log upload failed.

# *Send Diagnostic Logs from the Web Configuration Utility*

To help troubleshoot issues, you can send diagnostic logs from the Web Configuration Utility. This option is available when logged in as Administrator or User.

#### **To send diagnostic logs from the Web Configuration Utility:**

- **1** Enter the IP address of the phone into a web browser and log in as Administrator or User.
- **2** Go to **Diagnostics > Upload Logs**. Files are uploaded as plain text.
- **3** View upload URLs at **Skype for Business Status > Skype for Business Parameters**:
	- Update Server Internal URL for on-premises deployments
	- > Update Server External URL online deployments.

If the log upload is successful, the phone displays a message that the upload was successful.

If the log upload fails, the phone displays a message that the log upload failed.

## *Setting Log Levels*

You can set log levels from the phone or Web Configuration Utility. By default, the phone sends log levels set on the server.

### **Set Log Levels from the Phone**

You can set log levels from the phone.

#### **To set log levels from the phone:**

**»** On the phone, go to **Home > Settings > Basic > Diagnostic Logs > Server Log Level**.

### **Set Log Levels from the Web Configuration Utility**

You can set log levels from the Web Configuration Utility.

#### **To set log levels from the Web Configuration Utility:**

- **1** Enter the IP address of the phone into a web browser and log in as Administrator or User.
- **2** Go to **Settings > Logging**.
- **3** In **Server Log Level**, select a log level.

# **Polycom UC Software Update**

You can update the phones to Polycom UC Software manually on a per-phone basis. Or, you can use the automatic software update feature to update your phone's software. All UC Software releases compatible with Microsoft are available at [Polycom UC Software for Microsoft Deployments.](http://support.polycom.com/PolycomService/support/us/support/voice/polycom_uc/polycom_uc_software_for_lync.html)

# *Update UC Software Manually*

This update procedure applies to phones running UC Software 4.1.x or UC Software 5.x.x.

### **To update UC Software manually:**

- **1** Download and unzip UC Software to a directory on your provisioning server.
- **2** On the phone, go to **Settings > Advanced**, enter the password (default 456)
- **3** Go to **Network Configuration > Provisioning Server > DHCP Menu > Boot Server**.
- **4** In the Boot Server menu, choose **Static** if you are testing or provisioning a few phones, or choose **Option 66** if you are provisioning in a large environment and want phones to use a boot server defined in DHCP. If you choose Option 66, skip step 5 and go to step 6.
- **5** Go back to **Provisioning Server** and do the following:
	- Choose a server type in the **Server Type** field.
	- > Enter the server address, for example, http://server.domain.com/41X or ftp://ftp.domain.com/41X.
	- $\triangleright$  Enter your server user name and server password, if required.
- **6** Press **Back** until you are prompted to save your settings.
- **7** Choose **Save Configuration** to save your settings. The phone reboots.
- **8** Confirm that the phone is running a Skype for Business-enabled Polycom UC Software version.
	- On the VVX 500 Business Media phone, choose **Settings > Status > Platform > Application > Main**. The UC Software version displays beside Version.

Web Info: You can use the Web Configuration Utility to update your Polycom UC Software. For details on how to update the phone software using the Web Configuration Utility, see [Feature](http://supportdocs.polycom.com/PolycomService/support/global/documents/support/technical/products/voice/Software_Upgrade_Option_FP67993.pdf)  [Profile 67993: Using the Software Upgrade Option in the Web Configuration Utility](http://supportdocs.polycom.com/PolycomService/support/global/documents/support/technical/products/voice/Software_Upgrade_Option_FP67993.pdf).

# *Configuring UC Software Automatic Updates*

When you register VVX phones running UC Software 5.x.x, by default the phones poll the Skype for Business Server for software updates and automatically download updated software. This automatic software update feature is available on all devices using UC Software 5.0.0 and later registered with Skype for Business Server. As of UC Software 5.3, when you use automatic software updates, the phone notifies users of the software and prompts users to choose when to update the software. The user options are detailed in the *Polycom VVX Business Media Phones for Skype for Business - User Guide* on [Polycom UC](http://support.polycom.com/PolycomService/support/us/support/voice/polycom_uc/polycom_uc_software_support_center.html)  [Software Support Center](http://support.polycom.com/PolycomService/support/us/support/voice/polycom_uc/polycom_uc_software_support_center.html).

By default, when a software update is available, an Information pop-up displays on your phone. The Information pop-up provides three options:

- **●** Press **Reboot** to restart the phone and automatically update the phone's software.
- **●** Press **Cancel** to cancel the automatic software update. When you press Cancel, a DevUpdt soft key displays on the phone's home screen. Press **Dev Updt** at any time to update your phone's software.
- **●** Press **Details** to view information about current and available software.

When the phone is inactive for a long period of time, the phone automatically reboots and updates the phone's software.

If you want to change the default behavior of the software update any of these parameters, you must configure the parameters in the following table. Note these parameters are not included in the sample configuration files Polycom provides in the Microsoft directory of the UC Software download.

# *Configuring Automatic Software Update*

The following table lists parameters that configure automatic software updates and polling of the provisioning server.

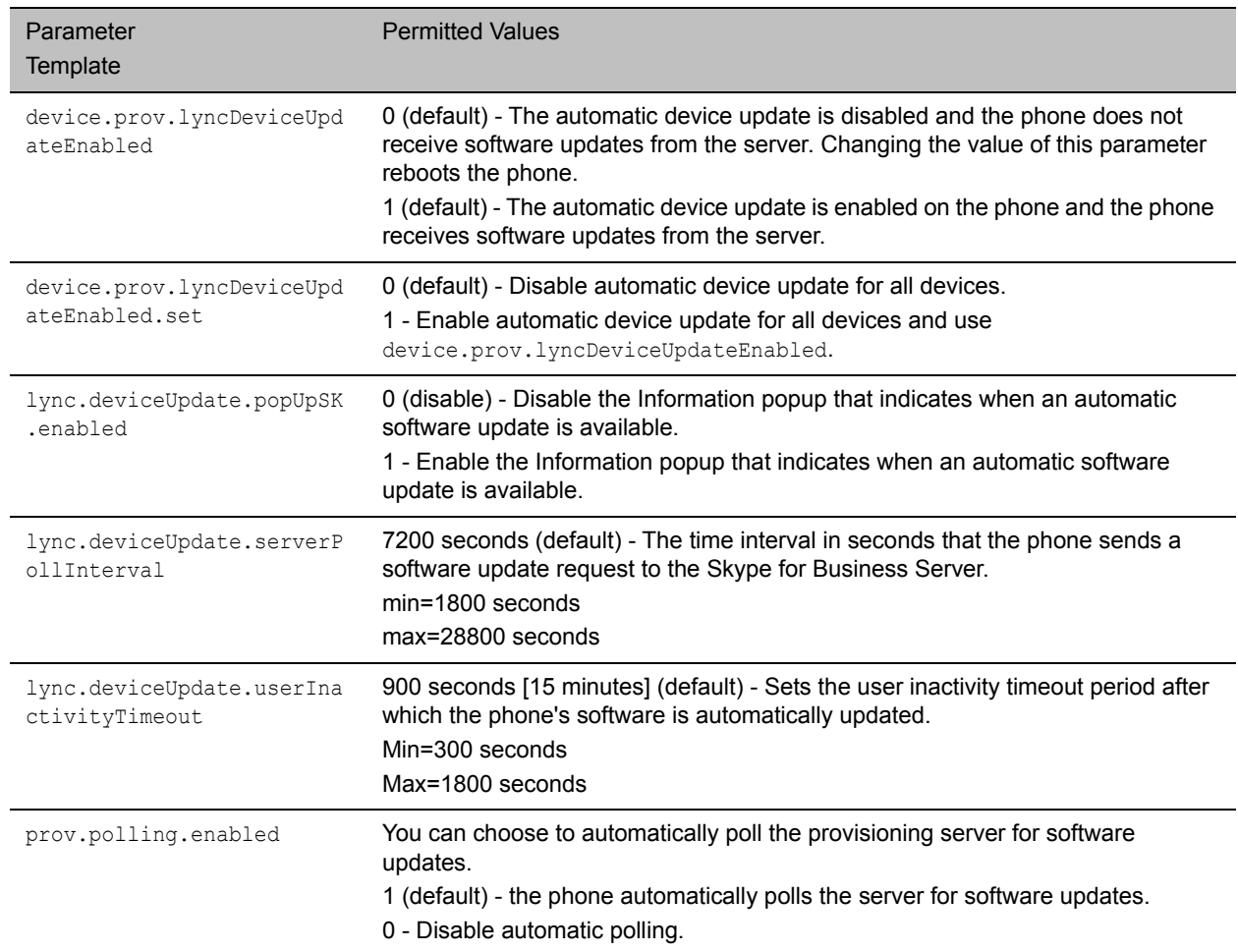

#### **Automatic Software Update Parameters**

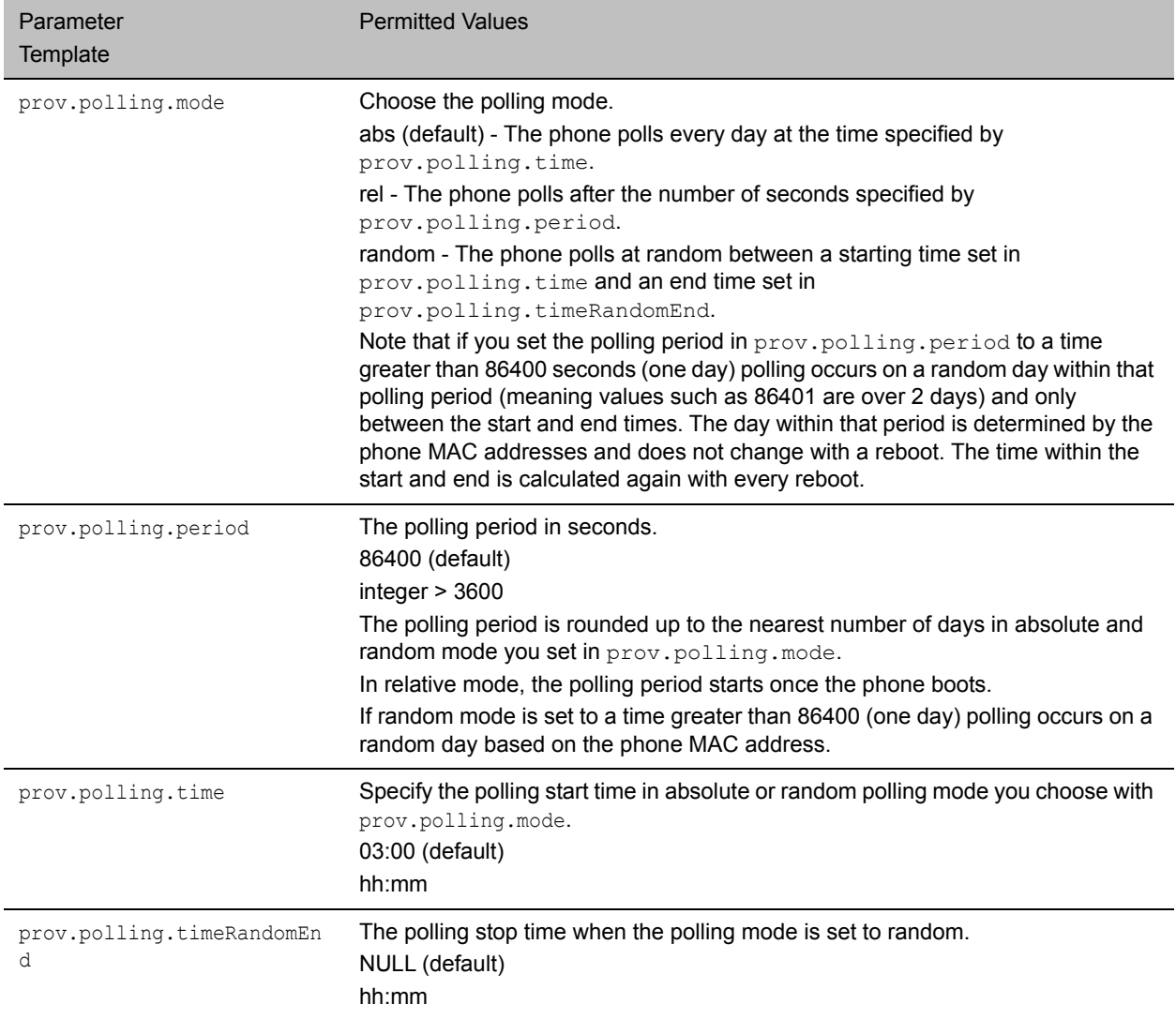

#### **Automatic Software Update Parameters**

# **Phone Default Settings**

If the device has already been in use, you can reset settings applied to the phone, or to factory default settings. Before resetting a device, verify that you do not need to keep parameters such as a provisioning server address or credentials.

Polycom devices store settings in up to three locations on a provisioning server that correspond to ways you can apply settings:

- **●** In configuration files stored on the provisioning server
- **●** In a per-device file uploaded to the provisioning server when settings are made using the Web Configuration Utility
- **●** Locally on the phone's memory system

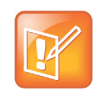

Note: Ensure that you restore default settings from all three configuration sources. Settings that you do not reset to factory defaults may override any new settings you apply.

Restore default settings from each source. You can perform all resets directly from the phone.

# **Change the Base Profile from the Phone**

You can change the phone's Base Profile from the phone.

### **To change the phone's Base Profile:**

**»** On the phone, go to **Settings > Advanced**, enter the password (default 456), and go to **Administration Settings > Network Configuration > Base Profile**, and choose **Generic** or **Skype**.